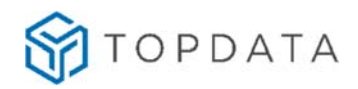

# Manual de Instruções **Inner Ponto 4**

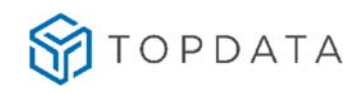

### ÍNDICE

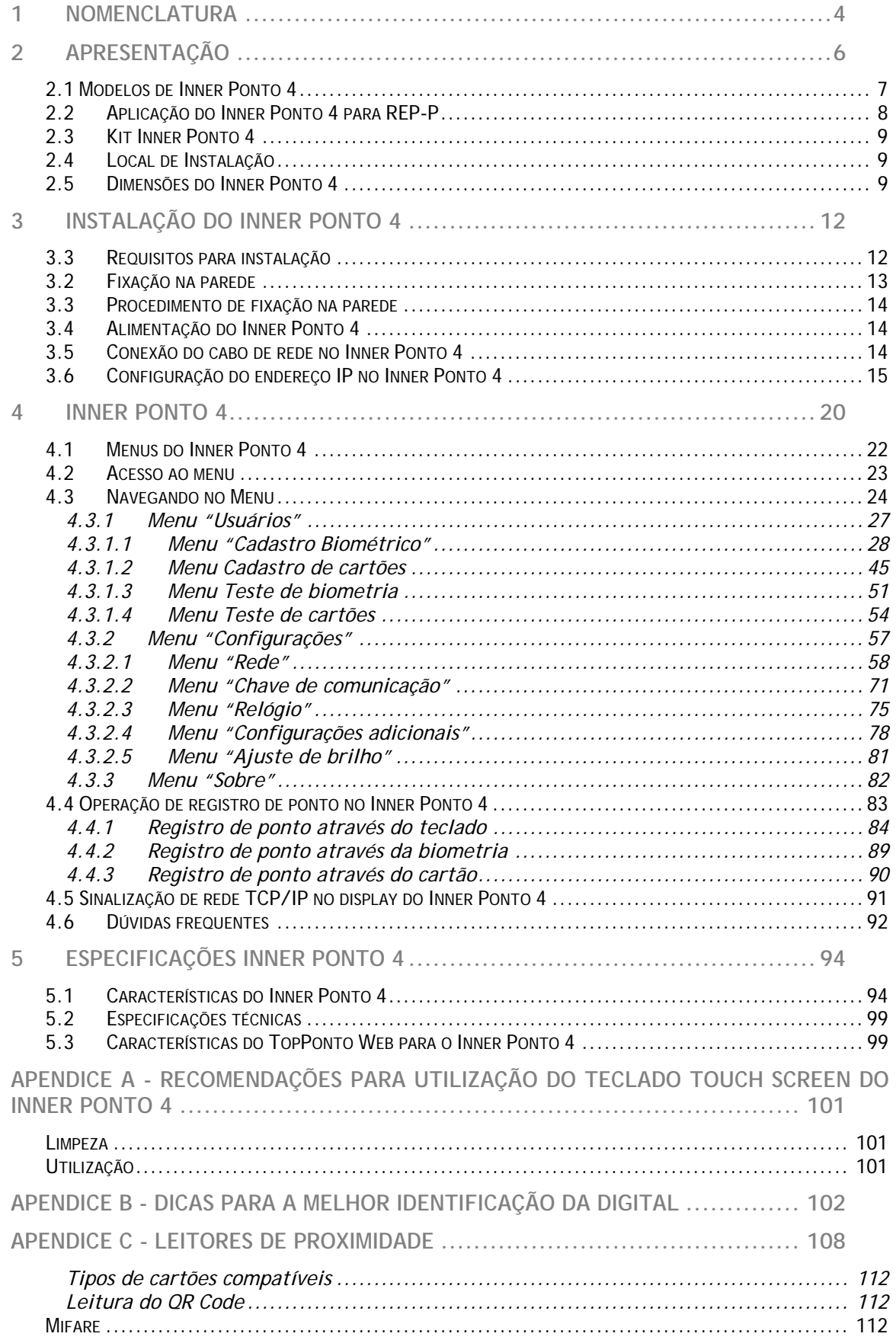

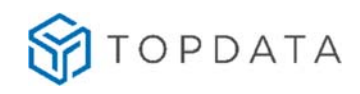

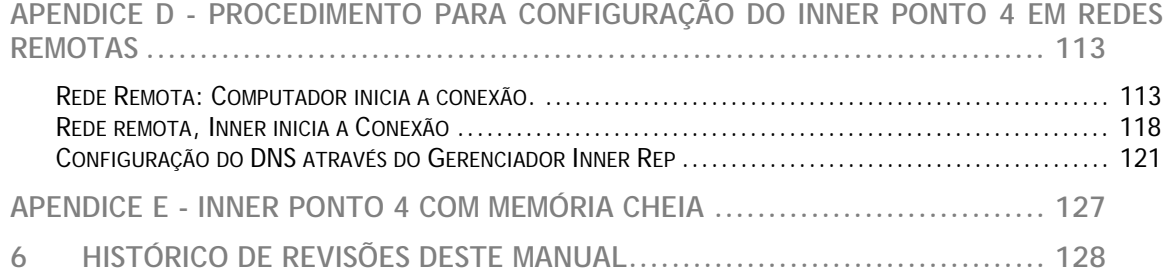

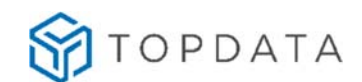

### **1 Nomenclatura**

**Inner**: Neste manual é o mesmo que **Inner Ponto 4**.

**Inner Ponto 4:** Neste manual quando for citado Inner Ponto 4, refere-se como um termo geral válido para todos os modelos.

**Software Gerenciador Inner Rep**: Software desenvolvido pela Topdata para configurar e coletar informações do **Inner Ponto 4**.

**TopPonto Web:** Software de tratamento de ponto desenvolvido pela Topdata em versão Web, com dados armazenados na nuvem, acessado através de um link exclusivo via navegadores como Chrome, Firefox, Opera, Microsoft Edge e Safari. Permite a comunicação direta do software na nuvem com o Inner Ponto 4, configurando funcionários, empregador, biometrias, além do recebimento dos dados coletados.

**Touch screen**: display com tela sensível ao toque.

**Anatel:** Agência Nacional de Telecomunicações.

**CEI:** Cadastro Específico do INSS, para contribuintes sem CNPJ, ou matrícula CEI para empregador doméstico.

**CPF:** Número usado para Cadastro de Pessoa Física. Empregados com CPF podem utilizar o **Inner Ponto 4** para registro de ponto.

**NSR**: Número sequencial de registro.

**FW:** Firmware.

**ID:** Identificação do Usuário.

**Nuvem:** Recurso que permite o **Inner Ponto 4** se comunicar com o TopPonto Web, utilizando o protocolo TopPonto Web e transmitir automaticamente os registros de ponto do equipamento para a nuvem em ambiente web.

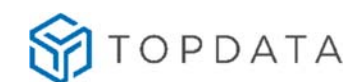

**REP-P:** Ou Registro Eletrônico de Ponto via Programa. É um software integrante do sistema de registro eletrônico de ponto via programa criado pela Portaria 671 que inclui também os coletores de marcações, o armazenamento de registro de ponto, e o programa de tratamento de ponto. Pode ser executado em servidor dedicado ou em um ambiente em nuvem. Possui certificado de registro de programa de computador no INPI. Emite o comprovante de registro de ponto do trabalhador em formato eletrônico, por meio de um arquivo PDF. O comprovante de ponto e o AFD recebe uma assinatura eletrônica que utiliza um certificado digital válido e emitido por autoridade certificadora integrante da ICP-Brasil.

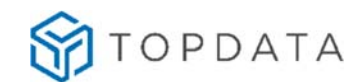

# **2 Apresentação**

O Inner Ponto 4 é o coletor de marcações utilizado em conjunto com o software de registro e tratamento de ponto do tipo REP-P como o TopPonto Web desenvolvido pela Topdata. A emissão do comprovante é feita no formato digital, dispensando a impressão física. Este equipamento em conjunto com o TopPonto Web atende à Portaria 671.

Preparamos este manual com as informações necessárias para a correta instalação e configuração do seu produto. Dúvidas e dificuldades poderão ser esclarecidas através do nosso Suporte Técnico.

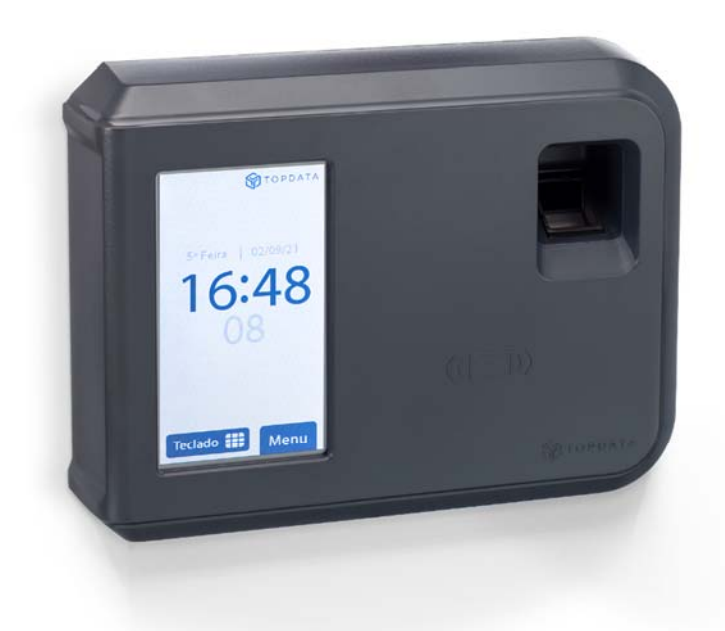

As funcionalidades contidas neste manual são válidas apenas para os produtos Inner Ponto 4. Leia o manual com atenção, seguindo todas as orientações.

Tendo em vista a política de melhoria contínua adotada pela Topdata, reservamonos no direito de alterar as informações constantes desta documentação sem prévio aviso. Eventuais atualizações desse manual serão disponibilizadas no site http://www.topdata.com.br/.

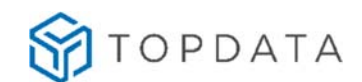

# **2.1 Modelos de Inner Ponto 4**

Os modelos variam entre tecnologias de leitor de cartões de proximidade, leitor biométrico e leitor de cartões tipo QR Code. Podendo ter as tecnologias combinadas de acordo com a necessidade.

### **Equipamentos com biometria LC**

Possuem módulo biométrico LC com capacidade de armazenamento de 3.000 usuários biométricos com uma digital ou 1.500 com duas digitais.

### **Equipamentos com biometria LFD**

Possuem módulo biométrico LFD com capacidade de armazenamento de 10.000 usuários biométricos com uma digital ou 5.000 com duas digitais.

### **Equipamentos com biometria LM**

Possuem módulo biométrico LM com capacidade de armazenamento de 500, 5000 ou 10000 usuários biométricos com uma ou duas digitais cadastradas por usuário.

### **Equipamentos com leitor de cartões Prox**

 Possuem leitor de proximidade interno TopProx de 125KHz ou TopSmart de 13,56MHz com comunicação AbaTrack, Wiegand ou Wiegand com Facility Code.

### **Equipamentos com leitor QR Code**

 Possuem leitor QR Code interno, com a capacidade de realizar a leitura de QR Code (model 1, model 2 e micro QR Code), código de barras do tipo 3 de 9 e do tipo 2 de 5 intercalado. Os códigos podem ter de 4 a 16 dígitos e serem lidos a partir da tela de um smartphone, impressos em papel ou em cartão PVC.

### **Equipamentos Prox sem leitor**

 Não possuem leitor de proximidade interno instalado. Destinados a aplicações onde será utilizado um leitor externo compatível.

O **Inner Ponto 4** possui design moderno contando com gabinete em ABS de alta resistência na cor grafite, display colorido e sensível ao toque, menus de simples operação protegidos por senha além de sensor biométrico "auto-on" que acende automaticamente ao posicionar o dedo. Sua capacidade de armazenamento é de 10

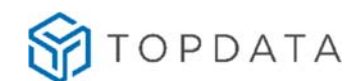

milhões de registros e 10.000 empregados. Também possibilita a identificação através de biometria, cartão de proximidade ou pelo teclado.

O módulo biométrico do **Inner Ponto 4** pode ser nos modelos LC, LFD ou LM.

O leitor LC permite cadastro de até 3.000 usuários com uma ou 1.500 com duas biometrias; O LFD 10.000 com uma digital por usuário e 5.000 com duas; e o LM possui a capacidade de armazenamento de 500, 5.000 ou 10.000 usuários independente se cadastradas uma ou duas digitais por usuário.

O equipamento também possibilita identificação biométrica (1:N – para identificação por biometria), verificação biométrica (1:1 - para identificação por cartão ou teclado) e dupla verificação ao apresentar o cartão seguido da digital.

O QR Code possibilita registro de ponto através da aproximação do cartão com código de barras ou QR Code ou até um QR Code na tela de um smartphone.

O **Inner Ponto 4** comunica-se via TCP/IP e permite utilização de IP fixo ou automático (DHCP). Permite também a comunicação através do "Nome do Inner" em lugar do endereço IP, bem como a configuração de um "Host" e "DNS". Configura-se a forma de conexão iniciada pelo software ou pelo Inner, para facilitar o acesso a redes locais e remotas. A comunicação é autenticada de forma segura utilizando troca de chaves e criptografia.

### **2.2 Aplicação do Inner Ponto 4 para REP-P**

O **Inner Ponto 4** quando utilizado como coletor para o REP-P, comunica-se diretamente com o TopPonto Web, recebendo e enviando funcionários e biometrias aos **Inners**, mantendo-os sincronizados a partir dos cadastros realizados no TopPonto Web. Funcionários cadastrados no TopPonto Web são transmitidos automaticamente para os **Inners** conectados.

Á medida que as marcações de ponto são realizadas, automaticamente são transferidas para a nuvem e ficam disponíveis no TopPonto Web. Um comprovante de registro de ponto assinado digitalmente é gerado para cada marcação e disponibilizado no app TopPonto para consulta de cada funcionário.

Quando uma nova biometria é cadastrada em qualquer **Inner Ponto 4** da rede, ela é transmitida para o TopPonto Web, que irá envia-la para os demais Inners conectados.

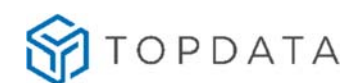

Além de todas essas facilidades, as configurações do **Inner Ponto 4** como leitores QR Code e proximidade, senhas do menu, ajuste de relógio, horário de verão e ajustes biométricos também podem ser feitos diretamente no TopPonto Web, dispensando instalar qualquer outro software.

Para mostrar informações sobre o estado da comunicação entre o TopPonto Web e o **Inner**, o TopPonto Web conta com uma interface intuitiva apresentada na tela Cadastro de Reps.

# **2.3 Kit Inner Ponto 4**

 Abra com cuidado a embalagem do **Inner Ponto 4**. Caso esteja danificada, não receba o produto. Verifique se o seu kit **Inner Ponto 4** está completo e composto por:

- Coletor de dados **Inner Ponto 4**;
- Gabarito de furação.
- Certificado de Garantia;
- Caixa de embalagem do **Inner Ponto 4**;
- Licença para Software Gerenciador Inner Rep.

### **2.4 Local de Instalação**

O **Inner Ponto 4** deve ser instalado em local que atenda as seguintes condições:

- Protegido, seco, sem umidade e sem condensação;
- Sem incidência direta de luz solar;
- De fácil acesso aos funcionários para registro do ponto. Consulte o capítulo 3.4 deste manual e verifique as dimensões do **Inner Ponto 4** antes da instalação.

### **2.5 Dimensões do Inner Ponto 4**

As dimensões do **Inner Ponto 4** são:

- Largura: 205 mm
- Altura: 154 mm
- Profundidade: 48 mm
- $\bullet$  Peso: 0,6 Kg

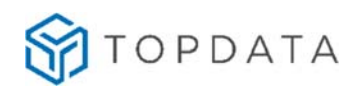

# **Vista frontal**:

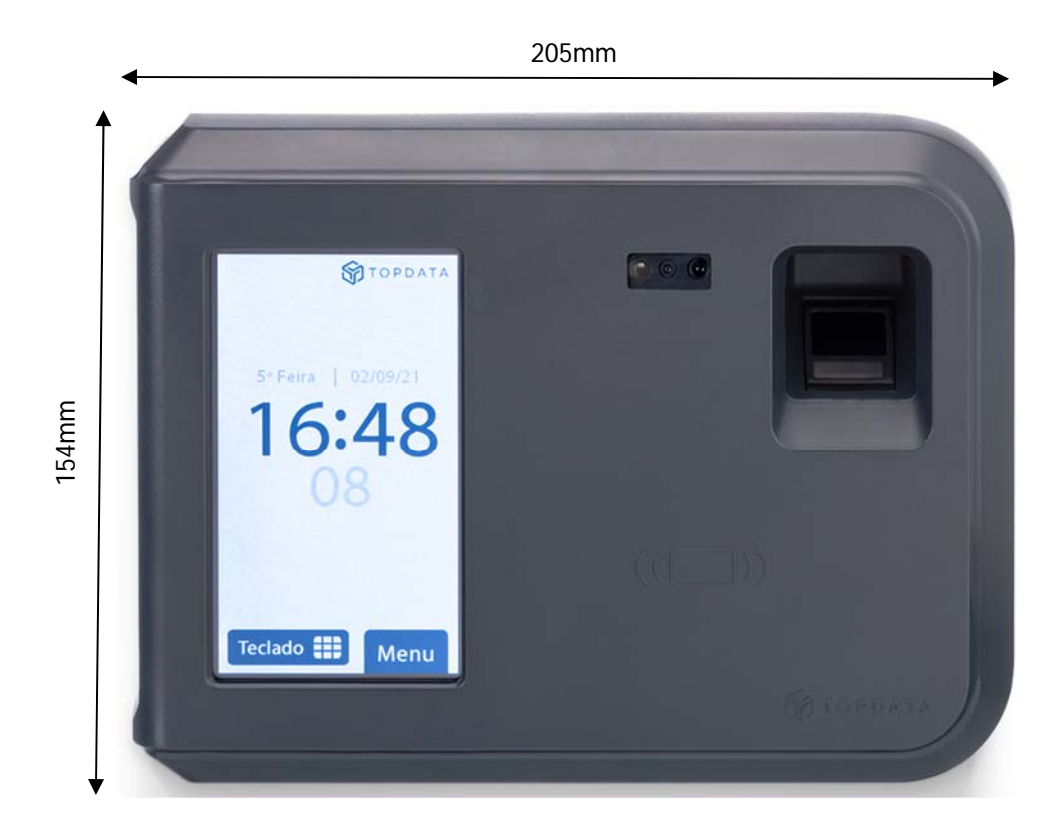

**Vista lateral:** 

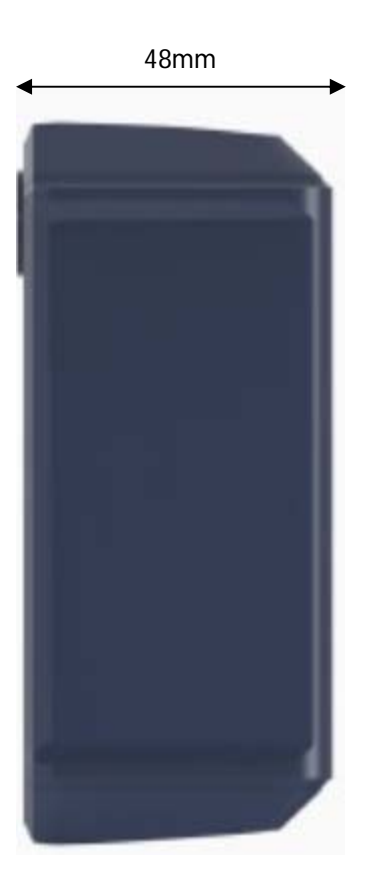

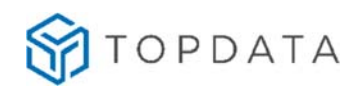

**Vista superior**:

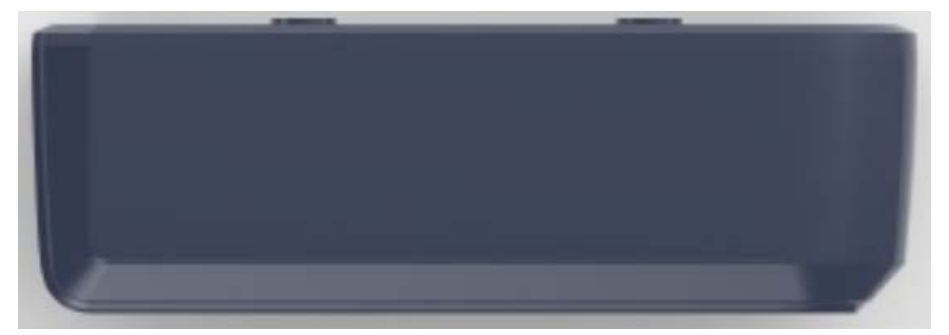

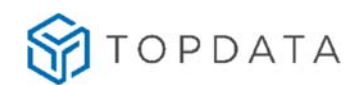

# **3 Instalação do Inner Ponto 4**

A instalação do **Inner Ponto 4** é simples e pode ser resumida basicamente nos seguintes passos:

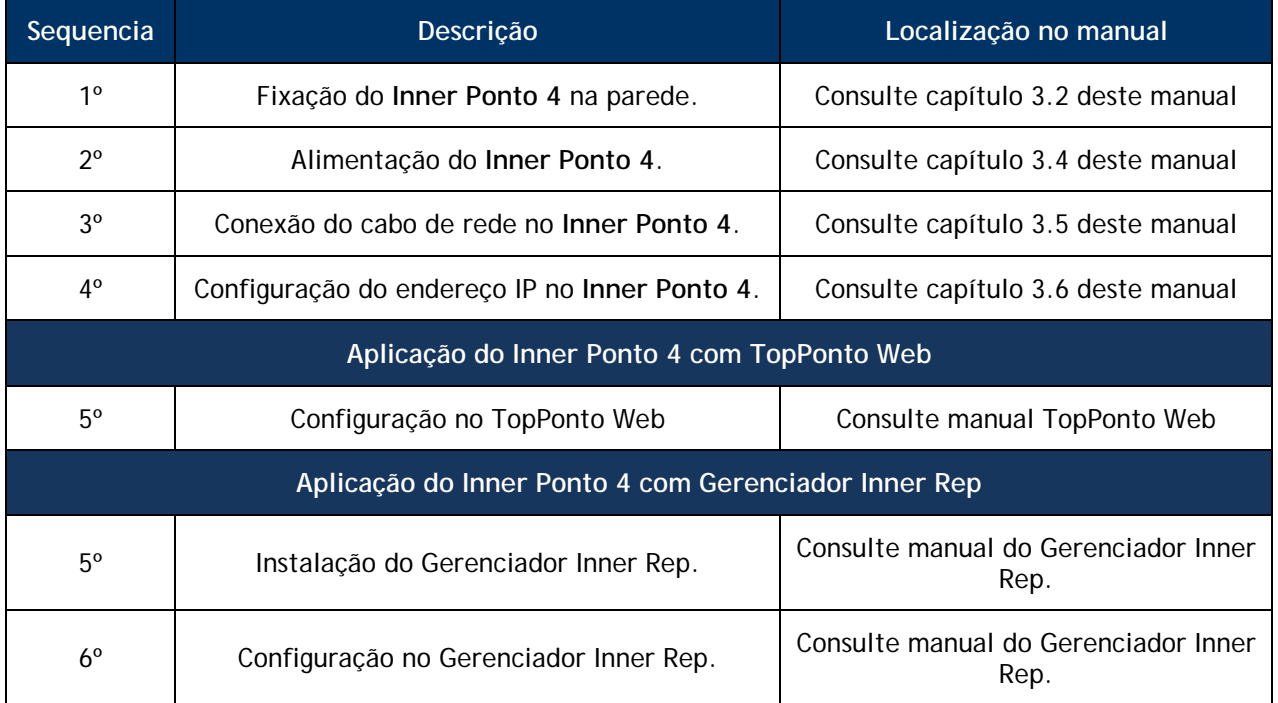

# **3.3 Requisitos para instalação**

Os requisitos para instalação do **Inner Ponto 4** são:

- Coletor **Inner Ponto 4**;
- Ponto de energia 127 ou 220Vac;
- Ponto de rede TCP/IP para o **Inner Ponto 4**, com cabo de comunicação CAT 5.

Itens necessários para instalação do software Gerenciador Inner Rep são:

- Computador com placa de rede e com sistema operacional compatível. Consultar manual do Gerenciador Inner Rep.
- Ponto de rede TCP/IP para o microcomputador, com cabo de comunicação CAT 5;
- Instalador do software Gerenciador Inner Rep.

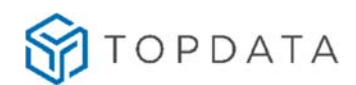

# **3.2 Fixação na parede**

Para fixar o **Inner Ponto 4** na parede são necessários:

- Gabarito de furação;
- Fixadores adequados para o tipo de parede em que será instalado.

 A figura a seguir é o gabarito do **Inner Ponto 4** em escala reduzida. Utilize o gabarito em escala real que acompanha o produto.

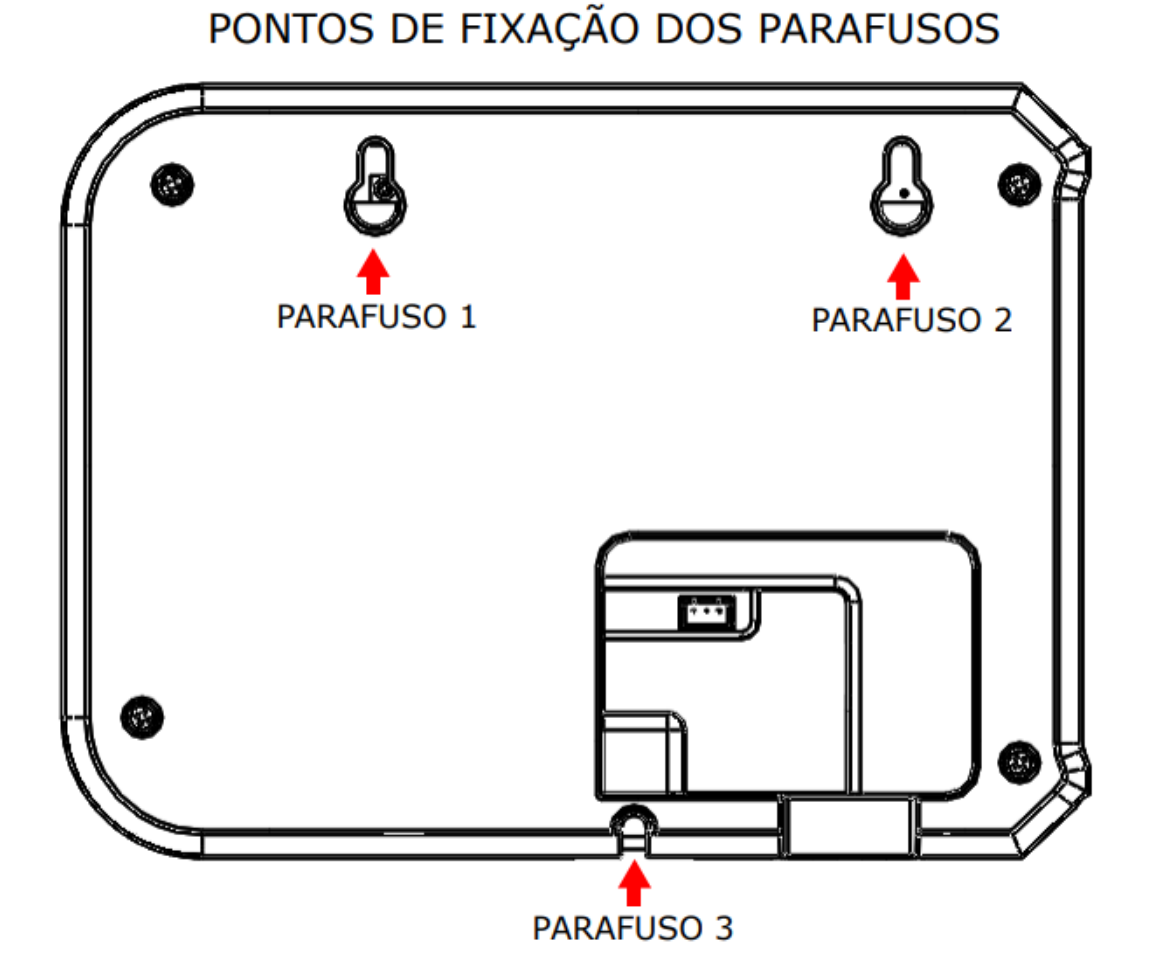

# Após a definição do local adequado conforme recomendações do capítulo 2.3 deste manual posicione o gabarito de furação do equipamento contra a parede e marque a posição dos três pontos de fixação. Para fixação em parede de concreto, recomendamse:

 3 parafusos auto atarraxante 3,9x32 cabeça panela fenda ou parafuso auto atarraxante 3,9x32 cabeça panela Phillips;

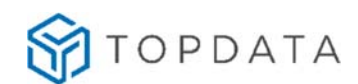

3 buchas de nylon número 6 ou bucha plástica S6.

# **3.3 Procedimento de fixação na parede**

- Furar a parede, inserir as buchas e os três parafusos na parede, deixando pelo menos um espaço de 4 mm entre a cabeça do parafuso e a parede.
- Posicionar o **Inner Ponto 4** junto aos furos na parede.
- Encaixar o **Inner Ponto 4** nos dois parafusos superiores já fixados na parede pelos espaços maiores dos furos do produto. Esses parafusos estão a 4 mm da parede não precisam ser mais apertados.
- Após encaixar o **Inner Ponto 4**, permitir que ele desça de forma que as cabeças dos parafusos fiquem na posição mais estreita dos furos.
- O **Inner Ponto 4** deverá ter o terceiro parafuso, localizado na sua parte inferior apertado até o fim, fixando o equipamento.

### **3.4 Alimentação do Inner Ponto 4**

O Inner Ponto 4 requer fonte de alimentação externa (que não acompanha o produto) com saída de 12V DC e plugue ABNT NBR 14136.

A fonte de alimentação deve conectada ao **Inner Ponto 4** na parte traseira, como demonstrado a seguir:

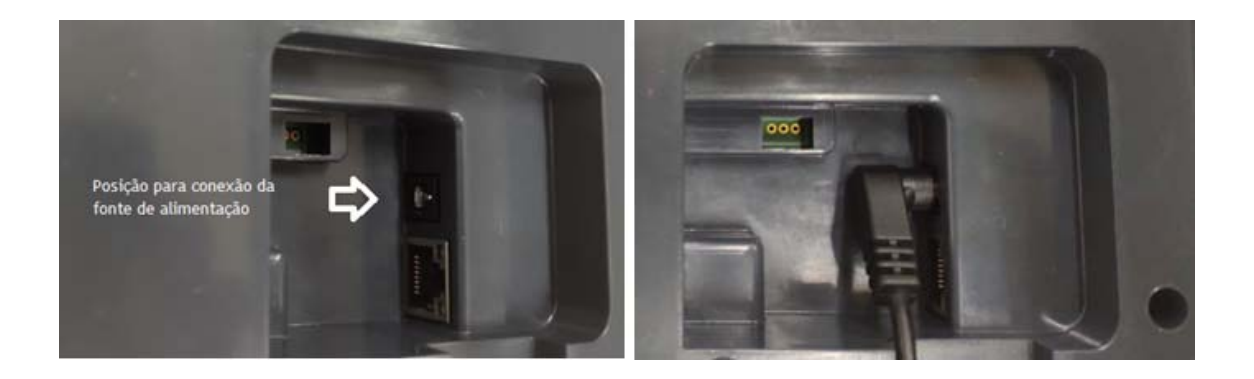

# **3.5 Conexão do cabo de rede no Inner Ponto 4**

O **Inner Ponto 4** precisa de um ponto de rede TCP/IP com cabo CAT 5, para comunicação com o TopPonto Web, Web Server ou Gerenciador Inner Rep.

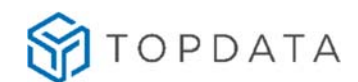

O cabo de rede deve ser conectado ao **Inner Ponto 4** na posição indicada, localizada em sua parte traseira:

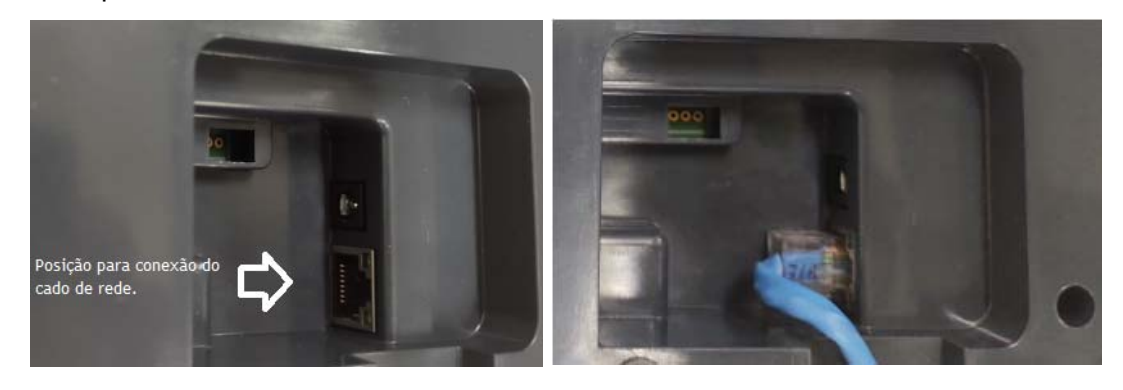

O **Inner Ponto 4** possui leds para indicar estados durante a comunicação.

- Led verde: acesso para 100Mbit/s, apagado para 10Mbit/s
- Led laranja: indica link e pisca quando há tráfego na rede.

Conector "**Rede**" com os leds indicativos:

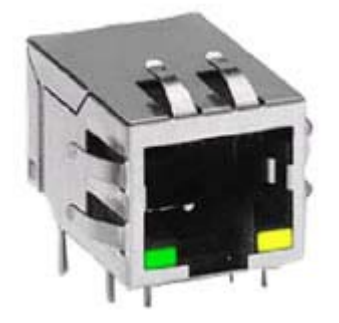

### **3.6 Configuração do endereço IP no Inner Ponto 4**

Para funcionamento do **Inner Ponto 4** é necessário configurar o endereço IP que o equipamento utilizará na rede para se comunicar com o computador a partir do qual será feita a configuração.

A configuração do IP é feita através do menu do **Inner Ponto 4**. A opção de configuração é protegida por senha, sendo a senha padrão "123456".

A sequência a seguir utiliza um endereço IP fixo para o **Inner Ponto 4** e com o software iniciando a conexão, sendo a forma mais simples de configuração.

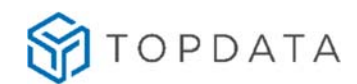

Entretanto caso utilize DHCP ou precise configurar para que o **Inner Ponto 4** inicie a conexão consulte o capítulo "Menu Rede" deste manual.

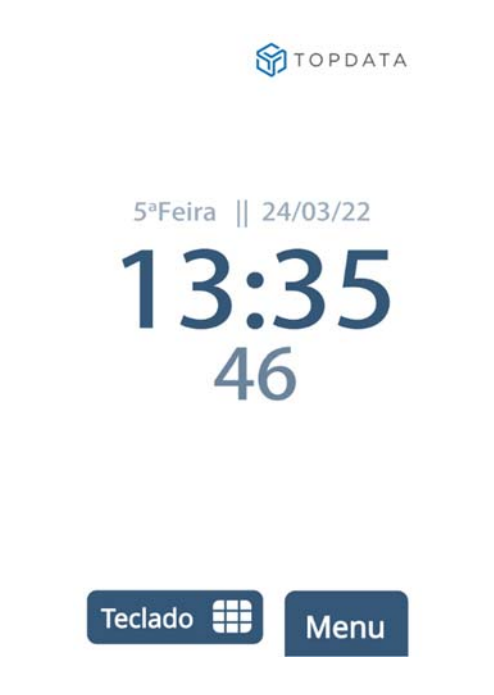

Pressione a opção "**Menu**". Em seguida, para acessar a opção de configuração de rede, clique na opção **"Configurações".** 

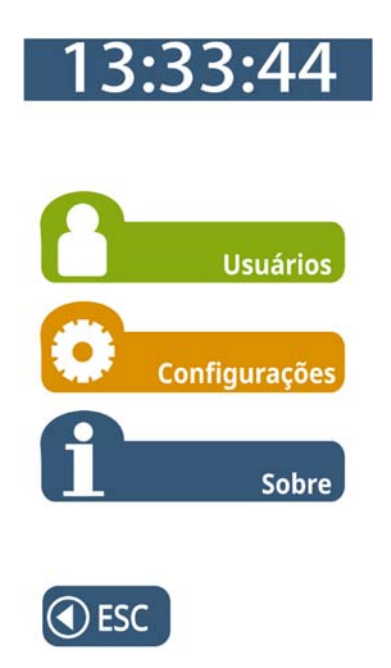

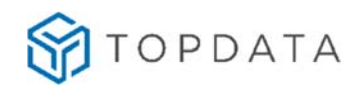

No menu "**Configurações**" clique na opção **"Rede".** 

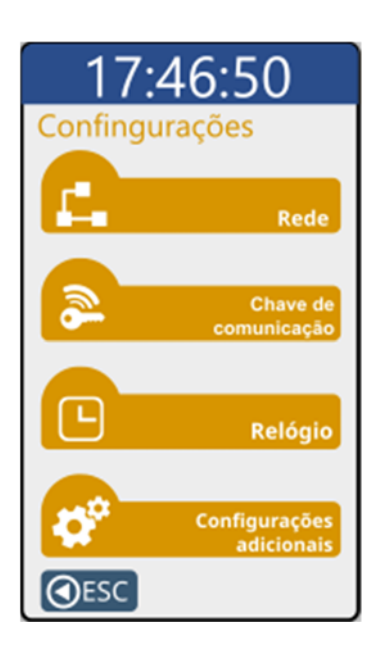

O **Inner Ponto 4** solicitará a senha para entrar no modo de configuração.

Digite a senha configurada no Gerenciador Inner Rep. Ao digitar a senha, será exibida no display " \*\*\*\*\*\*". Pressione a tecla "**OK**".

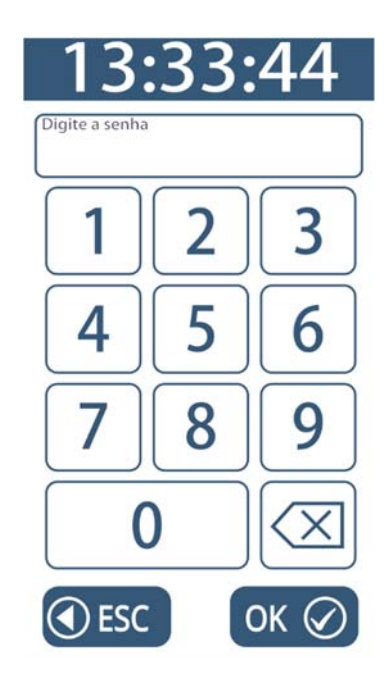

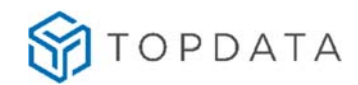

No menu "**Rede**", clique na opção "**IP Inner**":

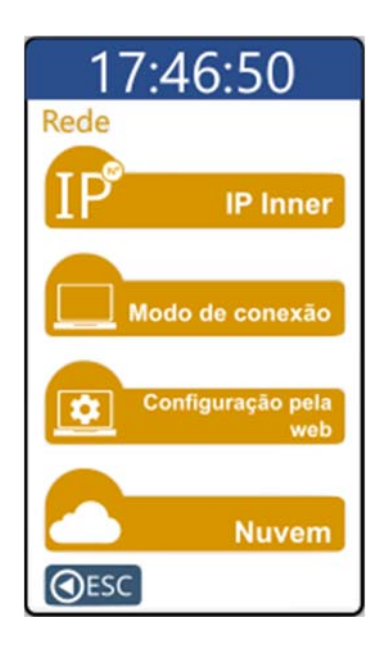

No menu "**IP Inner**", clique na opção "**Usar o seguinte endereço IP"**:

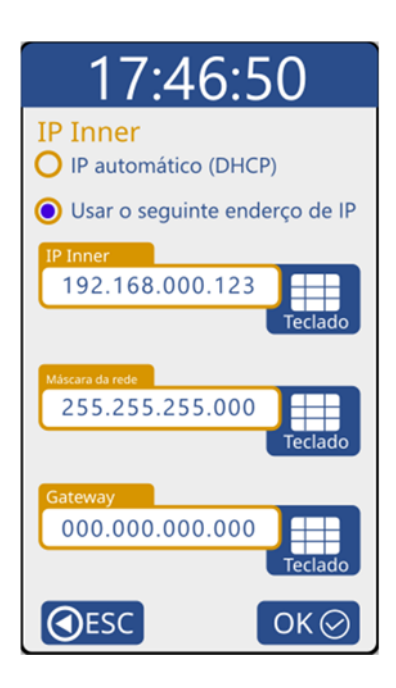

O endereço IP inicialmente exibido é o valor padrão de fábrica. Verifique com o administrador da rede da sua empresa qual deve ser o IP do **Inner Ponto 4**.

Caso utilize DHCP, consulte o capítulo "Menu Rede" deste manual.

Para configurar o "**IP Inner**", clique no botão "**Teclado**" e preencha com o endereço IP do **Inner Ponto 4**.

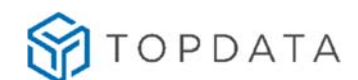

Para configurar a "**Máscara de rede**", clique no botão **"Teclado**" e preencha com os dados da máscara de rede.

Para configurar o **"Gateway"**, clique no botão "**Teclado**" e preencha com o endereço IP do Gateway.

Após configurar os campos necessários, pressione a tecla **"OK"**.

O endereço IP do seu **Inner Ponto 4** está configurado. O display voltará a exibir a mensagem padrão.

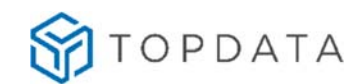

# **4 Inner Ponto 4**

Ao ligar o **Inner Ponto 4** na tomada, após alguns segundos o display acenderá e exibirá a seguinte tela:

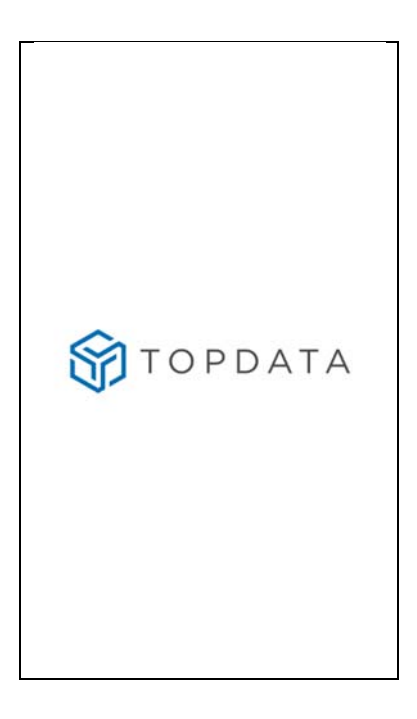

Depois exibirá a imagem abaixo enquanto conclui a sua inicialização.

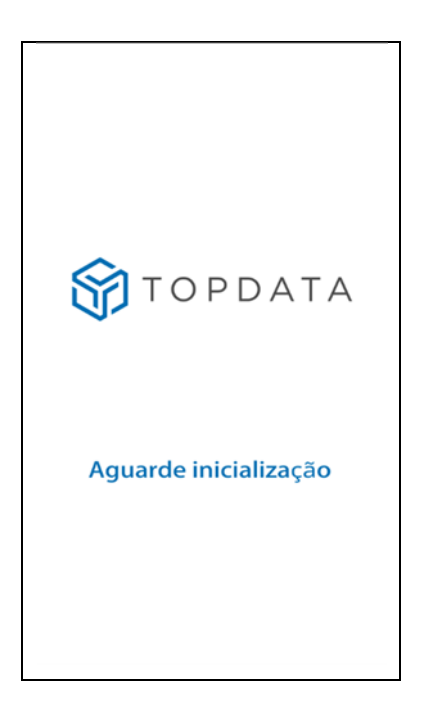

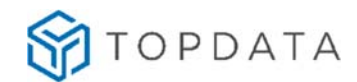

Em seguida será apresentada a tela padrão do **Inner Ponto 4**, onde:

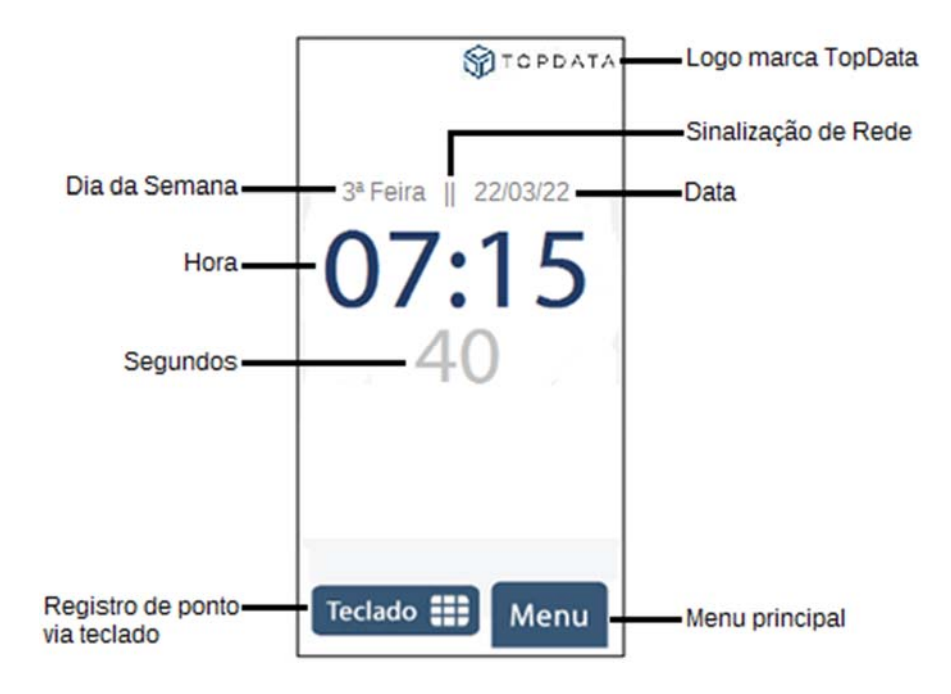

A tela padrão exibe as seguintes informações:

**Sinalização de rede**: sinaliza em seu display se o **Inner Ponto 4** está ou não conectado à rede.

Essa sinalização pode ser identificada na tela inicial do seu **Inner Ponto 4**, com "||" para a presença de rede ou "|" indicando ausência de rede.

**Dia da semana:** 2ª feira, 3ª feira, 4ª feira, 5ª feira, 6ª feira, Sábado, Domingo.

**DD/MM/AAAA**: Dia, mês e ano.

**HH:MM:SS:** Hora, minuto e segundo.

**Teclado:** opção para efetuar o registro de ponto utilizando teclado.

**Menu:** ao clicar na opção "Menu", permite acesso ao menu principal do **Inner Ponto 4**.

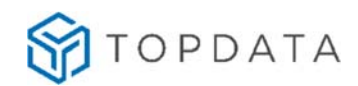

# **4.1 Menus do Inner Ponto 4**

Para acessar os menus do **Inner Ponto 4**, pressione a opção "**Menu**".

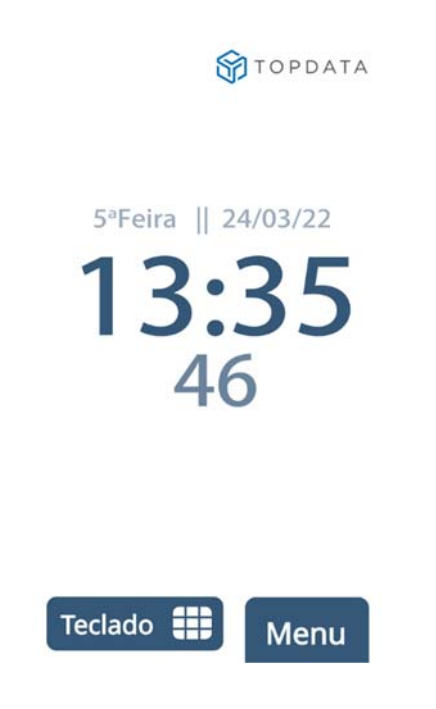

O menu principal do **Inner Ponto 4** apresenta as seguintes opções:

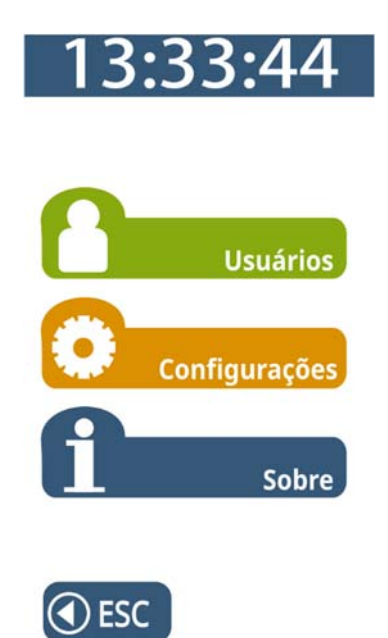

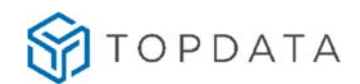

# **4.2 Acesso ao menu**

O acesso aos menus é protegido por senha, exceto a opção "**Sobre**". Além da senha, em alguns menus será solicitado o número do CPF do responsável pela alteração, conforme determinação da portaria 671.

Existem duas senhas usadas no **Inner Ponto 4**:

- Senha para acesso ao menu de "Configurações"
- Senha para acesso ao menu "Usuários"

A senha padrão do **Inner Ponto 4** é "123456" para todas as opções de menu.

Solicitação da senha no **Inner Ponto 4**:

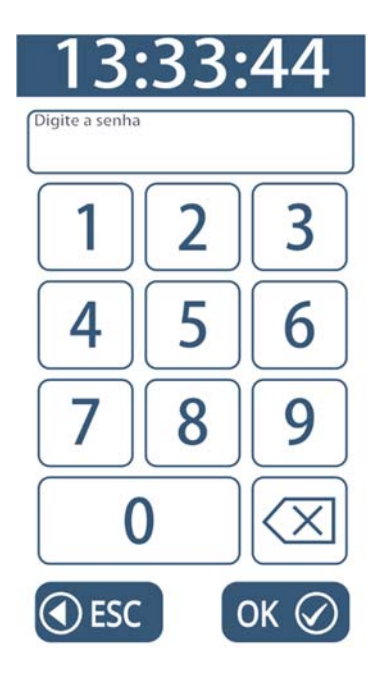

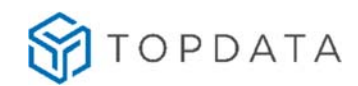

Display do **Inner Ponto 4,** solicitação de CPF:

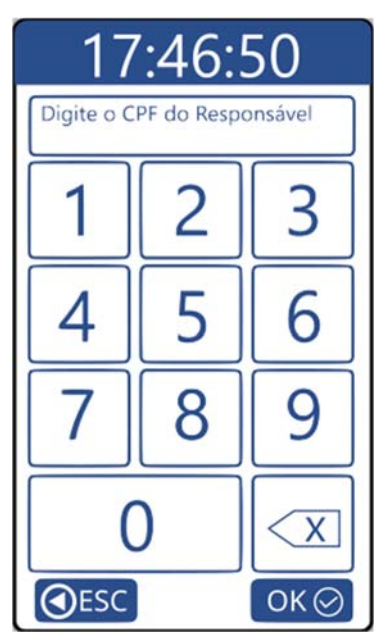

Informações sobre como configurar a senha constam no manual do Gerenciador Inner Rep, Web Server Inner Ponto 4 ou TopPonto Web.

### **4.3 Navegando no Menu**

Após pressionar a opção "**Menu**" são apresentadas as seguintes opções:

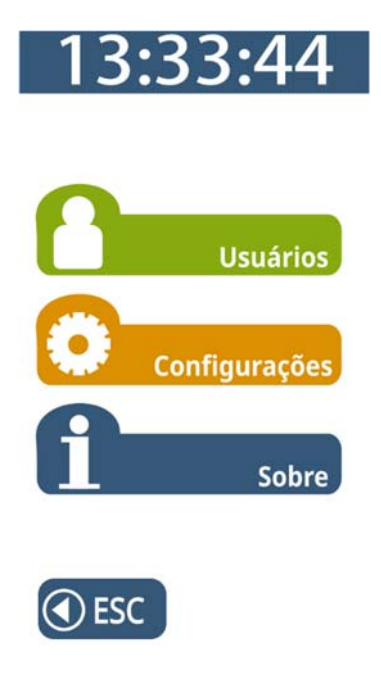

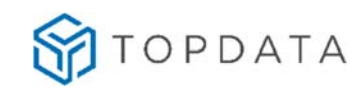

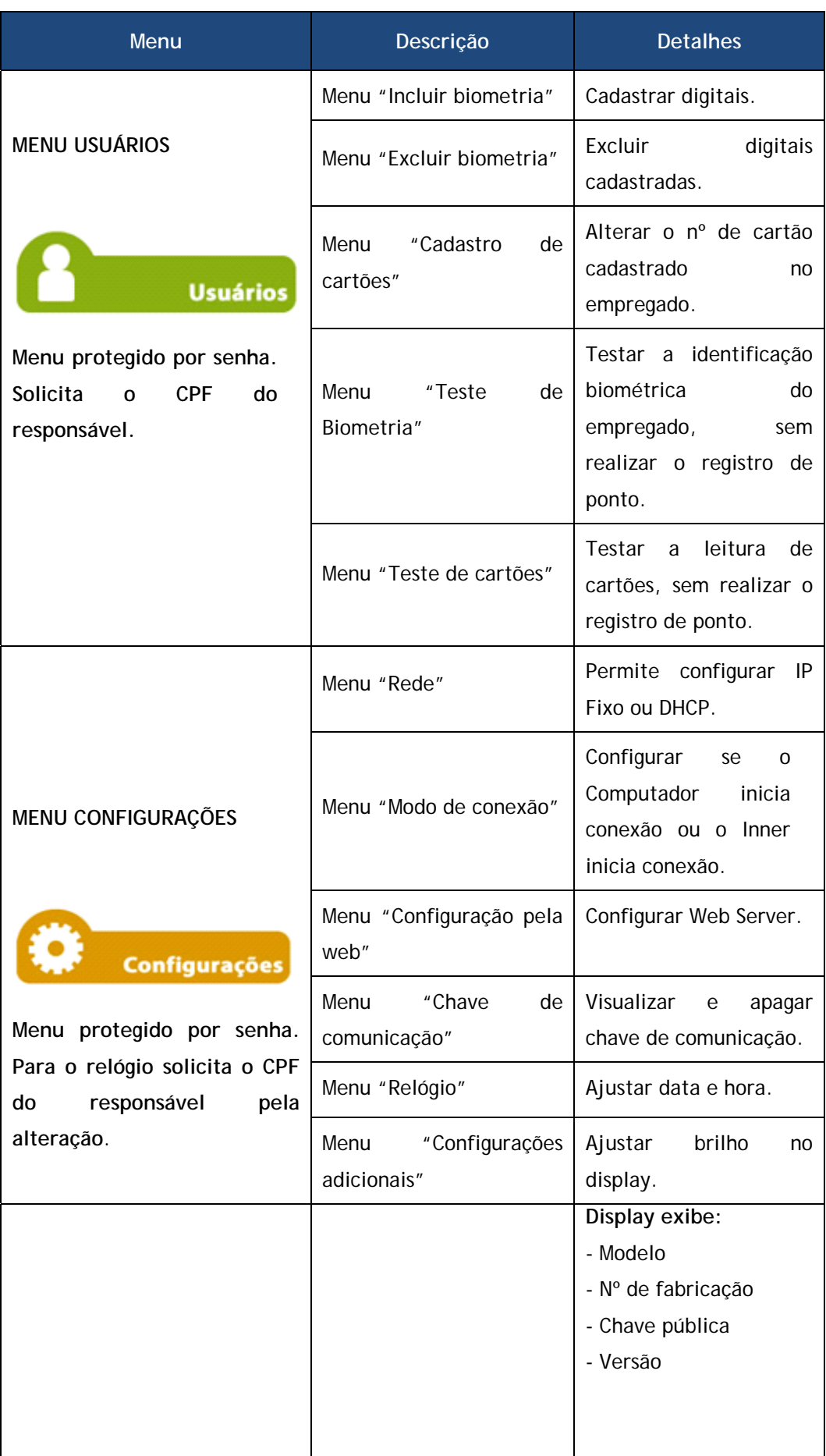

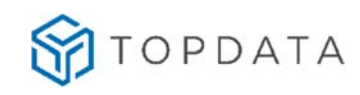

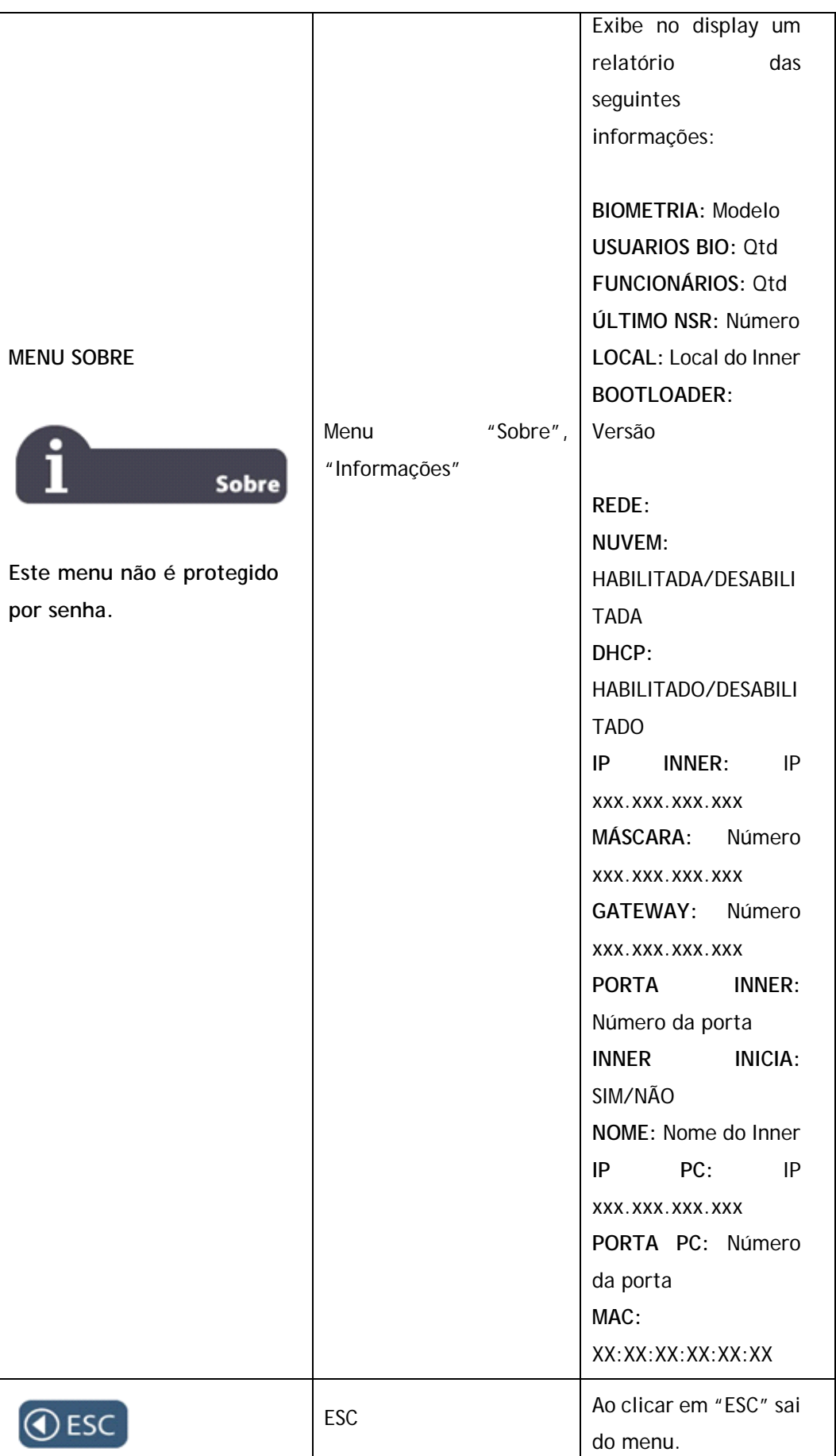

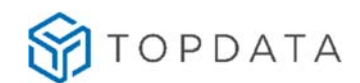

# **4.3.1 Menu "Usuários"**

Este menu é protegido por senha e solicita o CPF do responsável pela alteração.

Após pressionar a opção "**Menu**", selecione "**Usuários**".

Para os modelos de **Inner Ponto 4** que possuem biometria, as opções disponíveis no menu "**Usuários**" são:

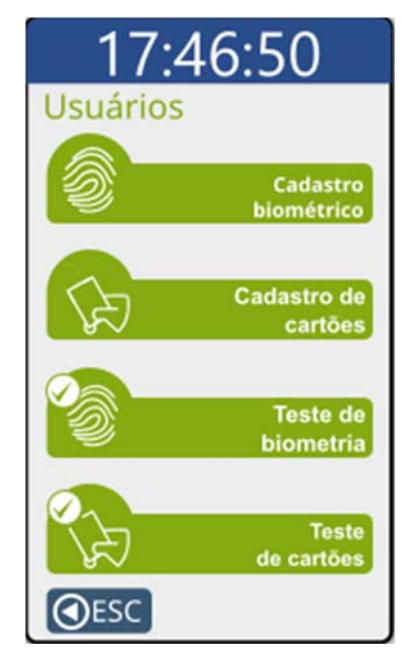

- **Cadastro biométrico**
- Incluir biometria
- Excluir biometria
- **Cadastro de cartões**
- **Teste de Biometria**
- **Teste de Cartões**

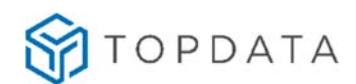

# **4.3.1.1 Menu "Cadastro Biométrico"**

As digitais são associadas ao funcionário através do CPF. Durante o cadastro devem ser inseridos todos os 11 dígitos do CPF, mesmo em casos em que comece com 0.

Após pressionar a opção **"Menu",** selecione a opção **"Usuários"**, em seguida da opção **"Cadastro Biométrico"**.

O menu "**Cadastro Biométrico**", está detalhado conforme o modelo de módulo biométrico constante no seu **Inner Ponto 4**:

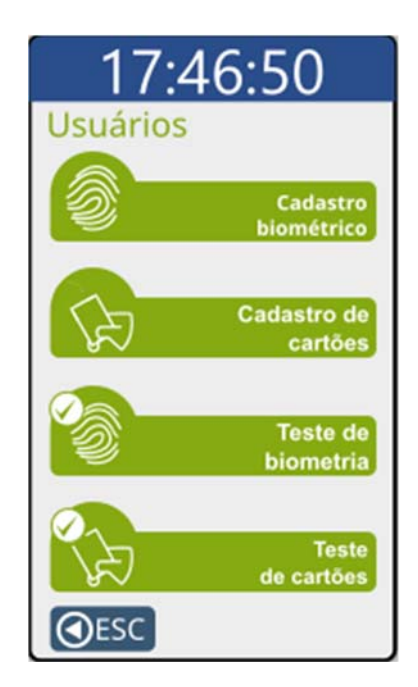

### **Menu "Incluir biometria" no Inner Ponto 4**

Antes de incluir uma digital no **Inner Ponto 4** é obrigatório que as configurações com dados do empregador tenham sido enviadas ao equipamento.

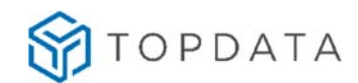

Após o seu envio, para "**Incluir biometria**", clique em **"Menu",** selecione a opção **"Usuários"** seguida **"Cadastro Biométrico".** 

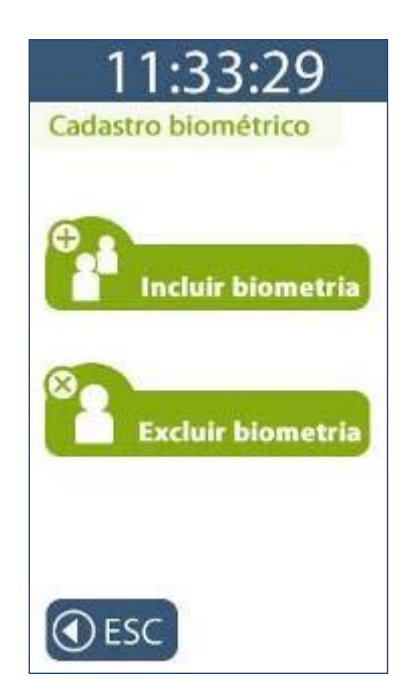

No menu "**Incluir biometria**", estão disponíveis as opções "**Cadastrar 1 dedo por usuário**" ou "**Cadastrar 2 dedos por usuário**":

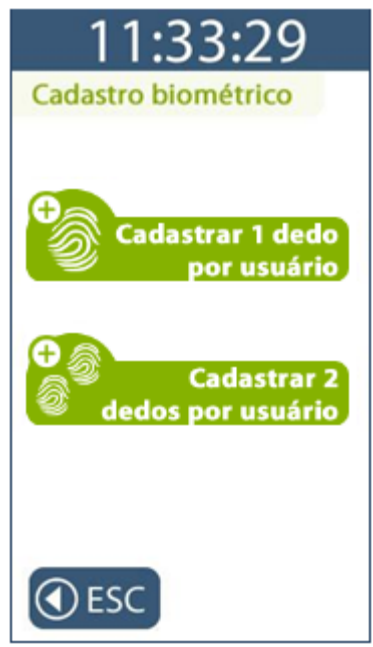

A opção "**Cadastrar 1 dedo por usuário**" utilizará apenas uma digital para cadastro do empregado. A opção "**Cadastrar 2 dedos por usuário**" utilizará duas digitais diferentes para cada cadastro.

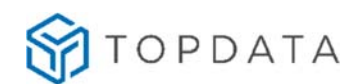

**Opção de "Cadastrar 1 dedo por usuário":**

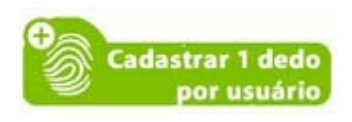

Digitar o número do CPF ou aproxime o cartão de proximidade que tenham sido cadastrados para o usuário:

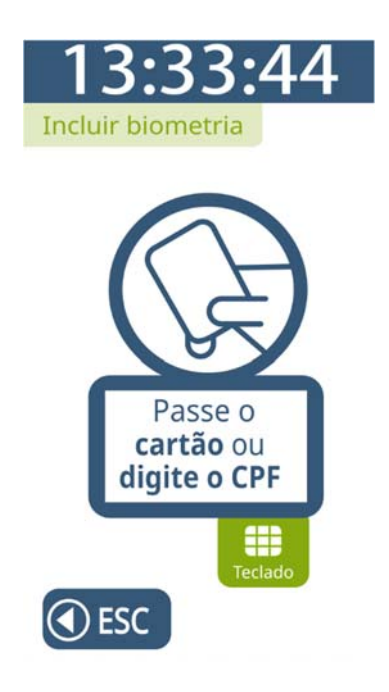

O **Inner Ponto 4** solicitará o posicionamento do mesmo dedo algumas vezes para o cadastro da digital. A tabela abaixo mostra a quantidade de vezes que será solicitado o posicionamento do mesmo dedo para cada módulo biométrico:

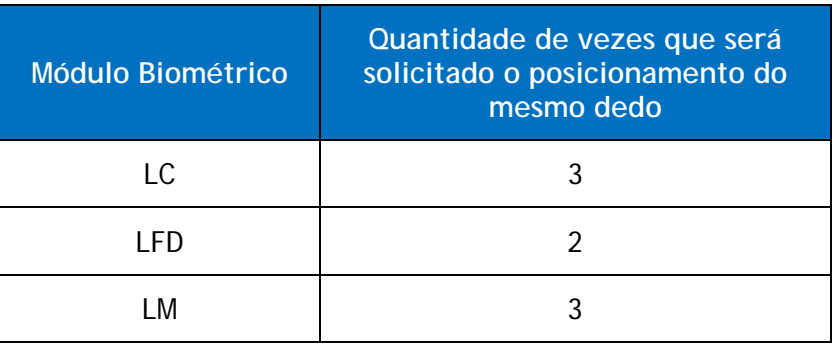

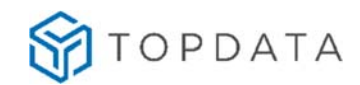

Primeira solicitação:

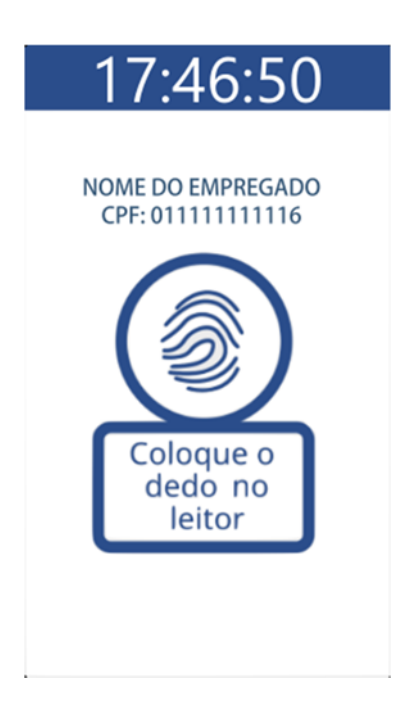

Solicitação para levantar o dedo do leitor:

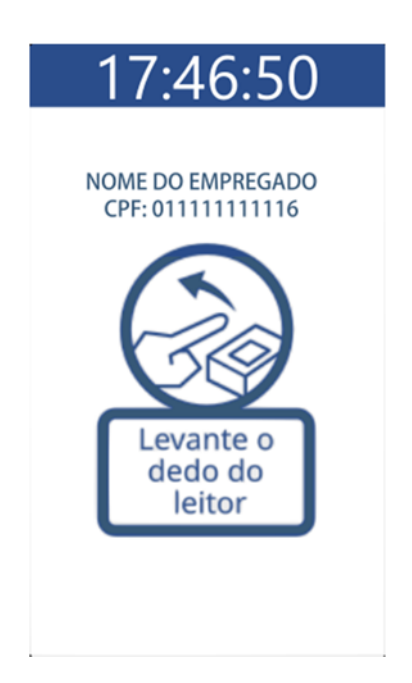

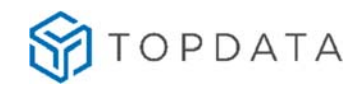

Segunda solicitação:

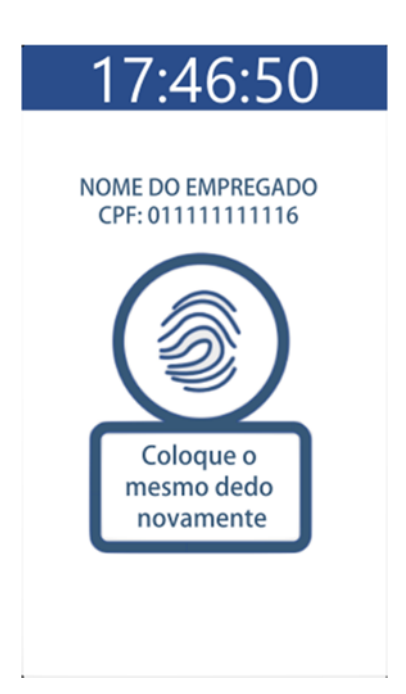

Terceira solicitação:

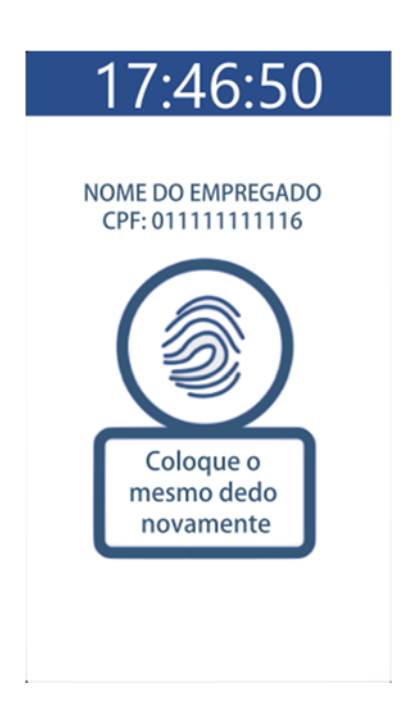

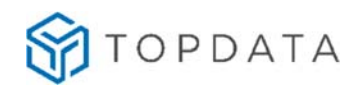

Será apresentada uma tela de confirmação da inclusão da biometria:

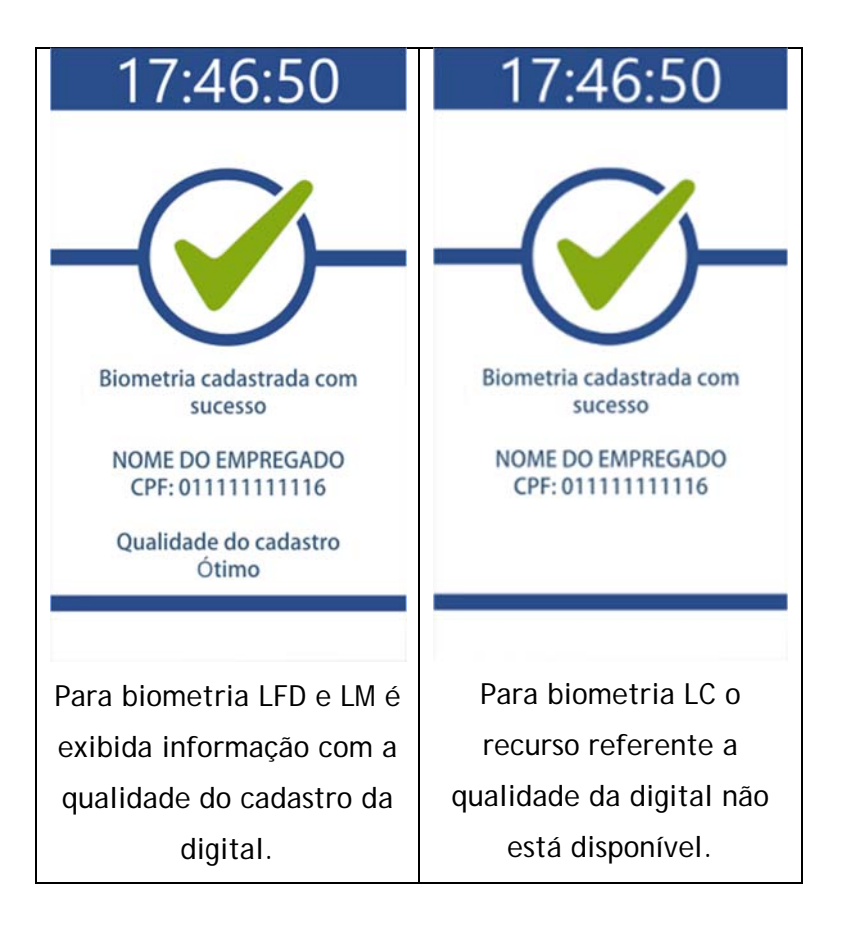

**Opção de "Cadastrar 2 dedos por usuário":**

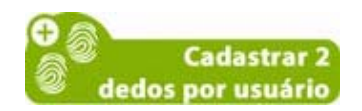

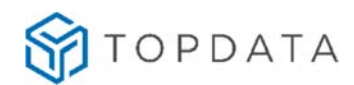

Digitar o número do CPF ou aproximar o cartão cadastrado para o usuário:

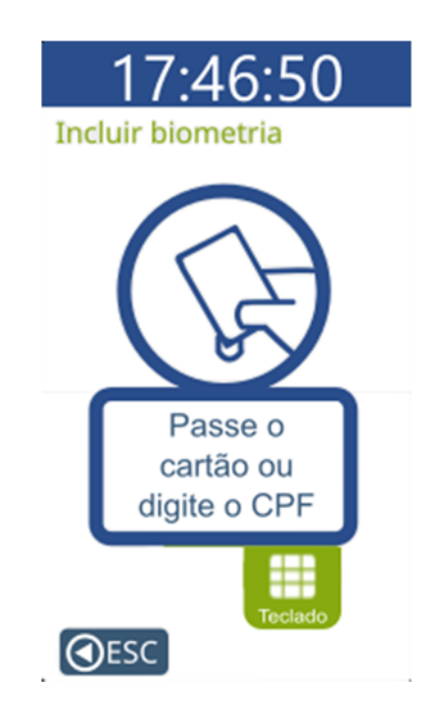

O **Inner Ponto 4** solicitará o posicionamento do mesmo dedo algumas vezes para o cadastro da digital. A tabela abaixo mostra a quantidade de vezes que será solicitado o posicionamento do mesmo dedo para cada módulo biométrico:

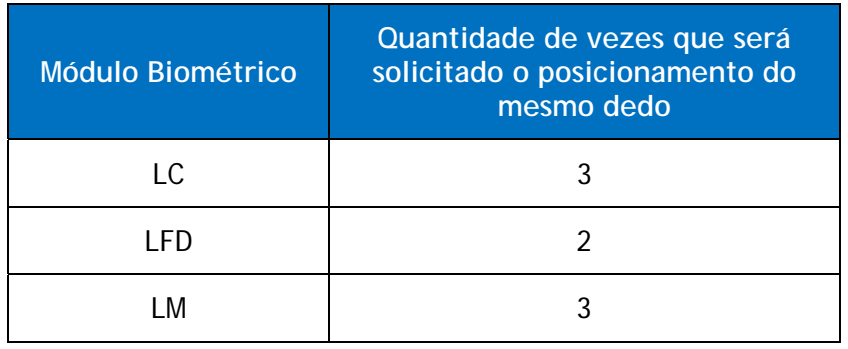

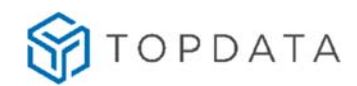

Primeira solicitação para cadastro do primeiro dedo:

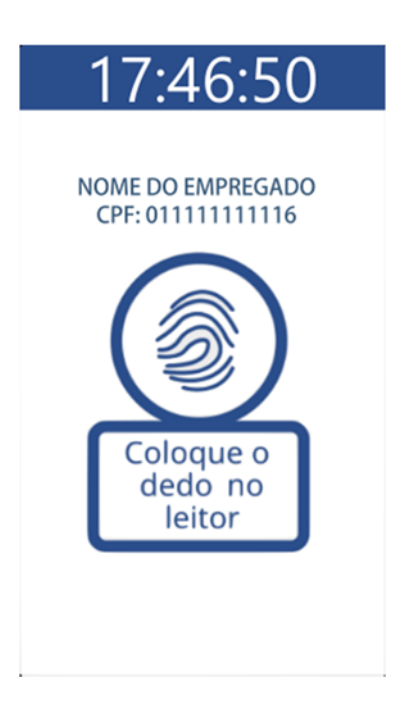

Solicitação para levantar o dedo do leitor:

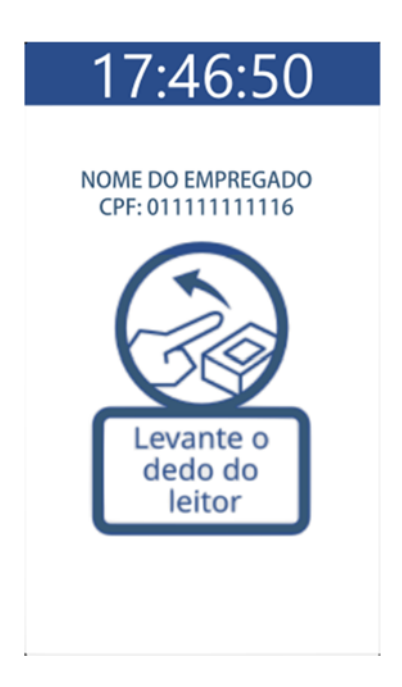

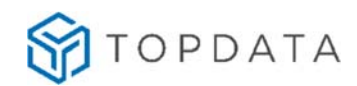

Segunda solicitação para cadastro do primeiro dedo:

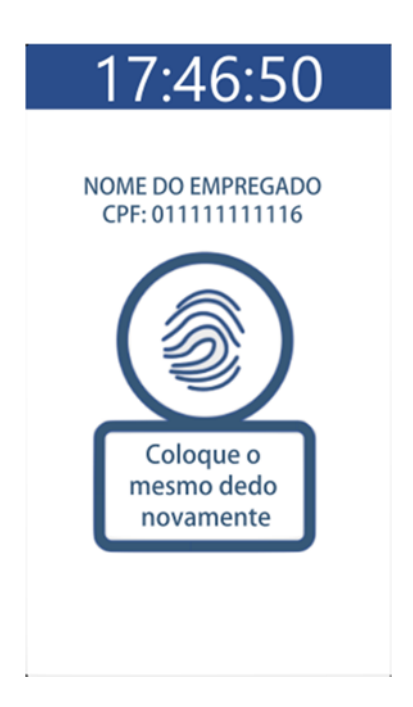

Solicitação para levantar o dedo do leitor:

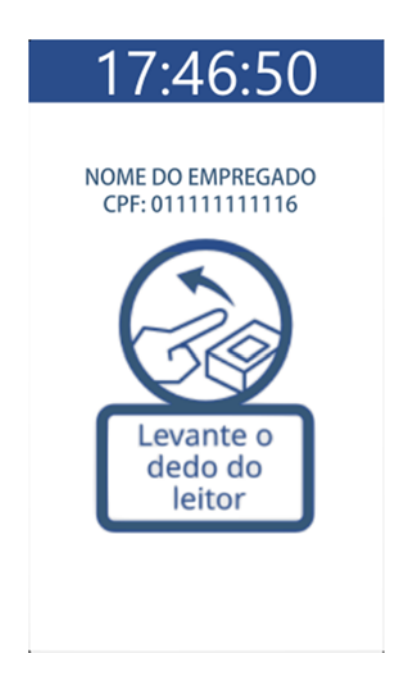
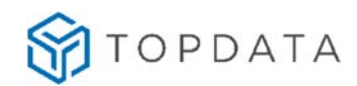

Terceira solicitação para cadastro do primeiro dedo:

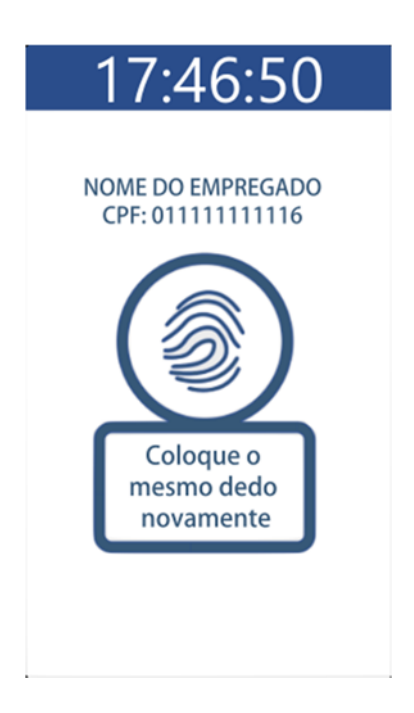

Primeira solicitação para cadastro do segundo dedo:

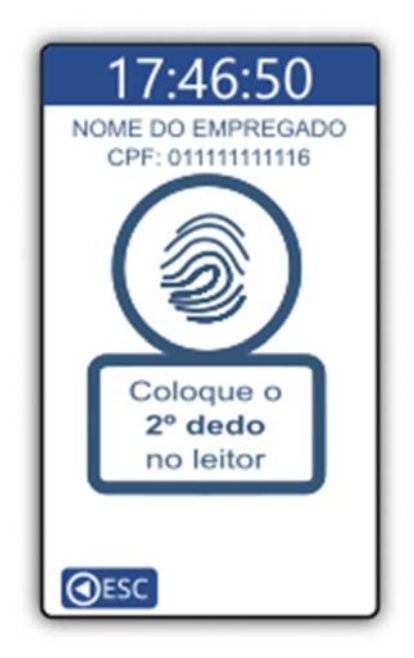

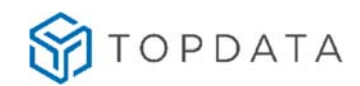

Solicitação para levantar o dedo do leitor:

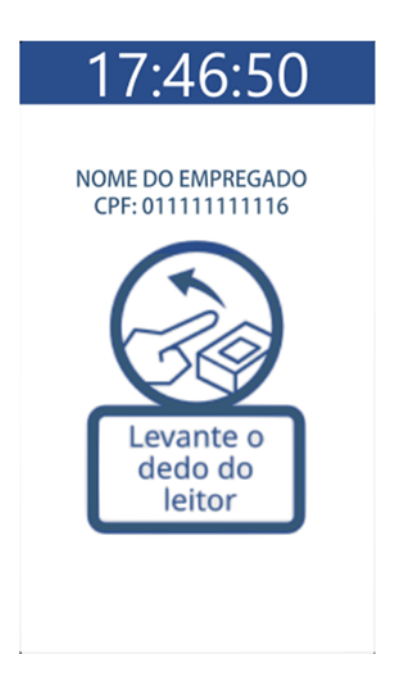

Segunda solicitação para cadastro do segundo dedo:

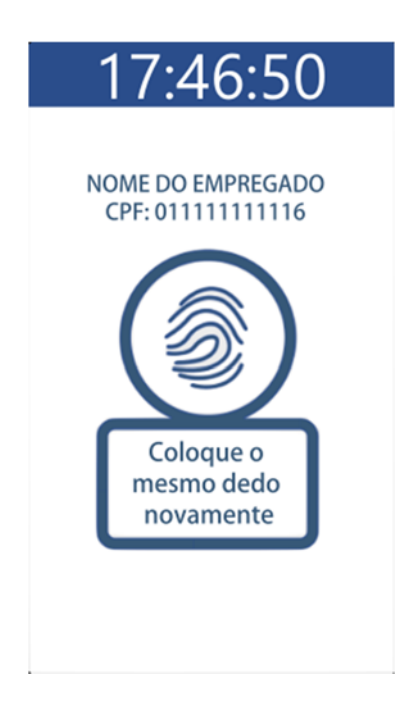

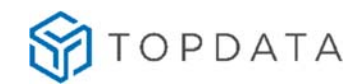

Solicitação para levantar o dedo do leitor:

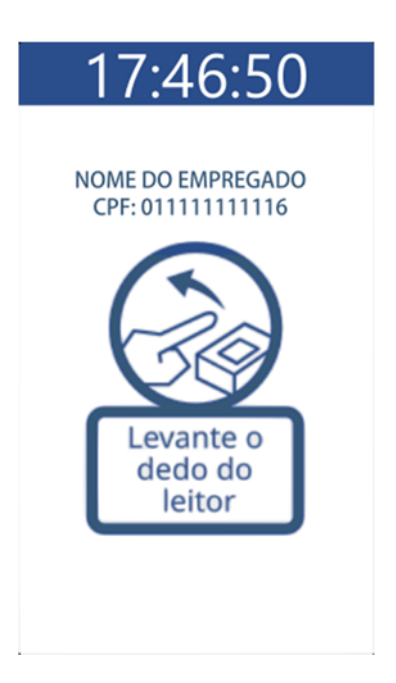

Terceira solicitação para cadastro do segundo dedo:

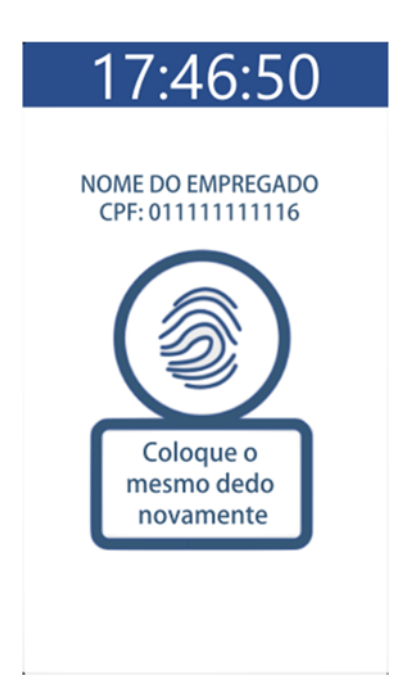

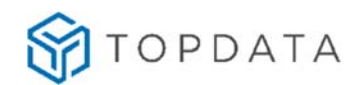

Será apresentada uma tela de confirmação da inclusão da biometria:

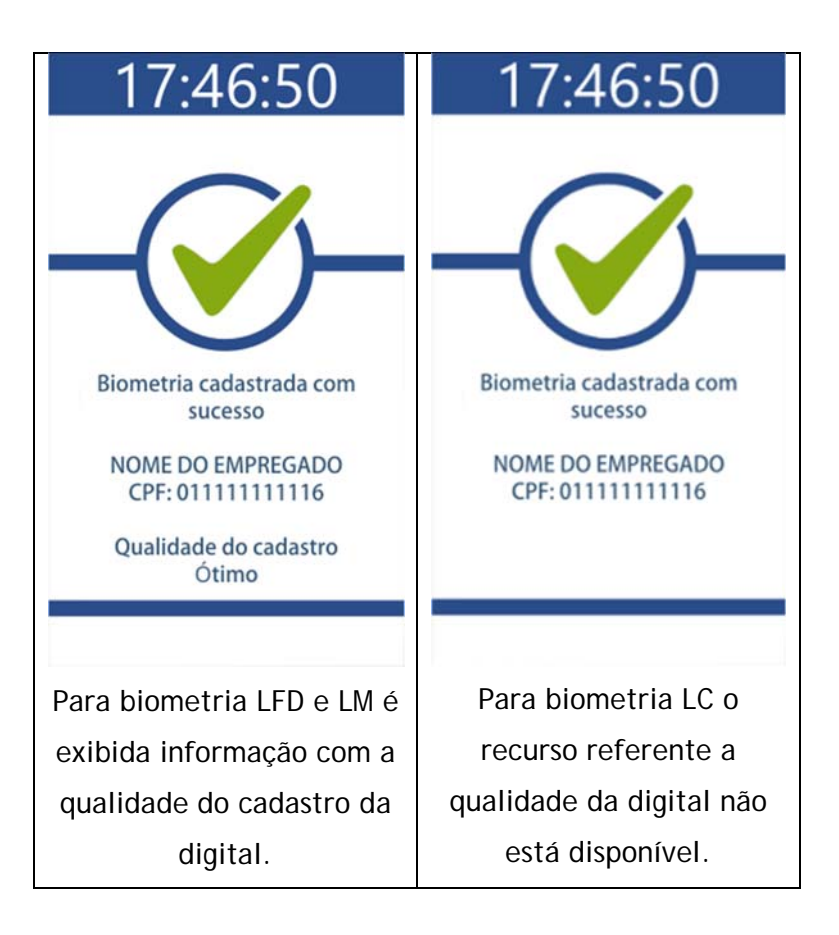

Caso ocorra falha no cadastro será exibida a tela a seguir. Escolhendo a opção "**Sim**", um novo cadastro será iniciado com o mesmo CPF do passo anterior. Caso opte pela opção "**Não**" retornará para a tela anterior.

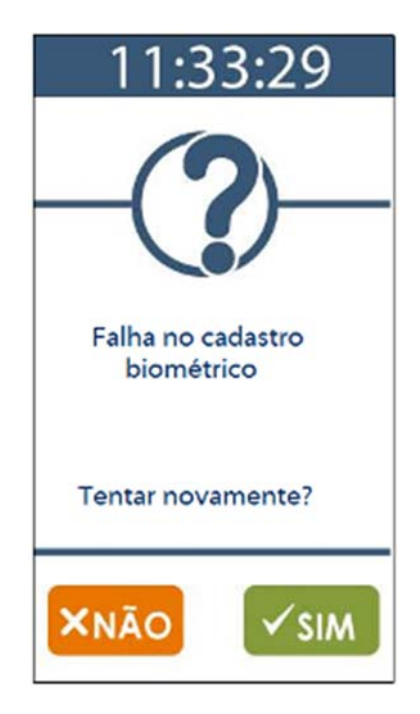

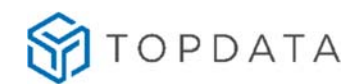

### **Mensagens orientativas no registro de ponto do Inner Ponto 4 LM**

Durante o processo de registro de ponto no modelo **Inner Ponto 4 LM**, as seguintes mensagens orientativas podem ser exibidas:

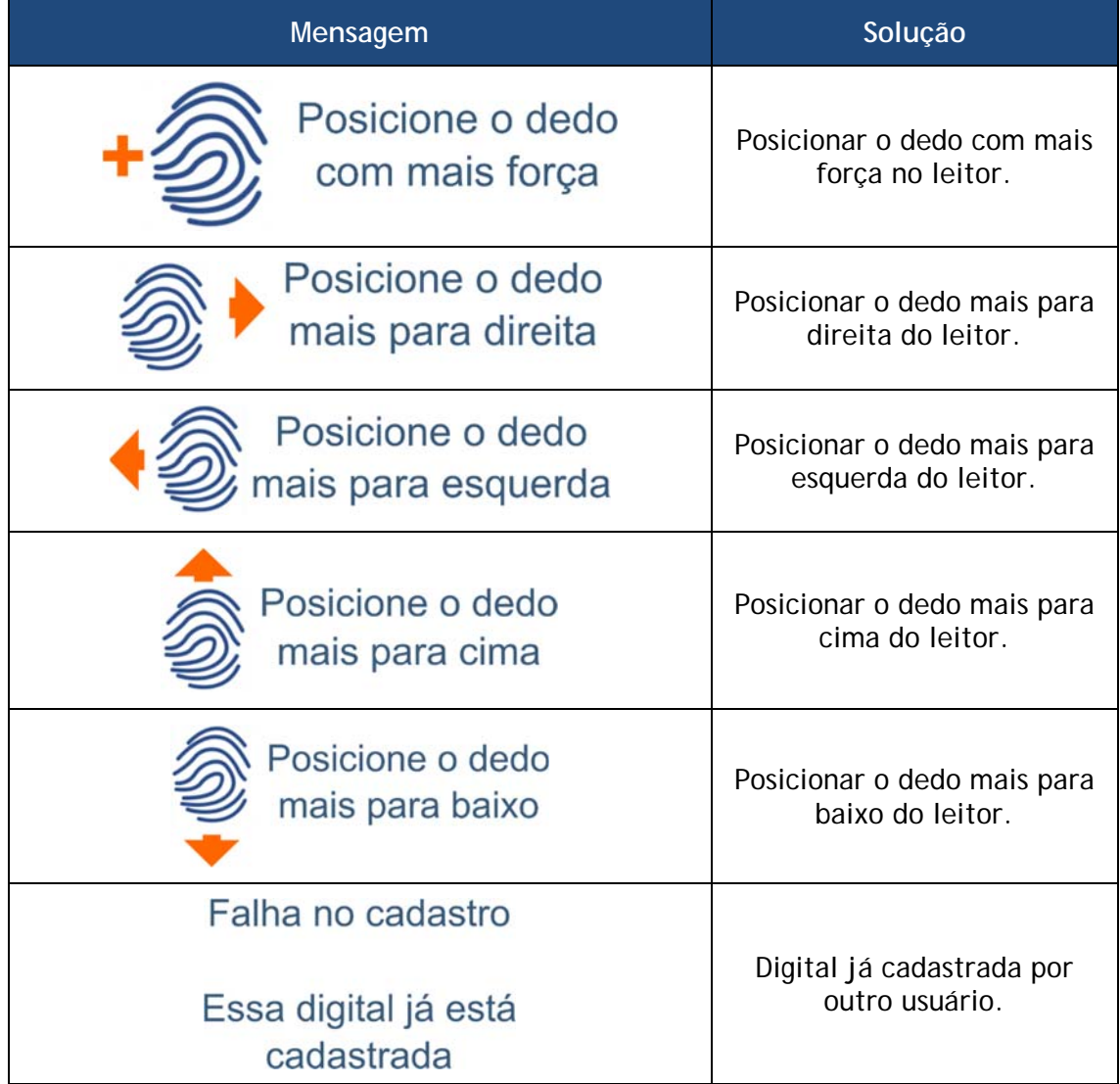

Esse conjunto de mensagens somente são exibidas para o produto Inner Ponto 4 LM. Não se aplicam para os modelos Inner Ponto 4 LFD ou LC.

## **Menu "Excluir biometria"**

Para "**Excluir biometria**" clique em **"Menu",** selecione a opção **"Usuários"** seguida da opção **"Cadastro Biométrico"** e **"Excluir biometria"**.

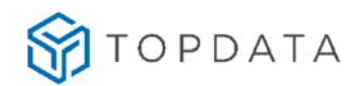

**Passo 1**: Selecione a opção "**Usuários**":

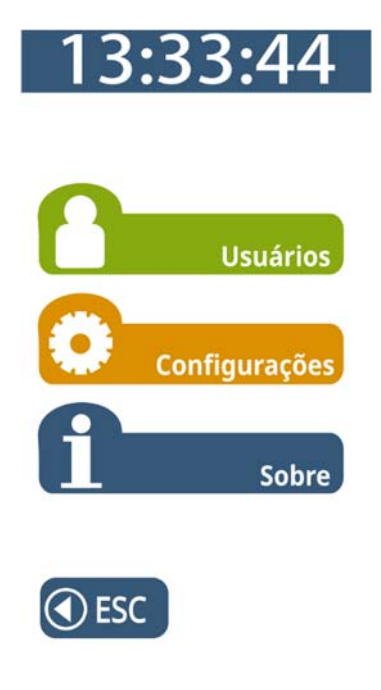

**Passo 2:** Selecione a opção "**Cadastro biométrico**".

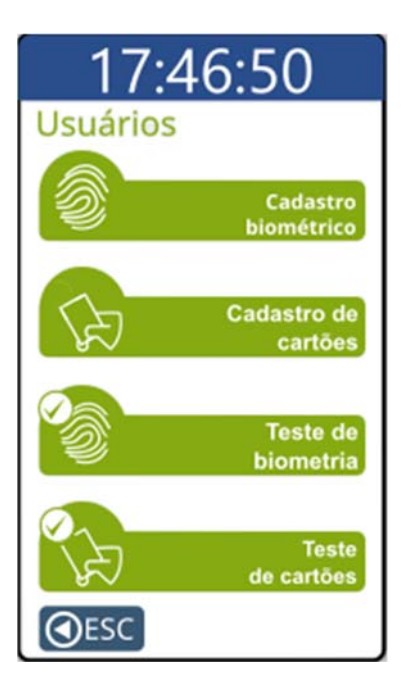

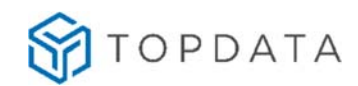

**Passo 3:** Selecione a opção **"Excluir biometria"**.

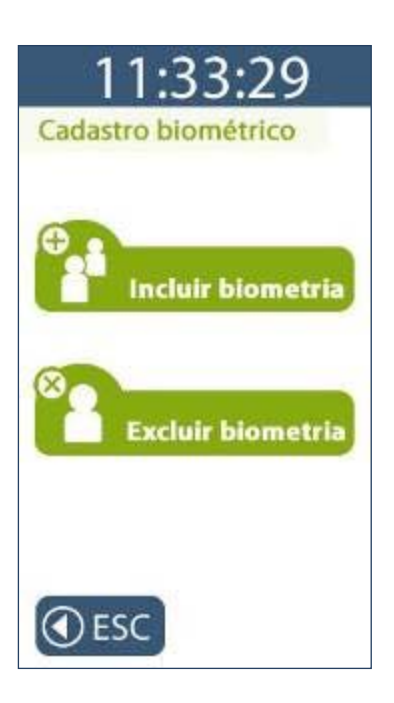

**Passo 4:** Digite o número do CPF, aproxime o cartão ou coloque a digital a ser excluída no leitor biométrico.

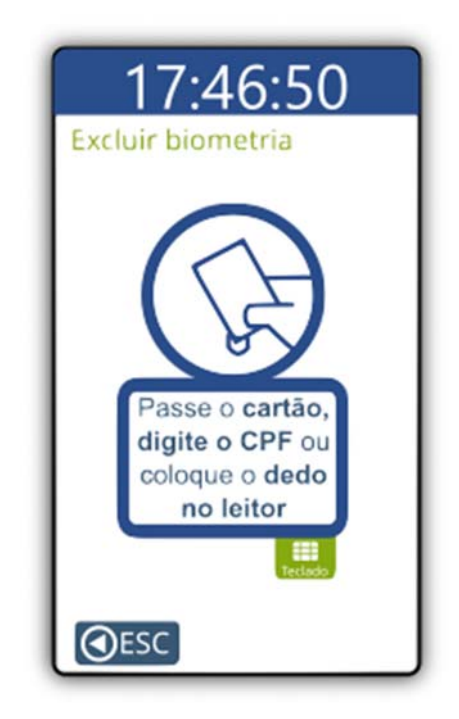

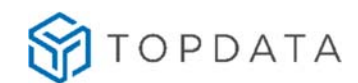

**Passo 5**: Será exibida a mensagem com os dados para exclusão da digital do usuário indicando o nome e o número do CPF. Para confirmar, clique em **"SIM"**. Para cancelar, clique em **"Não"**.

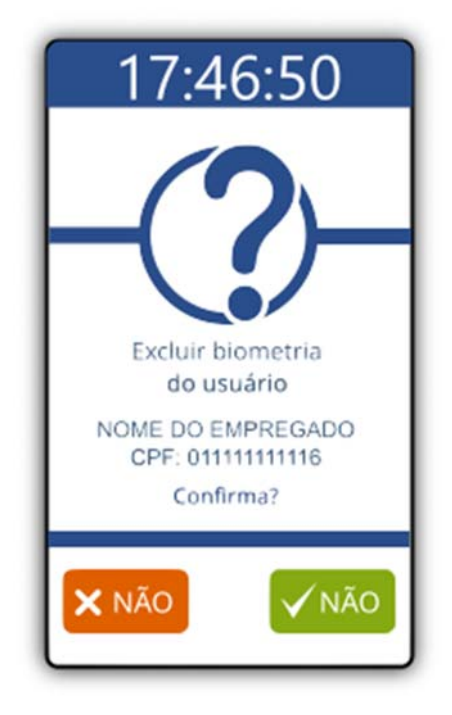

**Passo 6**: Confirmação da exclusão da biometria.

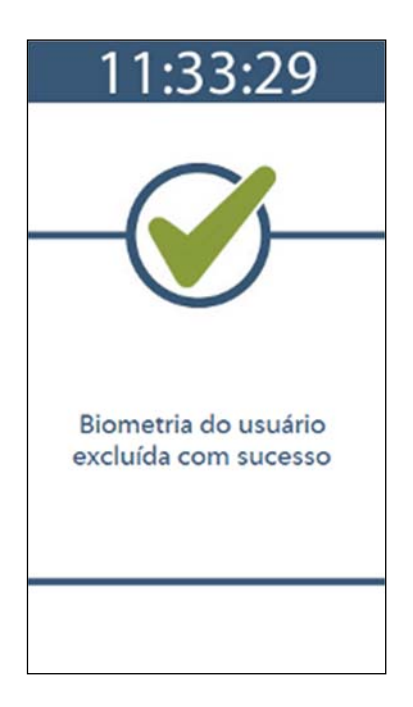

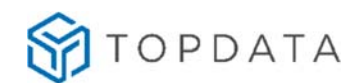

### **4.3.1.2 Menu Cadastro de cartões**

Antes de utilizar o menu "**Cadastro de cartões**" é obrigatório que as configurações com dados do empregador tenham sido enviadas ao equipamento.

A funcionalidade de "**Cadastro de cartões**" permite que para um empregado já cadastrado no **Inner Ponto 4** possa ser alterado o número do cartão de proximidade. Para acessar o menu "**Cadastro de cartões**" clique em **"Menu",** selecione a opção **"Usuários"** seguida da opção **"Cadastro de cartões"**.

**Passo 1**: Selecione a opção "**Usuários**":

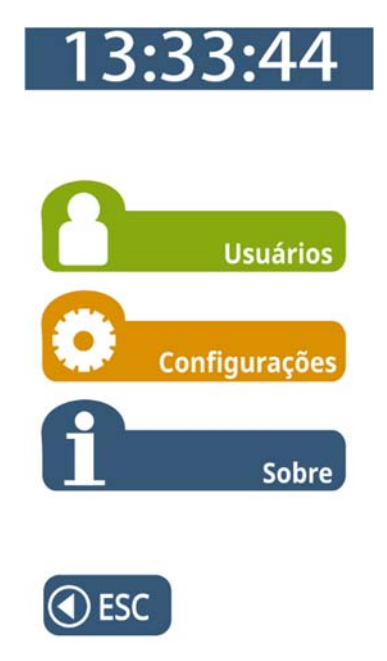

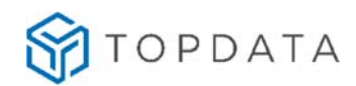

**Passo 2:** Selecionar a opção "**Cadastro de cartões**".

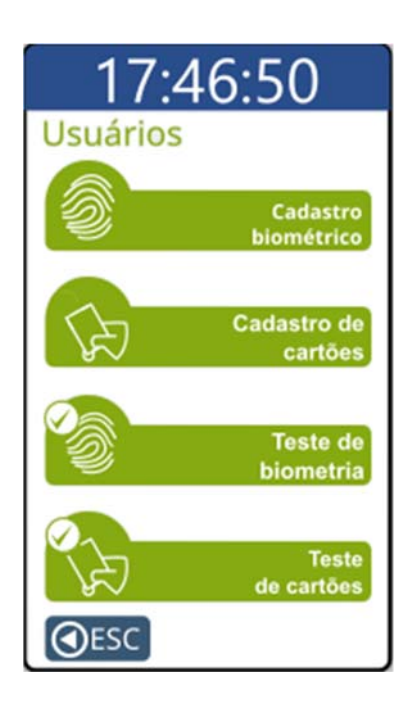

**Passo 3:** Identifique o empregado que terá o número do cartão alterado digitando seu CPF. A identificação também pode ser feita através da digital do empregado. **Caso seu Inner não possua biometria, siga para o passo 7 deste tópico.** 

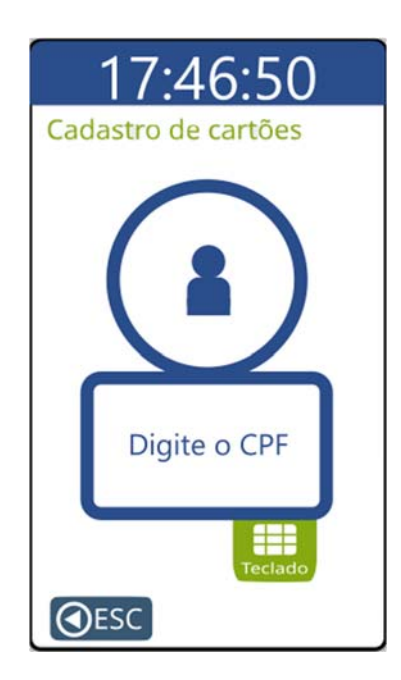

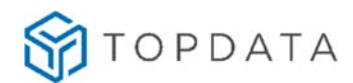

**Passo 4:** Em seguida aproximar o cartão de proximidade que será cadastrado:

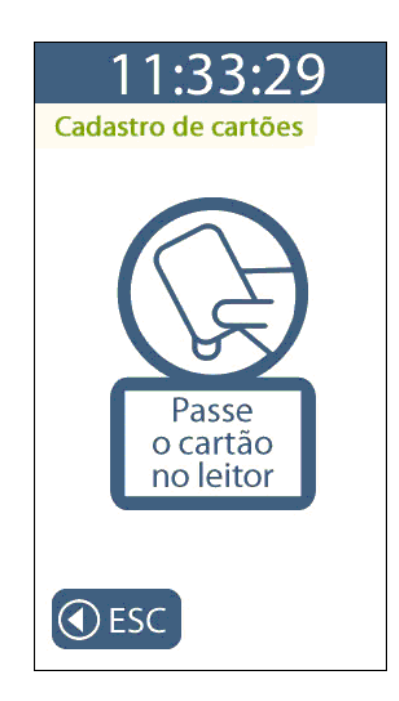

**Passo 5**: Será exibida mensagem indicando o número do cartão, nome e o número do CPF. Para confirmar o cadastro clique em "**SIM**". Para cancelar, clique em "**NÃO**".

**ATENÇÃO:** Anotar o número do cartão exibido no display do Inner e cadastrar no software Gerenciador o novo número.

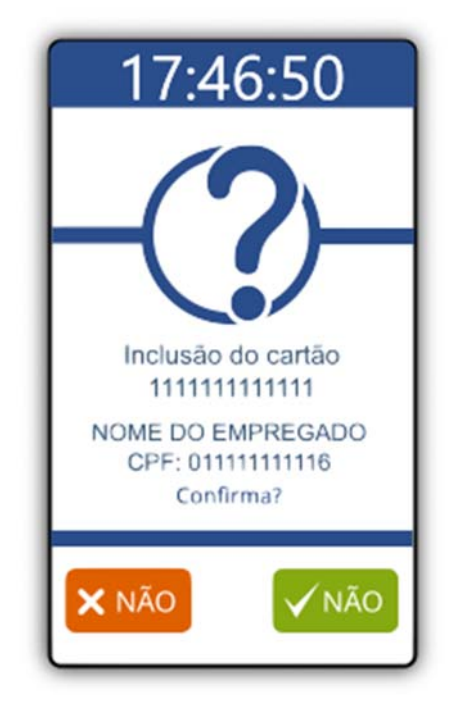

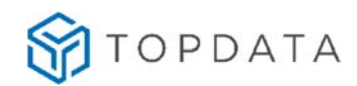

**Passo 6:** Tela de confirmação do cadastro do cartão.

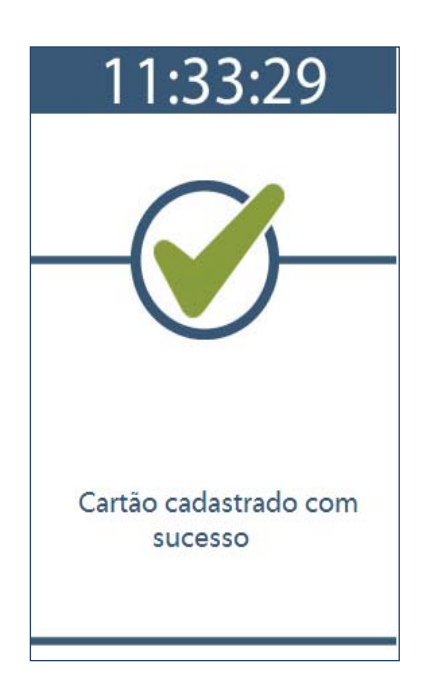

### **Cadastro de Cartões para modelos de Inner Ponto 4 sem biometria**

**Passo 7:** Selecionar a opção "**Cadastro de cartões**".

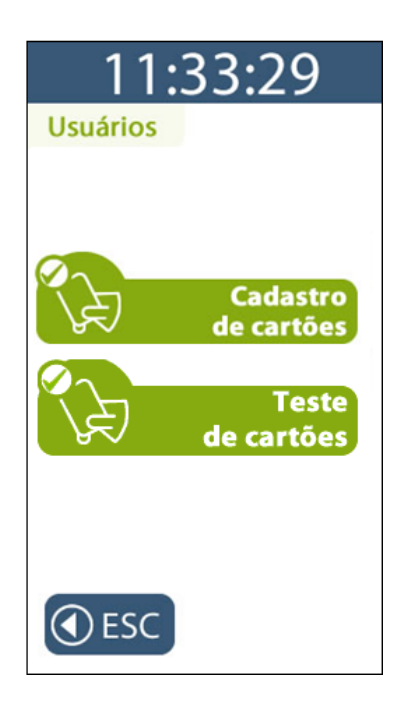

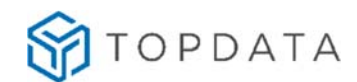

**Passo 8:** Digitar o número do CPF do empregado que terá o número do cartão alterado.

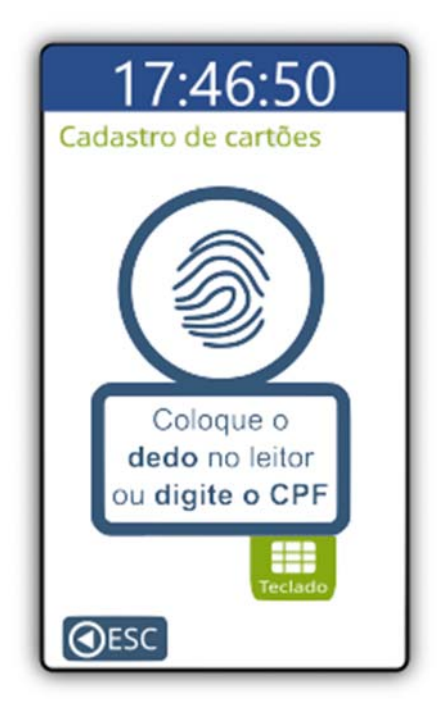

**Passo 9:** Em seguida aproximar o cartão de proximidade que será cadastrado para o usuário.

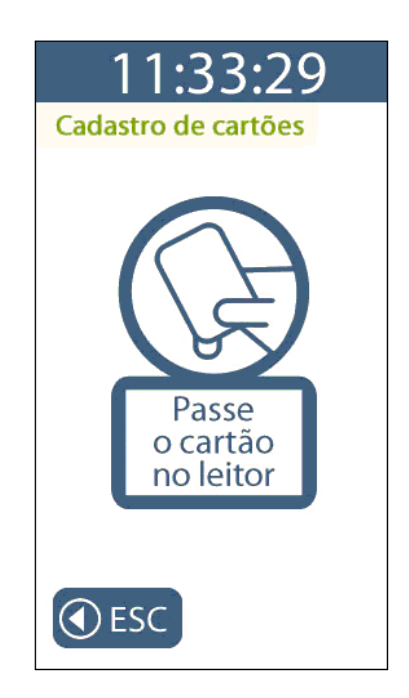

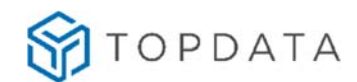

**Passo 10**: Será exibida mensagem indicando o número do cartão, nome e número do CPF. Para confirmar o cadastro clique em "**SIM**". Para cancelar, clique em "**NÃO**".

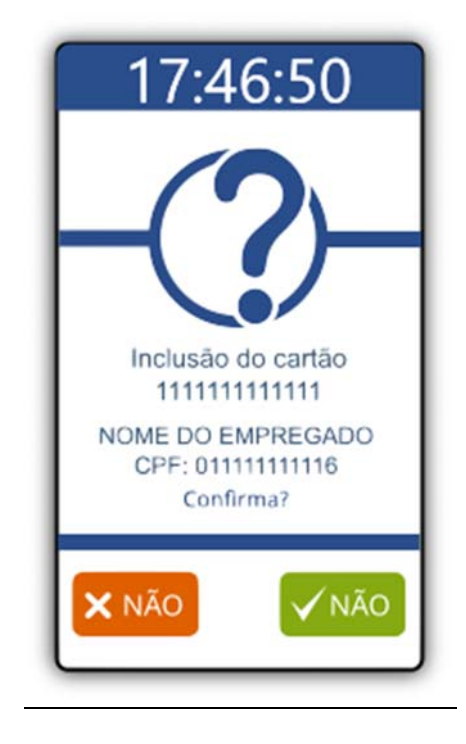

**Passo 11:** Tela de confirmação do cadastro do cartão.

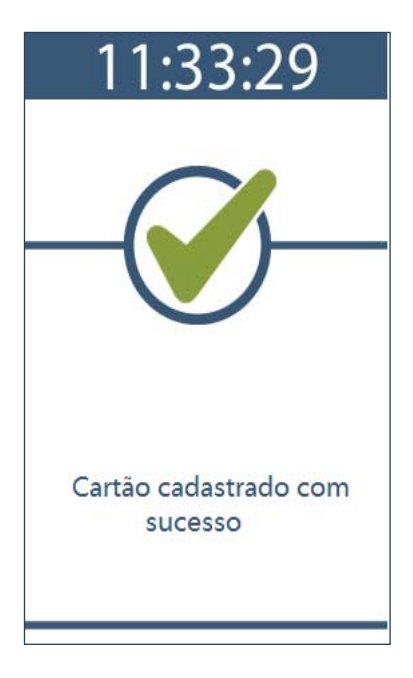

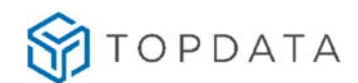

# **4.3.1.3 Menu Teste de biometria**

O menu "**Teste de biometria**" realiza um teste de identificação biométrica do usuário, para verificar se uma digital está ou não sendo lida pelo **Inner Ponto 4**. Essa operação é executada sem realizar registro de ponto. Pode-se utilizar essa opção para testar se uma digital cadastrada está sendo facilmente identificada, ou ainda para permitir que o usuário treine a melhor forma de posicionar o seu dedo para a identificação.

Para acessar o menu "**Teste de biometria**" clique em **"Menu",** selecione a opção **"Usuários"** seguida da opção **"Teste de biometria"**.

**Passo 1**: Selecione a opção "**Usuários**":

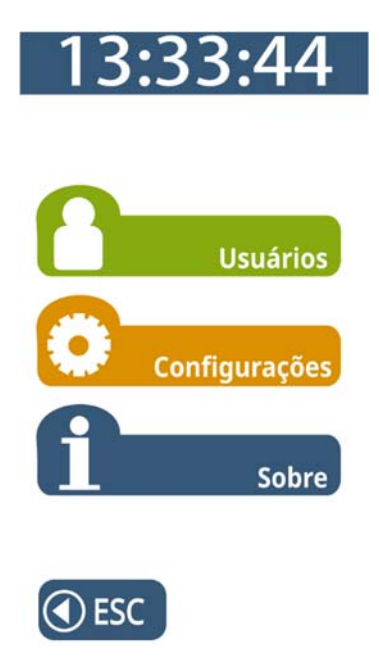

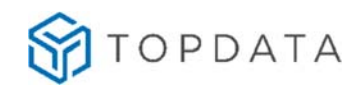

**Passo 2:** Selecione a opção "**Teste de biometria**".

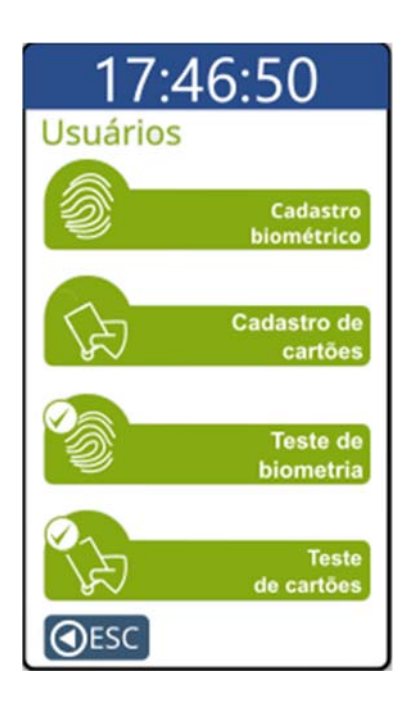

**Passo 3:** Posicionar o dedo no leitor biométrico. Observe que esta funcionalidade "**Não registra marcação de ponto**".

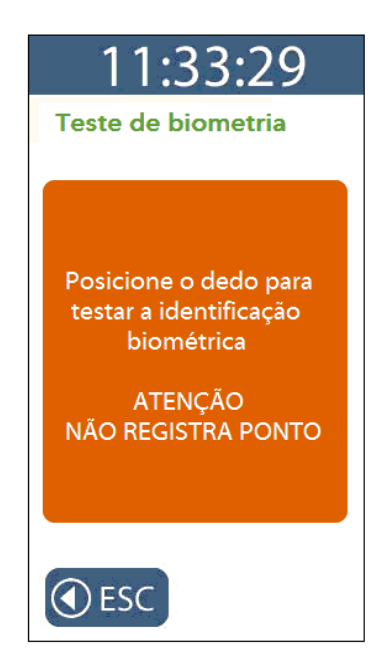

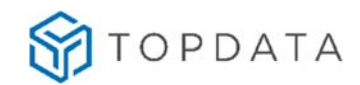

**Passo 4:** Aguardar a identificação.

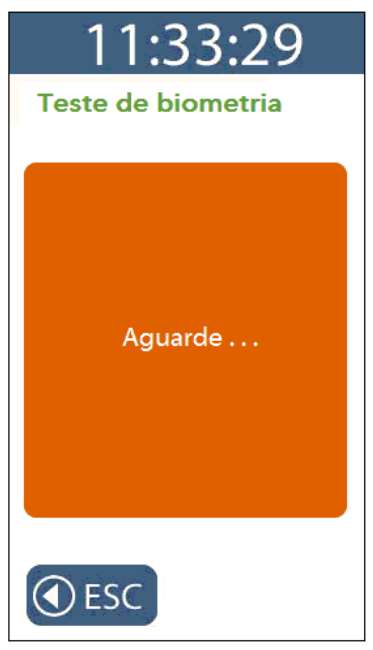

**Passo 5:** Será exibida a mensagem com o resultado do "**Teste de biometria**" conforme a seguir:

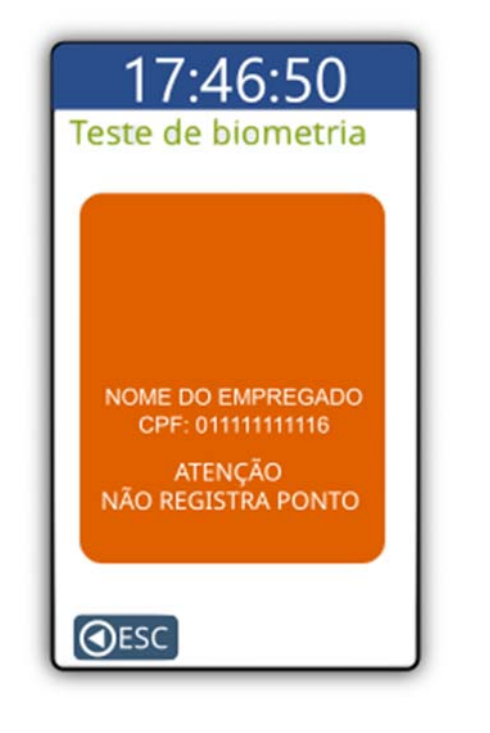

**4-1 Mensagem do resultado do teste 4-2 Mensagem do resultado do teste**  com módulos LC e LM com módulo LFD

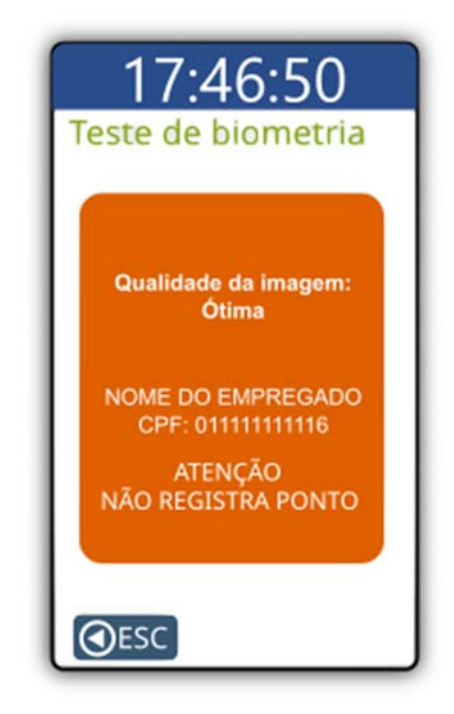

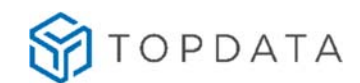

**Passo 6:** Após alguns segundos, essa mensagem automaticamente desaparecerá do display do **Inner Ponto 4**.

#### **4.3.1.4 Menu Teste de cartões**

O menu **"Teste de cartões"** realiza o teste do cartão aproximado ao leitor de proximidade ou QR Code sem realizar registro de ponto visando validar a leitura, o número e informar se o mesmo está ou não associado a um empregado.

Para acessar o menu "**Teste de cartões**" clique em **"Menu",** selecione a opção **"Usuários"** seguida da opção **"Teste de cartões"**.

**Passo 1**: Selecione a opção "**Usuários**":

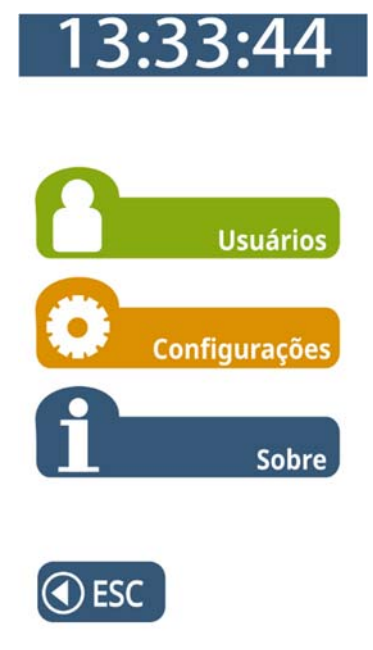

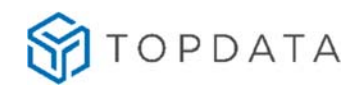

**Passo 2:** Selecione a opção "**Teste de cartões**".

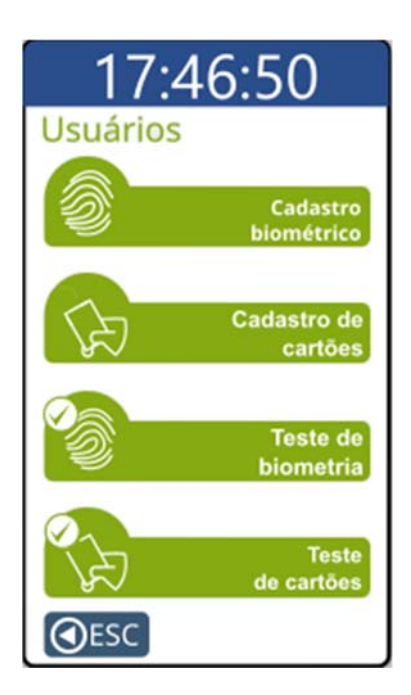

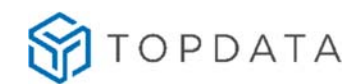

**Passo 3:** Passar ou aproximar o cartão no leitor para testar a leitura. Observe que esta funcionalidade "**Não registra marcação de ponto**".

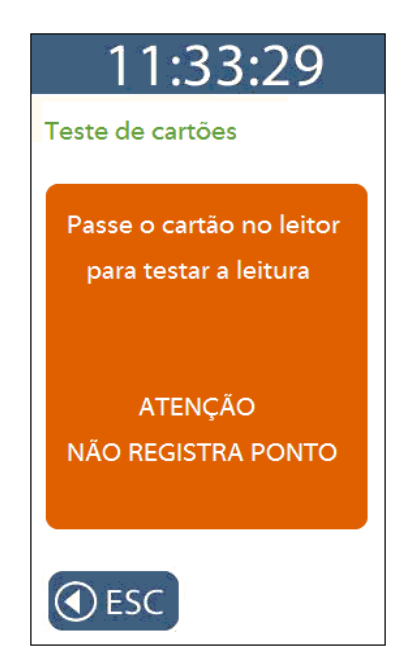

**Passo 4:** Ao passar o cartão no leitor para testar a leitura, se o mesmo for lido corretamente e o empregado estiver cadastrado no **Inner Ponto 4**, será exibida a mensagem a seguir:

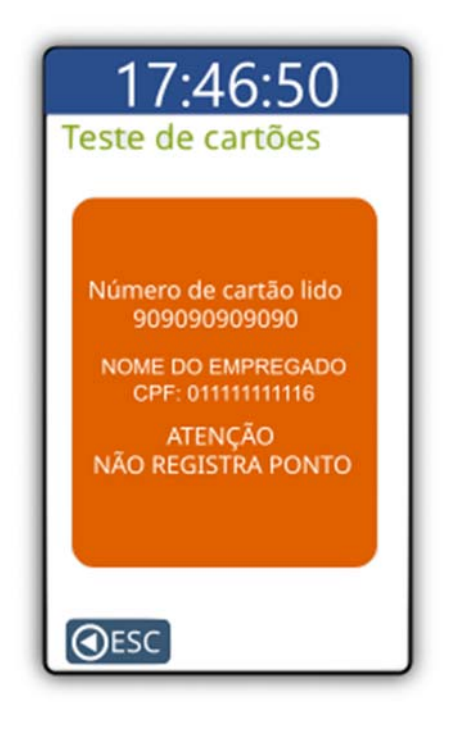

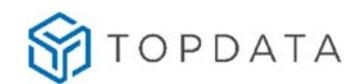

**Passo 5:** Ao passar o cartão no leitor para testar a leitura, se o mesmo for lido corretamente, mas o empregado não estiver cadastrado no **Inner Ponto 4**, será exibida a mensagem a seguir:

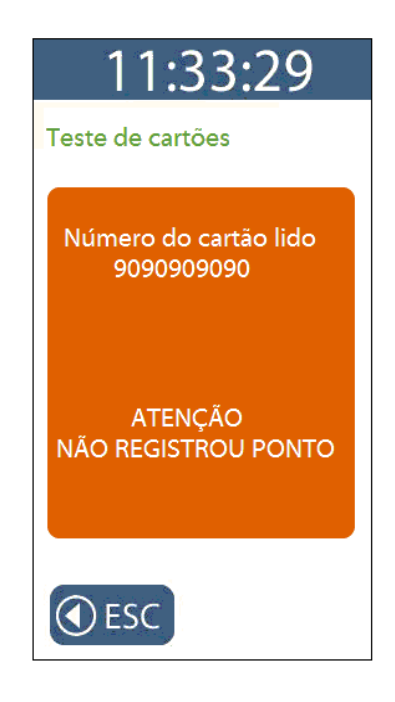

**Passo 6:** Após alguns segundos, essa mensagem automaticamente desaparecerá do display do **Inner Ponto 4**.

### **4.3.2 Menu "Configurações"**

Após pressionar a opção **"Menu"**, selecione a opção **"Configurações"** do **Inner Ponto 4**.

Este menu permite acesso as seguintes opções:

- **Rede** IP do Inner: Fixo ou DHCP Modo de conexão: Computador inicia conexão ou Inner inicia conexão Configuração pela web Nuvem
- **Chave de comunicação**
- **Relógio**

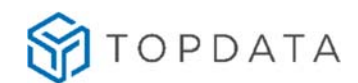

**Configurações adicionais**

Ajuste de brilho

# **4.3.2.1 Menu "Rede"**

Permite realizar configurações de rede do **Inner Ponto 4**, pressione "**Menu**":

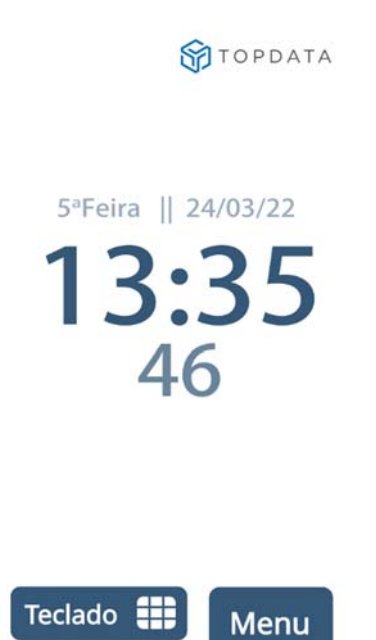

Em seguida para acessar o menu para configuração de rede, selecionar a opção **"Configurações":**

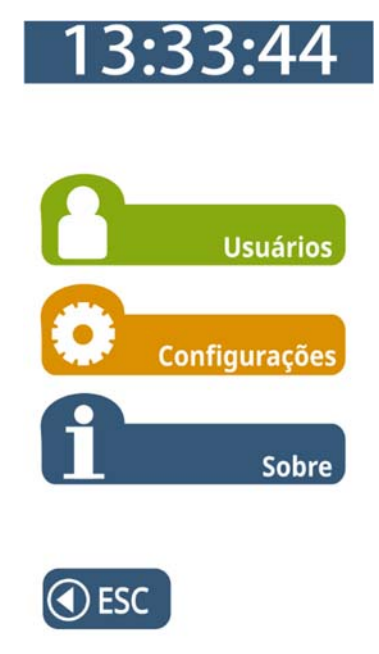

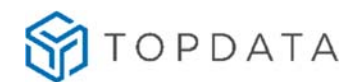

No menu **"Configurações",** para configuração de rede, selecionar na opção **"Rede":**

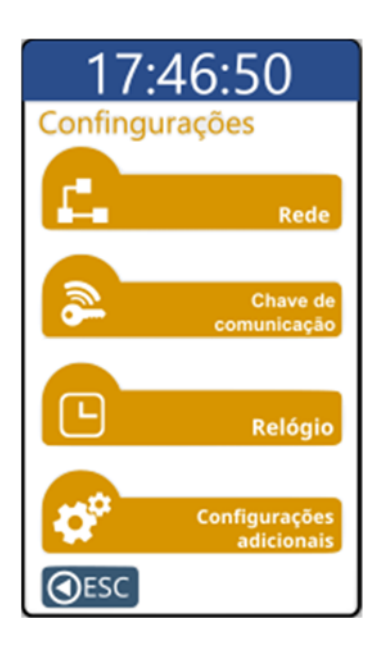

O **Inner Ponto 4** solicitará a senha para entrar no modo de configuração. Digite a senha. Ao digitar a senha, será exibido no display **"\* \* \* \* \* \*"**. Pressione a tecla "**OK**".

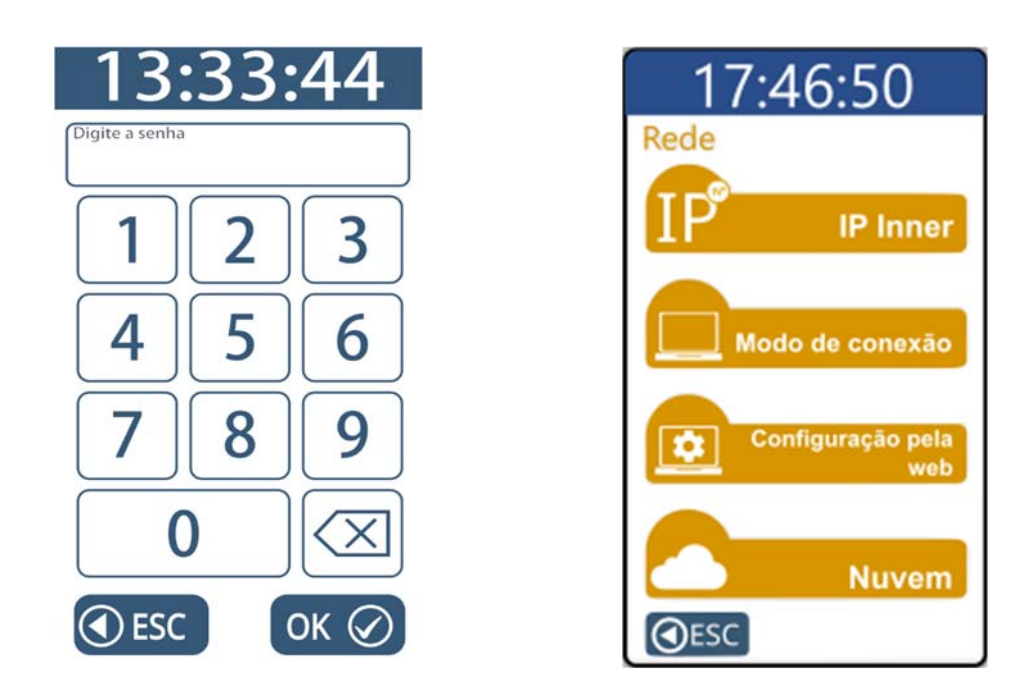

# **Menu IP Inner:**

Permite definir se o **Inner Ponto 4** será configurado com IP fixo ou com IP automático (DHCP). O **Inner Ponto 4** só poderá ser configurado para DHCP se a rede tiver um

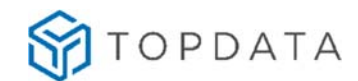

serviço de DHCP ativo. O DHCP no **Inner Ponto 4** funciona independente do "**Modo de conexão**", ou seja, tanto para "**Inner inicia conexão**" habilitado ou desabilitado.

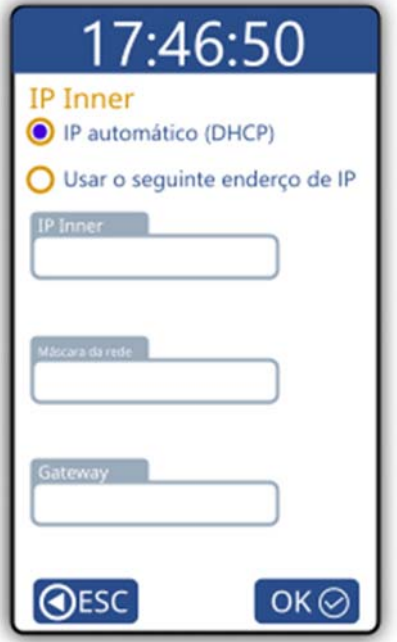

Para ativar DHCP, selecionar a opção "IP automático" (DHCP) e pressione o botão "**OK**".

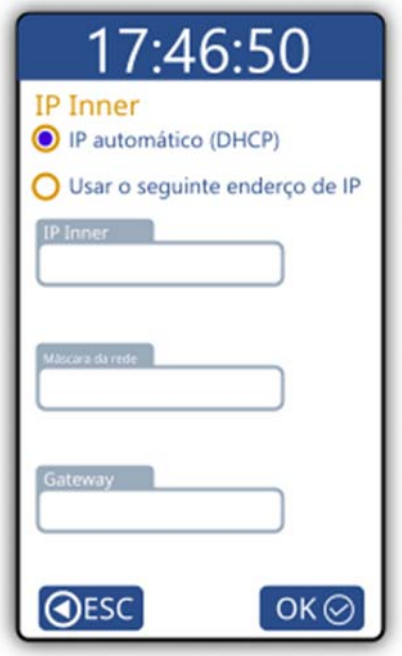

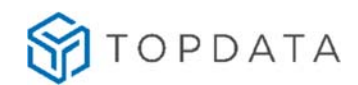

Será exibida a seguinte mensagem:

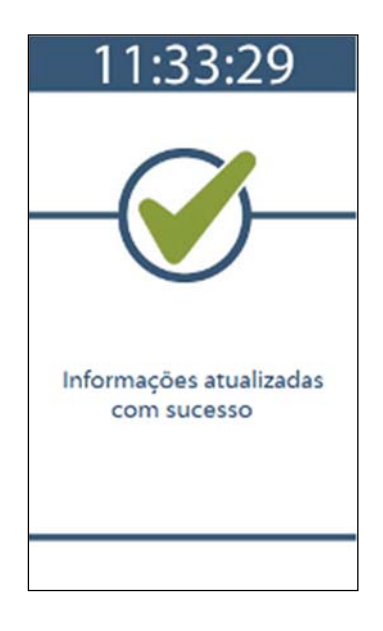

Caso seja necessário saber o endereço IP atribuído ao **Inner Ponto 4** pelo servidor DHCP, selecionar "**Menu**", "**Sobre**", "**Informações**". A informação mostrada traz o endereço IP em uso pelo **Inner Ponto 4**, quando conectado a uma rede.

Para utilizar IP fixo, no menu "**IP Inner**", selecionar na opção "**Usar o seguinte endereço IP"**:

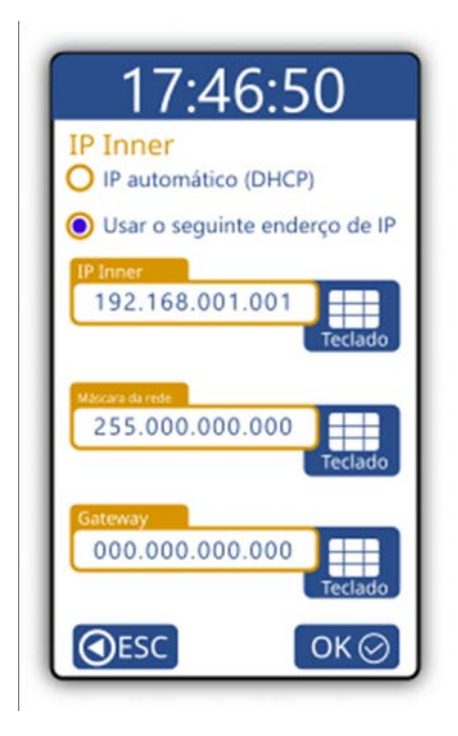

O endereço IP inicialmente exibido é o valor padrão de fábrica.

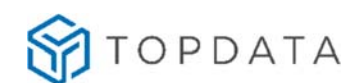

O administrador da rede deve ser consultado para definir o IP do Inner e informar a máscara de sub-rede. Em caso de comunicação através de redes diferentes será necessário configurar o Gateway.

Para configurar o "**IP Inner**", selecionar "**Teclado**" e preencha com o endereço IP do **Inner Ponto 4**.

Para configurar a "**Máscara de rede**", selecionar "**Teclado**" e preencha com os dados da máscara de rede.

Para configurar o **"Gateway"**, selecionar "**Teclado**" e preencha com o endereço IP do Gateway.

Após configurar os campos necessários, selecionar a tecla "**OK**".

### **Menu "Modo de conexão"**

A conexão para comunicação TCP/IP normalmente é iniciada pelo computador onde está o software gerenciador. Esta é a configuração padrão do **Inner Ponto 4,** sendo recomendada pela Topdata para instalações em redes locais.

Para casos específicos, normalmente para acesso remoto, o responsável pela rede pode preferir que a conexão seja iniciada pelo **Inner Ponto 4**, buscando através do gateway da rede um IP fixo externo.

O **Inner Ponto 4** possibilita duas configurações quanto ao modo de conexão:

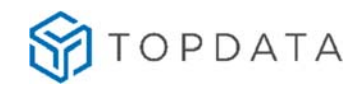

**Modo 1:** Computador inicia conexão (Padrão):

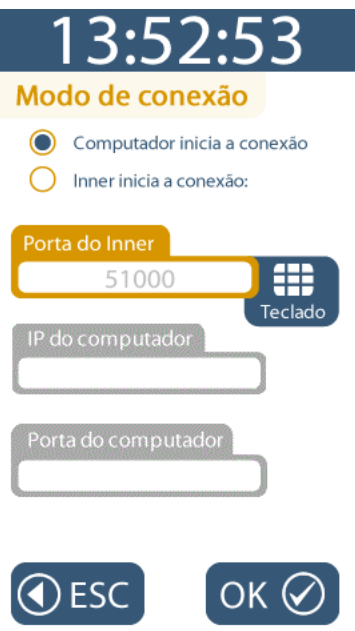

**Modo 2:** Inner inicia conexão:

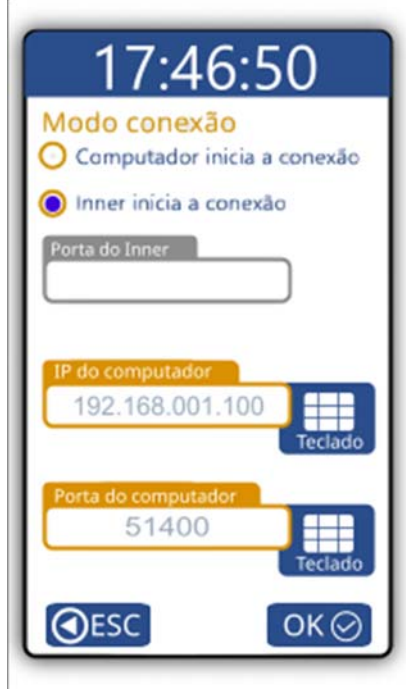

A opção "**Inner inicia conexão**" normalmente é aplicada para conexões remotas, quando o **Inner Ponto 4** está em um local e o computador com o software de gerenciamento está em um local diferente, mesmo em outra cidade. Para essa

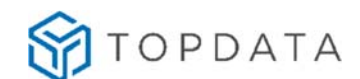

configuração é necessário especificar o IP externo que deve ser fixo e a porta que deve ser acessada.

Para configurar o "**IP do computador"**, selecionar "**Teclado**" e preencha com o endereço IP do computador com o qual o **Inner Ponto 4** irá se conectar. Caso o **Inner Ponto 4** esteja em local remoto, será necessário configurar o endereço IP externo da localidade remota, ao invés do IP do computador propriamente dito. Este campo corresponde ao endereço IP externo utilizado pela empresa onde está instalado o software e deve ser fixo.

Para configurar a **"Porta do computador"**, selecionar o botão "**Teclado**" e preencha com a porta para o qual este **Inner Ponto 4** fará os pedidos de conexão para o "**Servidor**". Usando o modo **"Inner inicia conexão**", cada **Inner Ponto 4** utiliza uma porta para se comunicar com o software. Dessa forma, deve-se atribuir um valor de porta TCP/IP diferente para cada **Inner Ponto 4** cadastrado. O valor deve variar entre 1 e 65.534, respeitando-se as portas TCP/IP reservadas. Quando o IP do computador verificar que existe um pedido de conexão de determinado **Inner Ponto 4** vindo da porta "XXXXX", ele redirecionará (através de regra configurada no servidor) para o computador definido com o Gerenciador para fazer a conexão com o Inner.

### **Menu "Configuração pela Web"**

O Web Server no **Inner Ponto 4** por padrão vem desabilitado de fábrica. Ele permite a comunicação com o **Inner Ponto 4** através de um navegador web.

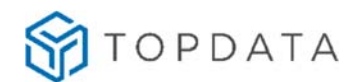

Para acessar as configurações deste recurso entre no menu "**Configurações**", "**Rede**" e clique na opção "**Configuração pela Web**":

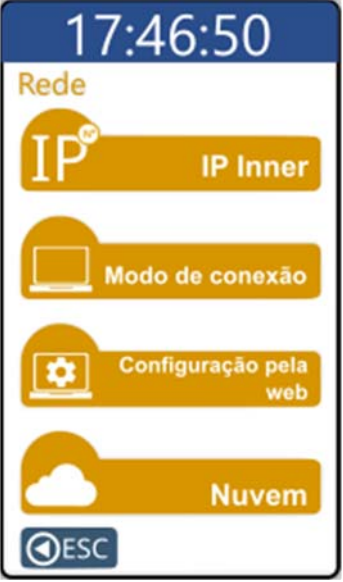

O padrão do **Inner Ponto 4** quanto à configuração pela web é estar desabilitada:

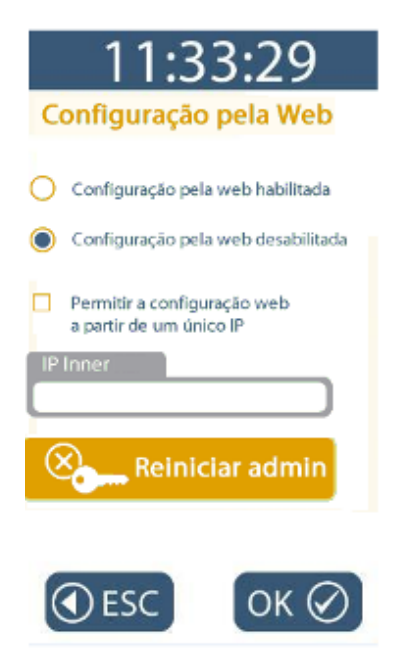

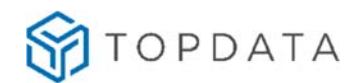

Ao acessar com **Web Server** desabilitado, será exibida a mensagem a seguir:

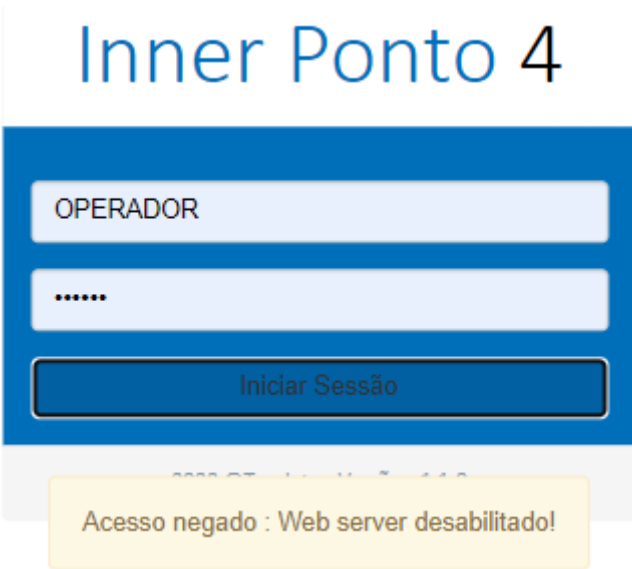

Para ativar o **Web Server** no Inner, escolher a opção "**Configuração pela web habilitada**" e clicar em "**OK**":

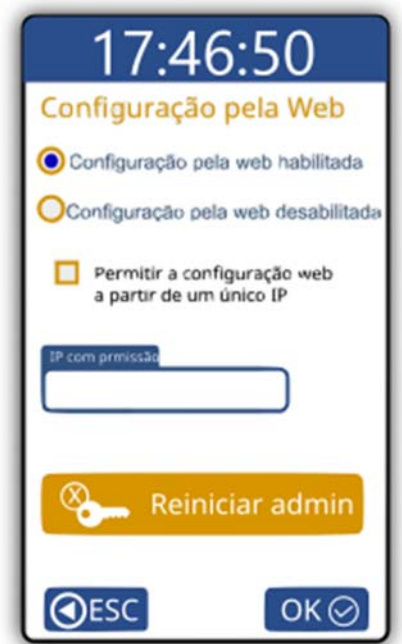

Desta forma qualquer computador com a senha poderá acessar o **Web Server** deste equipamento. Entretanto, é possível configurar para que apenas um computador comunique-se através do Web Server.

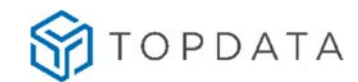

Para isso, será necessário escolher a opção "**Permitir a configuração a partir de um único IP"**:

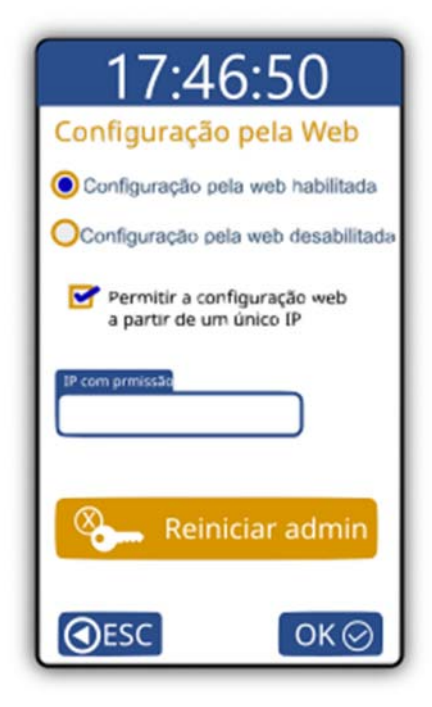

No campo "**IP com permissão**" configurar o endereço IP desejado e clicar no botão "**OK**":

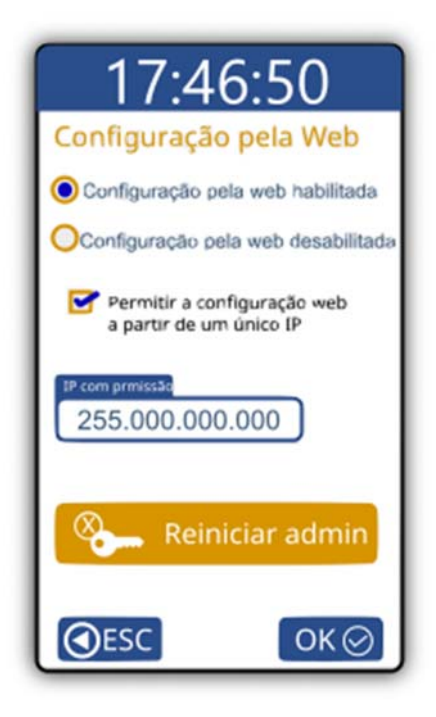

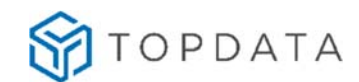

Ao acessar o **Web Server** através de computador com endereço IP não permitido, será exibida a mensagem a seguir:

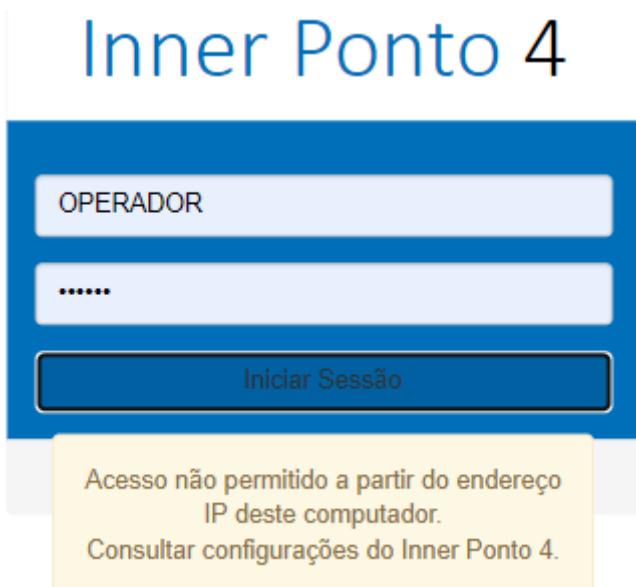

Ao utilizar o Web Server pela primeira vez, será necessário um login com o usuário "**ADMIN**". Caso o mesmo seja alterado, é possível reiniciá-lo para o valor padrão. Para reiniciar a senha do "**ADMIN**", clicar no botão "**Reiniciar admin**":

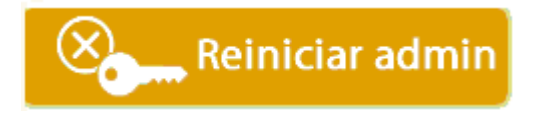

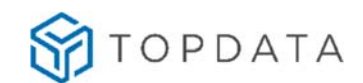

### **Menu "Nuvem"**

Ao configurar a opção **"Nuvem habilitada"**, o **Inner Ponto 4** poderá, quando utilizado como coletor de dados do REP-P, comunicar-se com o TopPonto Web diretamente através da nuvem, sem necessidade de software adicional.

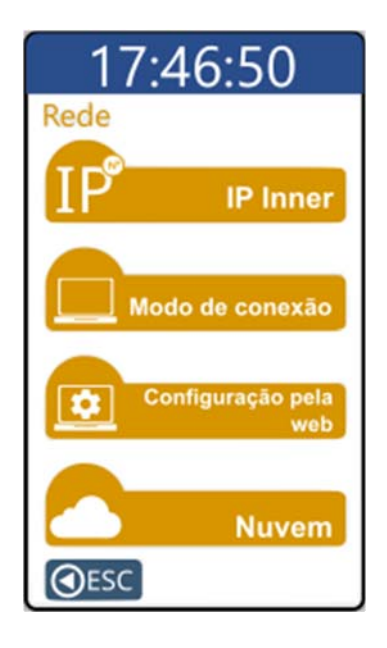

Através da "**Nuvem"**, os registros de ponto, a medida que são realizados no Inner, são transmitidos automaticamente para o TopPonto Web.

Ao configurar a opção "**Nuvem habilitada**", não serão necessárias configurações de rede adicional, apenas permitir ao endereço IP atribuído ao Inner tenha acesso ao endereço "**cloud.topdata.com.br**".

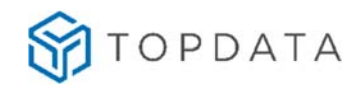

Por padrão a opção "**Nuvem**" vêm desabilitada:

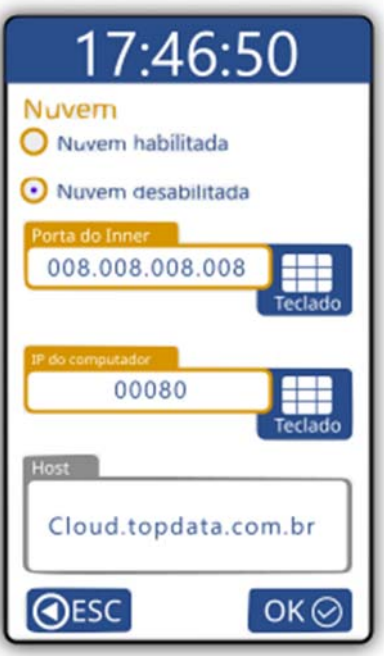

Para habilitá-la, selecione a opção "**Nuvem habilitada**":

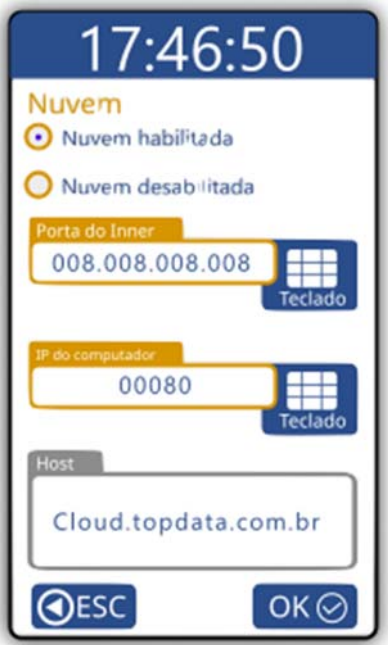

Automaticamente os campos "**IP do servidor DNS**", "**Porta da nuvem**" e "**Host**" estarão configurados com valores padrão para comunicação com o TopPonto Web. São eles:

 "**IP do servidor DNS**": 008.008.008.008, se necessário pode ser alterado através do menu.

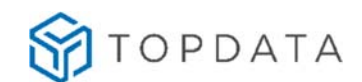

- "**Porta da nuvem**": 00080, se necessário pode ser alterada através do menu, porém para comunicação com o TopPonto Web utilizar o valor indicado.
- **"Host":** cloud.topdata.com.br, não pode ser alterado através do menu, somente via Gerenciador ou Web Server. Para comunicação com o TopPonto Web utilizar o valor indicado.

# **4.3.2.2 Menu "Chave de comunicação"**

A chave de comunicação é um recurso que possibilita a comunicação somente entre módulos que possuam a mesma chave.

Para verificar ou limpar a "**Chave de comunicação**" do **Inner Ponto 4**, pressione "**Menu**".

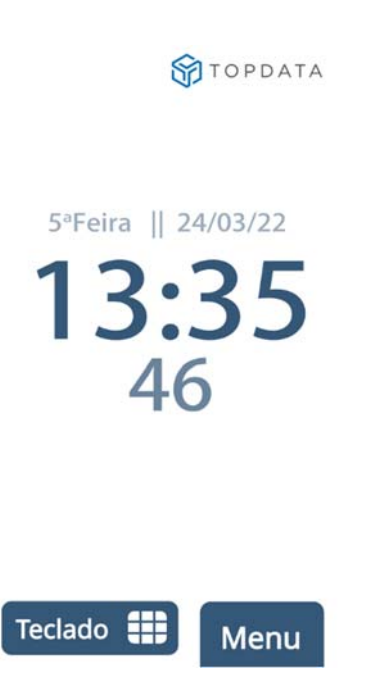

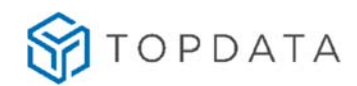

Em seguida, selecionar a opção **"Configurações":**

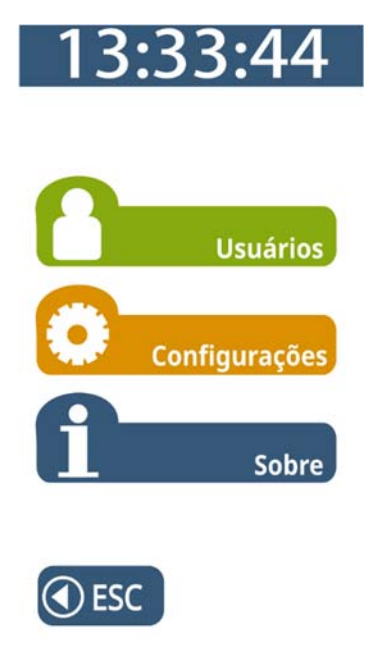

No menu "**Configurações**", selecionar a opção **"Chave de Comunicação".** 

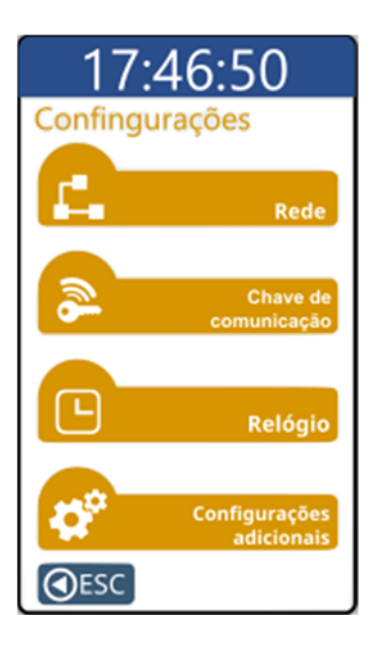
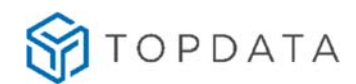

O **Inner Ponto 4** solicitará a senha para entrar no modo de configuração. Ao digitar a senha, será exibido no display "**\* \* \* \* \* \***". Pressionar a tecla "**OK"**.

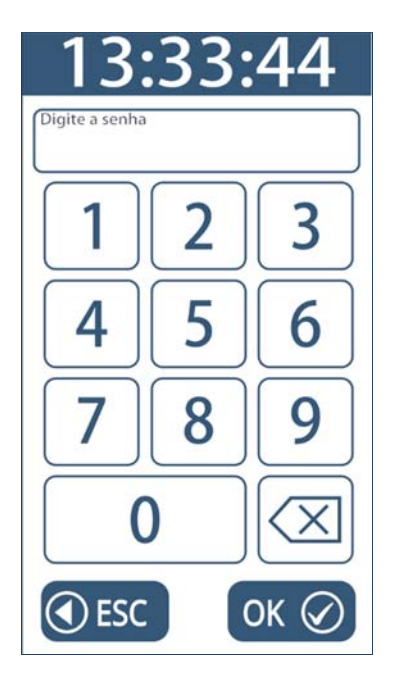

Esta opção permite visualizar ou apagar a chave de comunicação do **Inner Ponto 4**.

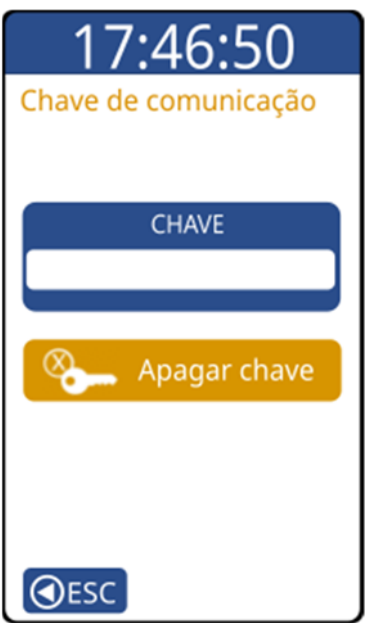

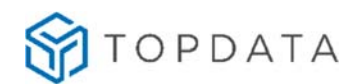

A chave de comunicação padrão do **Inner Ponto 4** é **\*\*AUTENTICACAO\*\*.**

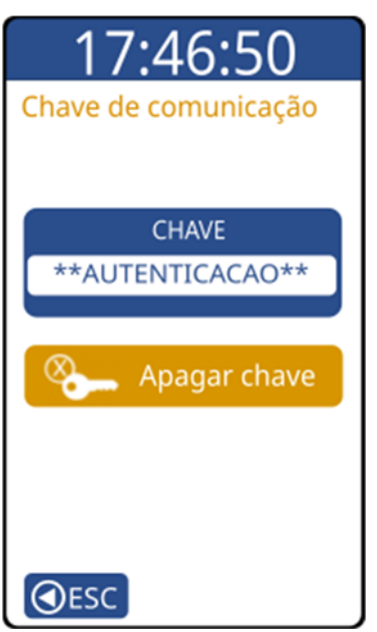

Para apagar a chave escolha a opção "**Apagar Chave**" e confirme. O **Inner Ponto 4** aceitará a próxima comunicação e adotará a chave que for informada pelo próximo software conectado (toda a comunicação é precedida do envio da chave).

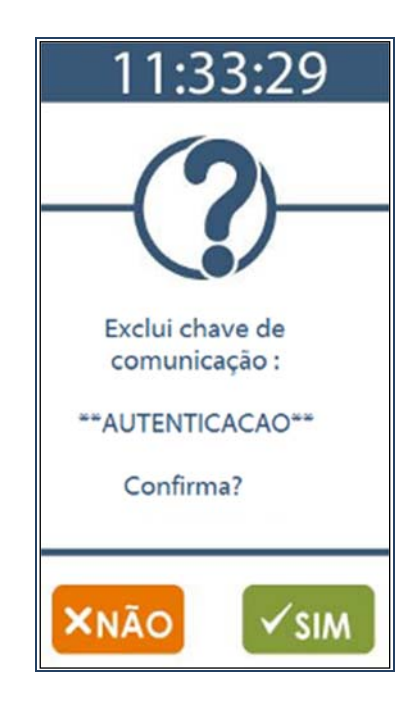

Para confirmar clique em "**SIM**", para cancelar clique em "**NÃO**".

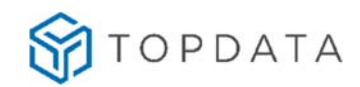

# **4.3.2.3 Menu "Relógio"**

Para configurar a data e hora do **Inner Ponto 4**, pressione "**Menu**".

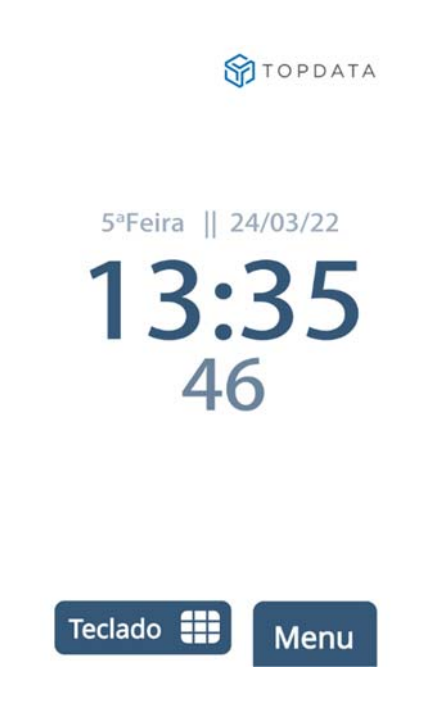

Em seguida selecionar a opção **"Configurações":**

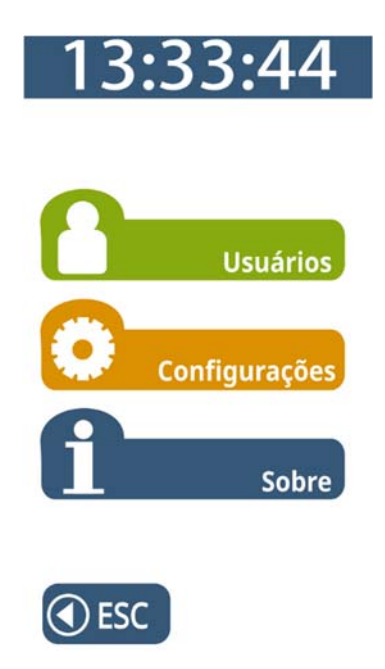

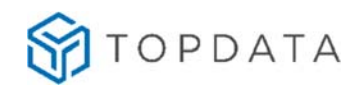

No menu "**Configurações**", clique na opção **"Relógio":**

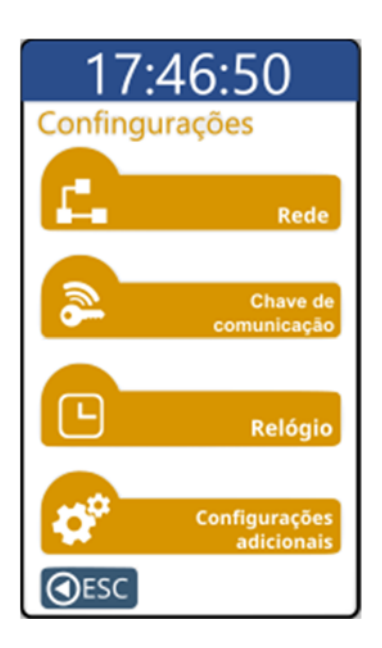

O **Inner Ponto 4** solicitará a senha para entrar neste menu. Ao digitar a senha, será exibido no display "\* \* \* \* \* \* ". Pressione a tecla "OK".

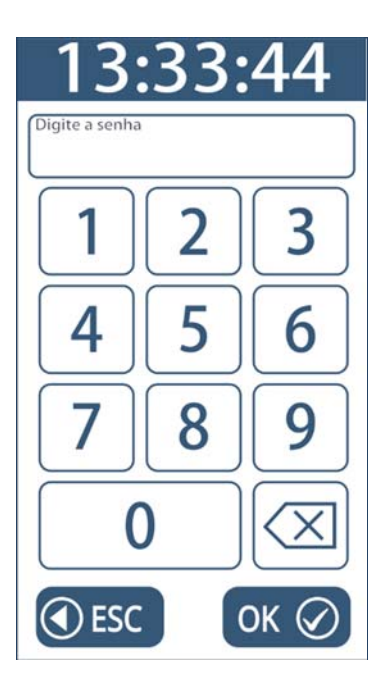

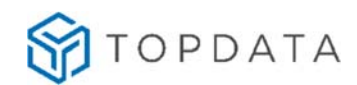

Em seguida digite o número do CPF do responsável para ter acesso ao menu "**Relógio**":

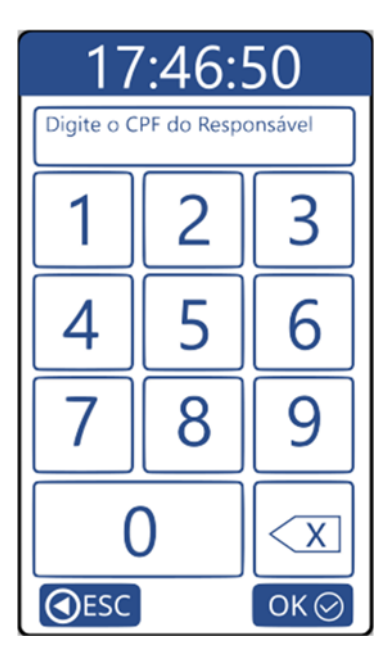

Serão exibidas no display as opções para ajuste da hora e data:

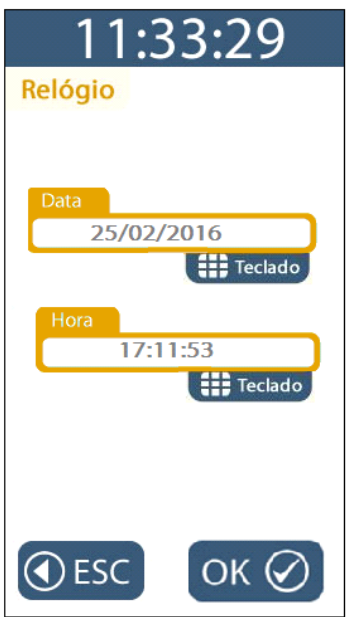

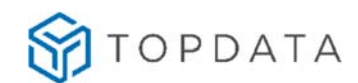

Para ajustar a data, clique no "**Teclado**" existente na opção "**Data**". Digitar o dia, o mês e o ano desejados:

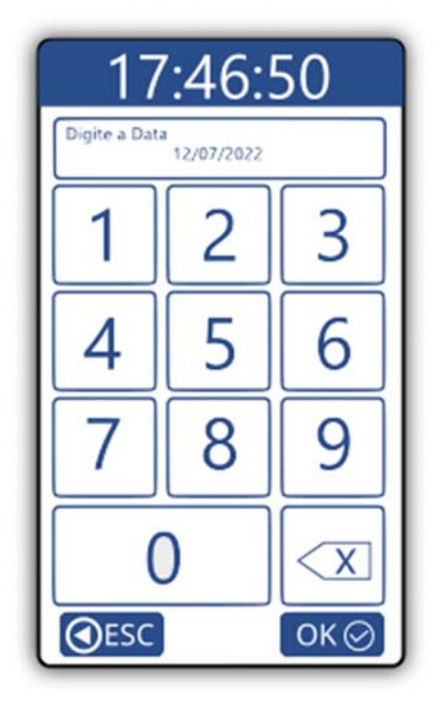

Para confirmar, clicar em "**OK**", para cancelar clicar em "**ESC**".

Ao retornar para a tela de "**Relógio**", selecionar "**OK**". O **Inner Ponto 4** possui relógio interno com precisão de 1 minuto por ano, portanto não há necessidade de acerto constante da data e hora.

# **4.3.2.4 Menu "Configurações adicionais"**

No menu "**Configurações adicionais**", configura-se o "**Ajuste de brilho**" no **Inner Ponto 4**.

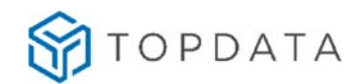

Para acessar o menu "**Configurações adicionais**", pressione "**Menu**":

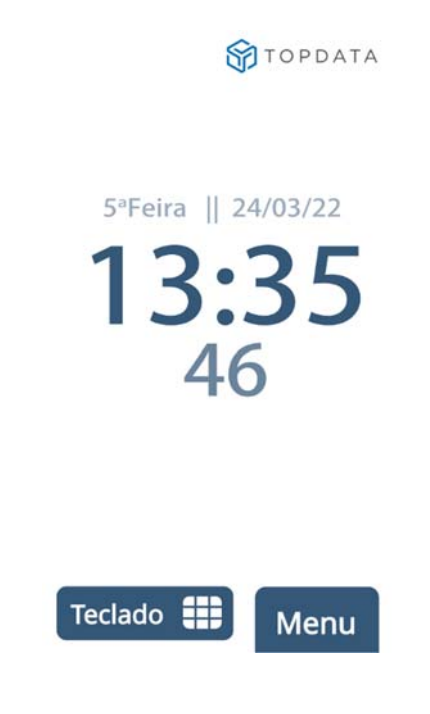

Em seguida clique na opção **"Configurações":**

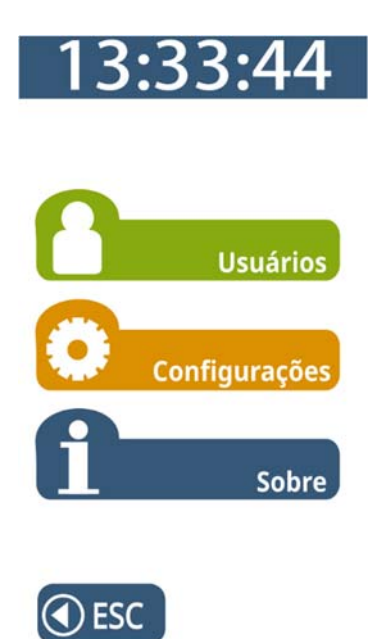

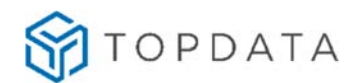

No menu "**Configurações**", clique na opção **"Configurações adicionais":**

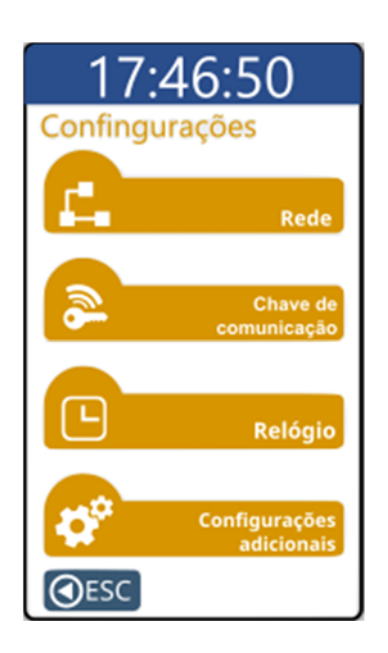

O **Inner Ponto 4** solicitará a senha para entrar neste menu. Ao digitar a senha, será exibido no display "**\* \* \* \* \* \*** ". Selecionar a tecla **"OK"**.

Serão exibidas no display as opções "**Ajuste de brilho**":

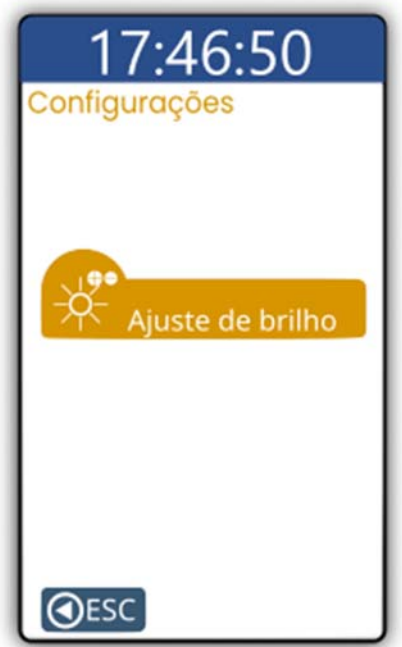

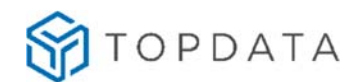

# **4.3.2.5 Menu "Ajuste de brilho"**

Esta opção permite ajustar o nível de intensidade do backlight do display do **Inner Ponto 4**. No menu, **Configurações**, **Configurações adicionais**, selecionar a opção "**Ajuste de brilho**":

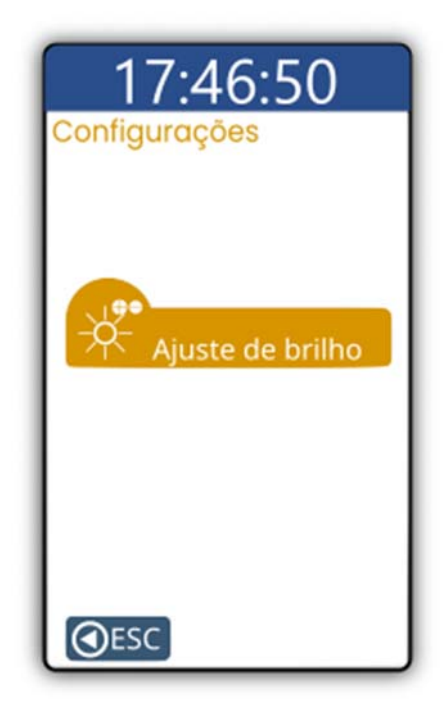

Use as teclas "**+**" ou "**-**" para aumentar ou diminuir o brilho.

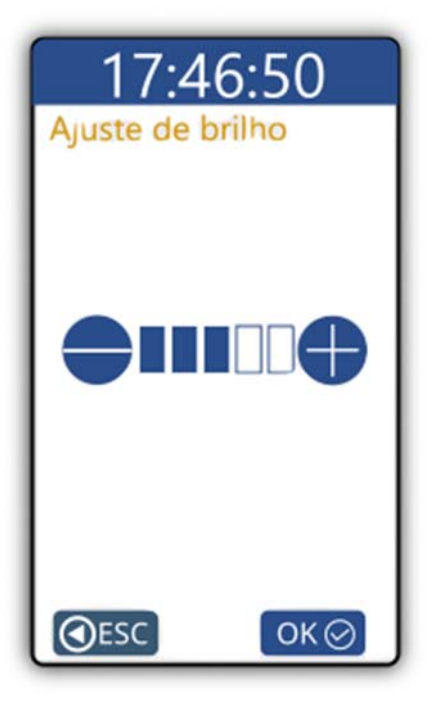

Para confirmar clique em "**OK**", para cancelar clique em "**ESC**".

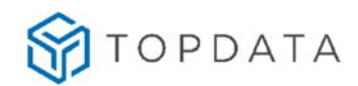

# **4.3.3 Menu "Sobre"**

Exibe os seguintes dados no display do **Inner Ponto 4**:

- Modelo do Inner
- Número de série
- Endereço MAC
- Versão do firmware

Por exemplo:

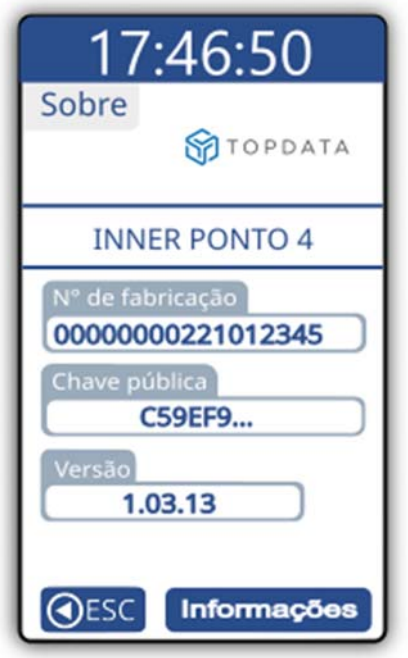

![](_page_82_Picture_1.jpeg)

# **Menu "Sobre" -> Informações**

Exibe no display as informações configuradas no **Inner Ponto 4** através da opção menu, "**Sobre**", "**Informações**". São elas:

![](_page_82_Picture_162.jpeg)

# **4.4 Operação de registro de ponto no Inner Ponto 4**

Para iniciar a operação do **Inner Ponto 4**, devem ser enviadas ao equipamento as seguintes informações:

- Dados do Empregador.
- Dados dos Empregados.
- Configurações do **Inner Ponto 4**.

O processo de marcação de ponto é realizada independente da conexão com o software externo. O **Inner Ponto 4** disponibiliza as seguintes opções para registro de ponto:

1) Teclado;

![](_page_83_Picture_1.jpeg)

- 2) Biometria;
- 3) Leitor de cartões.

# **4.4.1 Registro de ponto através do teclado**

O registro de ponto do empregado através do teclado pode ser com ou sem senha, visto que a senha não é um campo obrigatório.

Para registro de ponto através do teclado o empregado deve receber do empregador o número a ser utilizado, conforme configurado no software gerenciador. Por exemplo, no TopPonto Web tem-se:

![](_page_83_Picture_69.jpeg)

Imagem 6-1 TopPonto Web

![](_page_84_Picture_1.jpeg)

![](_page_84_Picture_26.jpeg)

**Imagem 4-3 Web Server** 

No Gerenciador tem-se:

![](_page_85_Picture_1.jpeg)

![](_page_85_Picture_38.jpeg)

Para realizar um registro via teclado o empregado deve na tela inicial do **Inner Ponto 4** pressionar "**Teclado**":

![](_page_85_Picture_4.jpeg)

![](_page_86_Picture_1.jpeg)

Ao pressionar "**Teclado"**, "**Digite o identificador**" recebido do empregador para registro através do teclado:

![](_page_86_Picture_3.jpeg)

Após digitar o número no teclado, será necessário pressionar **"OK**" para confirmar ou "**ESC**" para sair. Ao pressionar **"OK**" haverá a confirmação do registro de ponto com a emissão de um aviso sonoro pelo equipamento em conjunto com uma mensagem no display de "**Ponto registrado**" com o nome e o CPF do empregado.

![](_page_86_Picture_5.jpeg)

![](_page_87_Picture_1.jpeg)

Após o registro de ponto, o **Inner Ponto 4** exibe a marcação feita pelo usuário. Caso exista configuração no TopPonto Web, Server ou Gerenciador Inner Rep para pedir a senha, após a digitação do "**Identificador**", uma nova tela com a solicitação para "**Digite a senha**" será exibida:

![](_page_87_Picture_3.jpeg)

Se a senha estiver correta o ponto será registrado.

Caso um empregado não cadastrado ou que ainda não tenha os seus dados enviados ao **Inner Ponto 4** tente realizar uma marcação de ponto, não ocorrerá o registro sendo exibida a seguinte mensagem:

![](_page_87_Picture_6.jpeg)

![](_page_88_Picture_1.jpeg)

# **4.4.2 Registro de ponto através da biometria**

O empregado deve apenas posicionar o seu dedo no local de leitura e o ponto será registrado. Ao colocar o dedo sobre o leitor biométrico, no display exibirá a seguinte mensagem:

![](_page_88_Picture_46.jpeg)

Para confirmar a marcação do ponto será emitido um aviso sonoro pelo equipamento em conjunto com uma mensagem no display de "**Ponto registrado**" com o nome e o CPF do empregado.

![](_page_88_Picture_6.jpeg)

![](_page_89_Picture_1.jpeg)

Caso um empregado não tenha sua digital identificada pelo **Inner Ponto 4** o registro não será efetuado, sendo exibida a seguinte mensagem:

![](_page_89_Picture_3.jpeg)

# **4.4.3 Registro de ponto através do cartão**

O empregado deve aproximar o cartão ao leitor do **Inner Ponto 4** para que o ponto seja registrado. Para confirmar a marcação do ponto será emitido um aviso sonoro pelo equipamento em conjunto com uma mensagem no display de "**Ponto registrado**" com o nome e o CPF do empregado.

![](_page_89_Picture_6.jpeg)

![](_page_90_Picture_1.jpeg)

Caso ocorra falha na leitura do cartão o registro de ponto não será efetuado sendo exibida a seguinte mensagem:

![](_page_90_Picture_3.jpeg)

#### **Atenção**

No Gerenciador ou Web Server ao cadastrar um empregado com a opção "**Verificar biometria**" habilitada, será solicitada a digital do empregado após passar o cartão para registro de ponto. Caso não haja biometrias cadastradas, o registro será registrado da mesma forma.

# **4.5 Sinalização de rede TCP/IP no display do Inner Ponto 4**

O **Inner Ponto 4** sinaliza em seu display se está ou não conectado à rede TCP/IP. Essa sinalização pode ser identificada na tela inicial do seu **Inner Ponto 4**, com a sinalização "||" para a presença de rede ou "|" para ausência de rede.

![](_page_90_Picture_8.jpeg)

![](_page_91_Picture_1.jpeg)

# **Exemplo:**

Se for exibida, por exemplo, "3ª Feira **||** 22/03/22" no display com (||) indica presença de rede:

![](_page_91_Picture_4.jpeg)

Se for exibida, por exemplo, "3ª Feira | 22/03/22" no display com (|) indica que o **Inner Ponto 4** não está conectado à rede:

![](_page_91_Picture_6.jpeg)

# **4.6 Dúvidas frequentes**

![](_page_91_Picture_80.jpeg)

![](_page_92_Picture_1.jpeg)

![](_page_92_Picture_94.jpeg)

![](_page_93_Picture_1.jpeg)

# **5 Especificações Inner Ponto 4**

# **5.1 Características do Inner Ponto 4**

#### **Display**

Display LCD TFT colorido 4.3'' touch.

#### **Memória**

- Memória para o registro das informações do empregador, do local de trabalho e dos colaboradores;
- Capacidade de cadastro de 10.000 colaboradores;
- Memória para o registro das marcações de ponto, do cadastro do empregador, das alterações de cadastro dos colaboradores, das alterações de data e hora, além do registro de eventos sensíveis do sistema;
- Capacidade de armazenamento de 10 milhões de registros.

#### **Leitores**

Identificação por biometria, cartão de proximidade, QR Code ou teclado.

#### **Leitura de cartões de proximidade**

- Cartões Prox 125kHz ou Smart 13,56MHz.
- Padrão Wiegand 26, 35, 37, e 48 bits ou Abatrack II;
- Leitores opcionais para cartões HID e Indala.

#### **Biometria**

**LC**:

- Sensor do leitor biométrico com resolução de 500dpi
- Configurável a utilização de 1 (uma) ou 2 (duas) digitais no cadastro da biometria;
- Capacidade de armazenamento de 3.000 empregados com uma digital ou 1.500 com duas digitais;
- Identificação biométrica da impressão digital do usuário (1:N);
- Opção de verificação biométrica para usuários identificados por cartão ou teclado (comparação 1:1);
- Tempo modo identificação 1:N menor que 0,9 segundos (para 2.000 digitais cadastradas)

![](_page_94_Picture_1.jpeg)

- Configuração de ajustes biométricos;
- Sensor biométrico ótico com "auto-on", acende automaticamente quando o dedo é posicionado;
- Permite backup, enviar e receber digitais cadastradas através do Gerenciador Inner Rep e Web Server;
- Taxas:

FRR: 1/1.000 (taxa de falsa rejeição) – máximo de 0,1% FAR: 1/100.000 (taxa de falsa aceitação) – máximo de 0,001%

### **LFD**:

- Sensor do leitor biométrico com resolução de 500dpi
- Configurável a utilização de 1 (uma) ou 2 (duas) digitais no cadastro da biometria;
- Capacidade de armazenamento de 10.000 empregados com uma digital ou 5.000 com duas digitais;
- $\bullet$  Identificação biométrica da impressão digital do usuário (1:N);
- Opção de verificação biométrica para usuários identificados por cartão ou teclado (comparação 1:1);
- Tempo modo identificação 1:N menos de 1 segundo (10.000 digitais cadastradas)
- Tempo modo verificação 1:1 menos de 0,7 segundos
- Configuração de ajustes biométricos;
- Sensor biométrico ótico com "auto-on", acende automaticamente quando o dedo é posicionado;
- Permite backup, enviar e receber digitais cadastradas através do Gerenciador Inner Rep e Web Server;
- Detecta dedo vivo através do sistema "Live Finger Detection LFD" para coibir a utilização de digitais falsificadas com materiais sintéticos, por exemplo de cola de silicone ou de borracha.
- Informa o nível de qualidade de cada digital no momento do cadastro.
- Taxas:

 FRR: 1/1.000 (taxa de falsa rejeição) – máximo de 0,1% FAR: 1/100.000 (taxa de falsa aceitação) – máximo de 0,001%

**LM**:

Sensor do leitor biométrico com resolução de 500dpi e 256 níveis de cinza.

![](_page_95_Picture_1.jpeg)

- Área de captura de 14 x 22mm, garantindo maior aquisição de informações sobre a digital.
- Possui filtro que elimina da imagem capturada pó, gordura, ferimentos e objetos estranhos.
- Reconhecimento da digital capturada em qualquer posição no leitor (360º).
- Configurável a utilização de 1 (uma) ou 2 (duas) digitais no cadastro da biometria;
- Capacidade de armazenamento de 10.000 empregados com uma digital ou duas digitais;
- Identificação biométrica da impressão digital do usuário (1:N);
- Opção de verificação biométrica para usuários identificados por cartão ou teclado (comparação 1:1);
- Tempo modo identificação 1:N menos de 1 segundo (10.000 digitais cadastradas)
- Tempo modo verificação 1:1 menos de 0,6 segundos
- Configuração de ajustes biométricos;
- Permite backup, enviar e receber digitais cadastradas através do Gerenciador Algoritmo que permite o bom funcionamento da biometria para crianças em fase de crescimento. O algoritmo se adapta automaticamente ao crescimento do dedo.
- Algoritmo captura e analisa até 80 minucias por digital.
- Algoritmo desconsidera falsas minúcias causadas por cortes e ferimentos para garantir maior velocidade e eficiência no processo de reconhecimento.
- Módulo certificado pelo FBI
- Taxas:

FAR: 1/100.000.000 (taxa de falsa aceitação) – máximo de 0,000001%

Leitor de QR Code:

- Número de dígitos configurável: 4 a 16 dígitos fixos ou variáveis;
- Para leitura em telas de smartphones ou similar recomenda-se brilho mínimo de 50%
- Para melhor leitura de cartões QR Code (model 1, model 2 e Micro QR Code) recomenda-se a confecção em tamanhos de 2,0 x 2,0 cm a 4,5 x 4,5 cm

![](_page_96_Picture_1.jpeg)

- Para melhor leitura de cartões tipo Código de Barras recomenda-se a confecção em tamanhos de 5,5 x 1,5 cm a 9,5 x 2,0 cm. Válidos para cartões impressos ou lidos a partir de uma tela.
- Para leitura dos códigos, a distância de leitura pode variar, de acordo com o tamanho do código mostrado. O leitor tem um campo de leitura fixo, e é necessário mostrar o código inteiro a ser lido, dentro dos limites deste campo.

A distância de leitura é proporcional ao tamanho do código, ou seja, quanto maior o código apresentado, maior a distância para leitura e quanto menor, mais próximo deve ficar para ser lido. O Laser de posição tem como objetivo ajudar na localização da melhor posição de leitura e a iluminação adaptativa auxilia no melhor contraste.

O leitor pode realizar leituras inclusive em ambientes de muita luz com iluminação solar direta (Até 70000Lux).

Abaixo está representado o ângulo de visão do leitor e as distâncias de leitura recomendados para cada tipo de código. Pode variar de acordo com a qualidade e tamanho do código.

![](_page_96_Figure_7.jpeg)

# **Teclado**

- Teclado "touch screen";
- Opção de uso de senha para marcação de ponto por teclado.

#### **Menus**

Menus de configuração de fácil navegação;

![](_page_97_Picture_1.jpeg)

- Menus de configurações protegidos por senha;
- Opção de cadastrar os cartões dos usuários no menu do próprio equipamento.

#### **Relógio**

- Relógio de alta precisão, com desvio máximo de aproximadamente 1 minuto ao ano.
- Calendário perpétuo, com opção de ajuste da data e hora e configuração do horário de verão.

#### **Comunicação**

- Comunicação com protocolo TCP/IP;
- Sinalização de presença de rede TCP/IP no display do **Inner Ponto 4**;
- Permite utilização de IP fixo ou automático (DHCP);
- Permite a comunicação utilizando DNS;
- Permite a comunicação utilizando o Nome do **Inner** ao invés do endereço IP;
- Permite configurar a forma de conexão para facilitar a configuração de redes locais e remotas;
- Permite configurar todos os dados de rede através de menu disponível no próprio **Inner Ponto 4**;
- Comunicação autenticada de forma segura;
- Possui troca de chave para utilização de criptografia na autenticação da comunicação;
- Utiliza criptografia de 128 bits.

#### **Integridade dos programas embarcados**

 O **Inner Ponto 4** possui um sistema que verifica a integridade do seu programa antes de executá-lo;

#### **Bateria**

Bateria de lítio CR2032 de 3V para manutenção do RTC.

![](_page_98_Picture_1.jpeg)

# **5.2 Especificações técnicas**

#### **Alimentação**

- o Tensão nominal: 12V
- o Corrente de consumo do produto: 1A
- o Tensão mínima de alimentação: 11,5Vcc
- o Tensão máxima de alimentação: 15Vcc
- o Consumo máx. Leitor externo: 5V 300mA

#### **Potência**

Potência em standby: 7W

#### **Mecânica**

- Peso **Inner Ponto 4**: 0,6 Kg
- Altura: 154 mm
- Largura: 205 mm
- Profundidade: 66 mm

#### **Embalagem**

• Peso Inner Ponto 4 com embalagem: 0,75 Kg

### **Ambiente**

- Temperatura de operação: 0°C a 50°C (sem condensação);
- Temperatura para estocagem: -10°C a 60°C;
- Faixa de umidade para funcionamento: 0 a 90% (sem condensação);
- Uso interno.

# **5.3 Características do TopPonto Web para o Inner Ponto 4**

- Não é necessário instalar o Gerenciador Inner Rep ou qualquer outro software.
- É utilizado quando o Inner Ponto 4 for um coletor de dados para o Rep -P.
- Funcionários cadastrados no TopPonto Web são transmitidos automaticamente para os Inners cadastrados.

![](_page_99_Picture_1.jpeg)

- A lista de funcionários nos Inners fica sincronizada com os cadastros feitos no TopPonto Web.
- Todos os registros de ponto realizados nos Inners são coletados automaticamente.
- Quando uma nova biometria é cadastrada para um funcionário em um Inner Ponto 4, ela é transmitida para todos os outros Inners.
- Todas as configurações do Inner Ponto 4 como tipo de leitores, senhas do menu, ajuste de relógio, horário de verão, ajustes biométricos também podem ser feitos diretamente no TopPonto Web.
- Informações sobre o estado da comunicação entre TopPonto Web e Inner são exibidas no próprio TopPonto Web.
- Segurança na comunicação garantida através do uso de duas chaves distintas e únicas para cada equipamento.

![](_page_100_Picture_1.jpeg)

# **APENDICE A - Recomendações para utilização do teclado touch screen do Inner Ponto 4**

Os seguintes cuidados devem ser tomados referentes ao display e teclado touch screen do **Inner Ponto 4**:

# **Limpeza**

- Para limpeza utilize um pano macio com um pouco de álcool isopropílico. Não utilizar nenhum outro tipo de líquido para umedecer o pano.
- Passar o pano com suavidade.
- Limpar o display com pano seco ou duro pode danificar a sua superfície.

# **Utilização**

Ao utilizar o teclado touch, manuseá-lo com cuidado aplicando somente a força necessária ao pressionar os pontos no display. Não utilizar objetos para evitar riscos.

![](_page_101_Picture_1.jpeg)

### **APENDICE B - Dicas para a melhor identificação da digital**

Um bom cadastro de digital garante maior facilidade na identificação do usuário. A seguir encontra-se um procedimento indicando os principais cuidados e passos necessários.

O **Inner Ponto 4** opera com os sistemas de "**Identificação**" ou "**Verificação**" da biometria.

O sistema de identificação biométrica, conhecido como 1:N (um para N), é aquele onde o usuário simplesmente posiciona o dedo para a leitura e o **Inner Ponto 4** o identifica, comparando a digital lida com todas as cadastradas em seu banco de dados.

No caso da verificação biométrica o usuário primeiramente se identifica pelo teclado ou por meio de um cartão e depois posiciona o seu dedo para leitura. O **Inner Ponto 4** compara a digital lida com a cadastrada para esse usuário específico num processo conhecido como 1:1 (um para um) o que garante maior agilidade.

É recomendável utilizar o processo de verificação quando o número de usuários cadastrados for alto, por exemplo, 3.000 usuários, ou para empregados específicos que tiverem dificuldade na leitura de suas impressões digitais. Para habilitar a verificação biométrica basta selecionar a caixa "Verifica Biometria" no cadastro do empregado, e enviar essa configuração para o **Inner Ponto 4**.

![](_page_101_Picture_100.jpeg)

#### **Resumos dos principais passos para cadastramento da digital**

![](_page_102_Picture_1.jpeg)

![](_page_102_Figure_2.jpeg)

# **Procedimento completo de cadastro de digital: passo a passo**

#### **1º Passo:** A escolha do dedo

Definir o dedo a ser cadastrado. Recomenda-se o uso do indicador, usando preferencialmente um dedo de cada mão.

#### **2º Passo:** Cadastro da digital no equipamento

Acesse o menu de **"Usuários", "Cadastro biométrico", "Incluir biometria".** Em seguida selecione a opção **"Cadastrar 1 dedo por usuário"** ou **"Cadastrar 2 dedos por usuário"** para iniciar o processo de cadastro da digital.

![](_page_103_Picture_1.jpeg)

**3° Passo:** Posicionamento em frente ao **Inner Ponto 4**

O usuário responsável pelo cadastramento deve orientar todos os empregados a ficarem bem em frente ao equipamento ao se cadastrarem, numa distância adequada, conforme a figura a seguir:

![](_page_103_Picture_4.jpeg)

Foto do usuário na posição correta

Deve ser evitado ficar afastado ou com o corpo rotacionado.

![](_page_103_Picture_7.jpeg)

Foto do usuário mal posicionado

![](_page_104_Picture_1.jpeg)

**4º Passo:** Oleosidade da pele

A pele possui uma oleosidade natural. Devido à manipulação de produtos químicos ou simplesmente ao desempenhar nossas atividades, essa oleosidade é gradualmente perdida. Por isso, para tornar o cadastro mais eficiente, oriente o usuário a passar o dedo na região da testa ou próximo ao nariz antes do cadastro, a fim de recuperar a oleosidade do dedo.

Veja a diferença:

![](_page_104_Figure_5.jpeg)

**5º Passo:** Como cadastrar corretamente

O dedo deve cobrir a área do vidro, tocando a parte superior da guia. Pressione levemente como se estivesse pressionando um botão.

![](_page_104_Picture_8.jpeg)

![](_page_105_Picture_1.jpeg)

Procedendo desta forma, o resultado é um aumento da área da imagem capturada o que resulta em maior qualidade. Observe na figura a seguir, a importância de o dedo cobrir bem o leitor biométrico:

![](_page_105_Picture_3.jpeg)

Quanto menor a área coberta pelo dedo, menor a quantidade de pontos cadastrados, conforme demonstrado nas figuras a seguir:

![](_page_105_Figure_5.jpeg)

Também é importante pressionar levemente o dedo durante o cadastro.

![](_page_105_Picture_7.jpeg)

![](_page_106_Picture_1.jpeg)

Observe como procedendo desta maneira, a digital fica bem nítida:

![](_page_106_Picture_3.jpeg)

O que não ocorre ao utilizar muita ou pouca força:

![](_page_106_Figure_5.jpeg)

Pouca pressão Muita pressão

Observe que a imagem perde a nitidez.

# **6º Passo: Qualidade da digital**

O usuário responsável por orientar o cadastro das digitais deve prestar atenção no nível de qualidade da digital informado pelo **Inner Ponto 4** durante o cadastro. Busque sempre fazer cadastros com qualidade boa. Caso seja indicada ruim, refaça o cadastro.

# **7º Passo:** Sucesso do cadastro.

Tomando esses cuidados, o cadastro da digital é bem-sucedido. Após o cadastro da digital saia no menu de configuração e solicite ao usuário testar a digital cadastrada utilizando o menu "Teste de Biometria".

![](_page_107_Picture_1.jpeg)

### **APENDICE C - Leitores de proximidade**

Para registro de ponto através de cartão, basta aproxima-lo da região de leitura do equipamento.

Dúvidas sobre modelos de leitores compatíveis com o **Inner Ponto 4** podem ser esclarecidas através do **Suporte Técnico Topdata**.

# **Regulamentação Leitor PCI TopProx Pro**

O leitor TopProx Pro é utilizado nos equipamentos **Inner Ponto 4** para leitura da maioria dos modelos de cartões Prox. Este leitor é regulamentado pela Anatel conforme dados a seguir:

- Modelo: Leitor PCI TopProx Pro
- Fabricante: Topdata Sistemas de Automação Ltda.
- Número de homologação: 00266-16-02118
- País de origem: Brasil

![](_page_107_Picture_11.jpeg)

# **Regulamentação Leitor TopSmart**

O leitor Top Smart é utilizado nos equipamentos **Inner Ponto 4** para realizar a leitura de determinados modelos de cartões Mifare. Este leitor é regulamentado pela Anatel conforme dados a seguir:

- Modelo: Leitor TopSmart
- Fabricante: Topdata Sistemas de Automação Ltda.
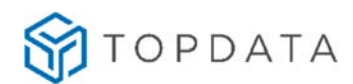

- Número de homologação: 07897-17-02118
- País de origem: Brasil

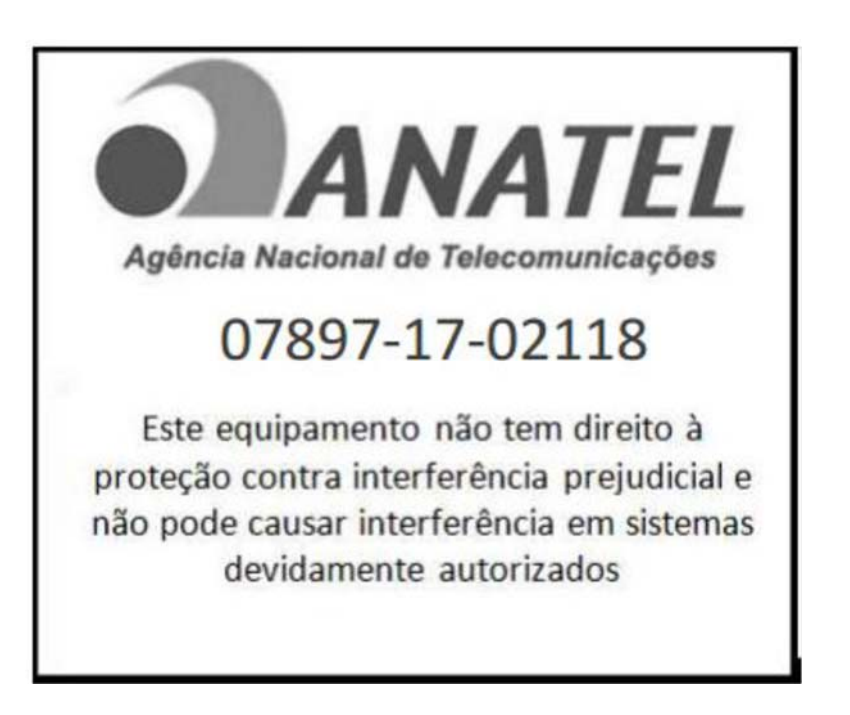

## **Especificações dos cartões de proximidade TopProx Topdata**

As dimensões do cartão de proximidade TopProx estão de acordo com a norma ISO7816- 1 sendo:

- Largura: 53,97 mm
- Comprimento: 85,60 mm
- Espessura: 0,78 mm

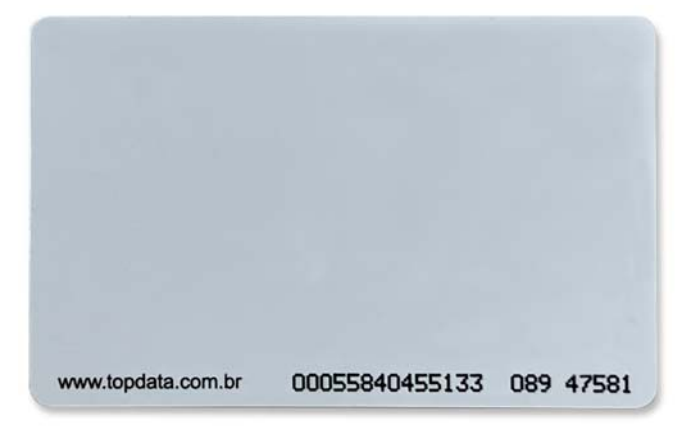

O cartão pode receber impressão pelos sistemas offset, dye sublimation, termo transferência e serigrafia.

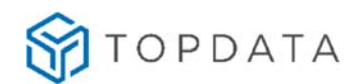

### **Informações Técnicas**

- Frequência de operação 125kHz
- Codificação Manchester, 64 períodos / bit.
- Compatível com leitor TopProx.
- Compatível com chip EM4102.
- Fabricado em PVC.

### **Furação dos Cartões TopProx**

O cartão TopProx possibilita a realização de furos em suas laterais no sentido vertical, sentido perpendicular ao sentido da impressão do número do cartão, respeitando um limite de 8mm a partir de suas margens, conforme demonstrado a seguir:

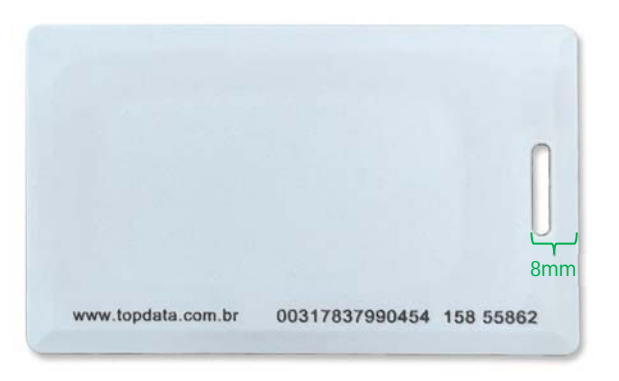

Recomenda-se a utilização de um furador de cartões padrão de mercado. Os cartões de proximidade TopProx não devem possuir furos em suas laterais no sentido horizontal, sentido da impressão do número do cartão, conforme figura a seguir, pois este procedimento danifica o circuito interno do cartão.

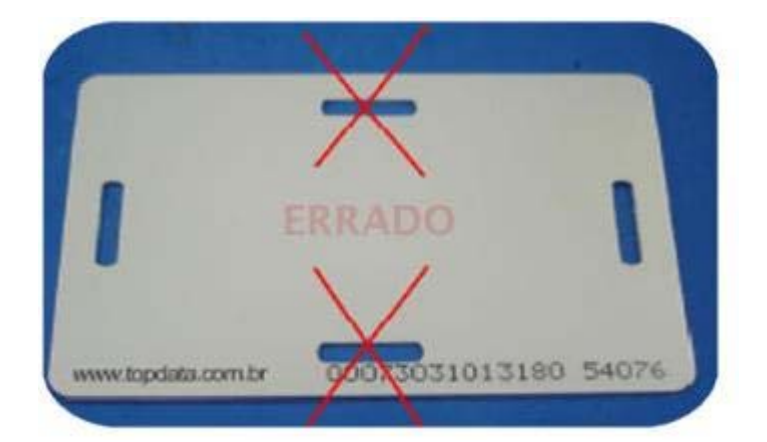

Para utilização do cartão neste sentido utilizar um porta-cartões.

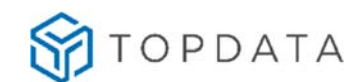

## **Leitor QR Code**

Permite a leitura de diversos tipos de cartões QR Code e código de barras atraves de aproximação. Suas principais aplicações são:

- **Inner Ponto 4** para leitura de cartões no formato QR Code.
- **Inner Ponto 4** para utilização em empresas ou grandes eventos. Permite leitura de códigos de barras diversos como no formato QR Code, Code 128, UPC-A, EAN13, EAN8, 2 de 5 Intercalado todos esses de 4 a 16 dígitos e 3 de 9 Intercalado de 4 a 10 dígitos.
- **Inner Ponto 4** com leitura de cartões no formato QR Code e cartões de proximidade ou mifare no mesmo produto, independente da biometria.

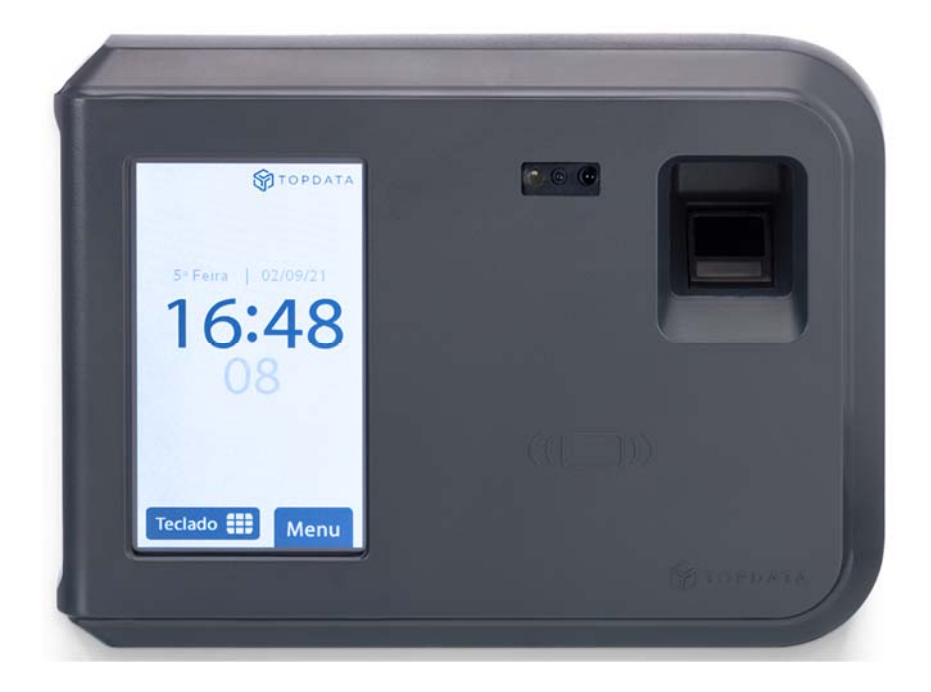

## **Tipos de códigos QR Code compatíveis**

Os tipos de códigos QR Code compatíveis são:

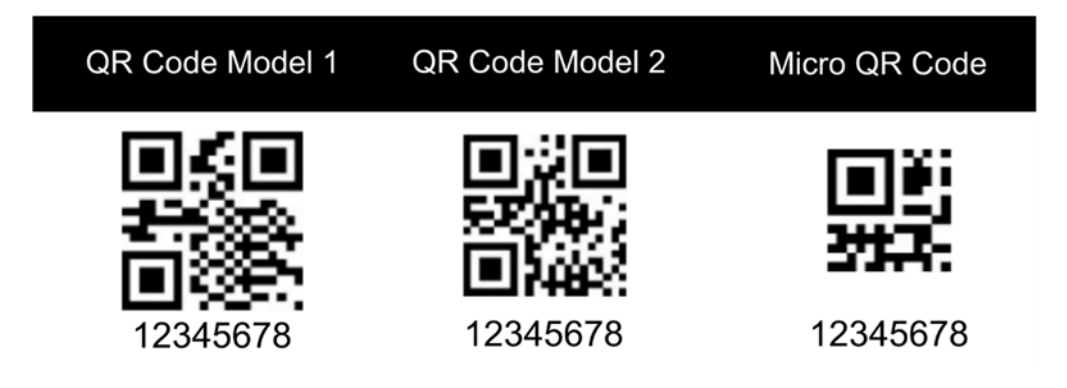

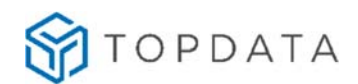

## **Tipos de cartões compatíveis**

Os tipos de cartões código de barras compatíveis com o leitor QR Code Topdata são:

- Cartão 2 de 5 intercalado.
- Cartão 3 de 9.
- Cartão 3 de 9 alfanumérico.
- Cartão QR Code podendo numérico ou alfanumérico.
- $\bullet$  Módulo 11.
- Telemática.
- Padrão Topdata.
- T1000

### **Leitura do QR Code**

A distância de leitura pode variar de acordo com o tamanho do código mostrado. O campo de leitura é fixo sendo necessário posicionar o código inteiro dentro dos limites deste campo.

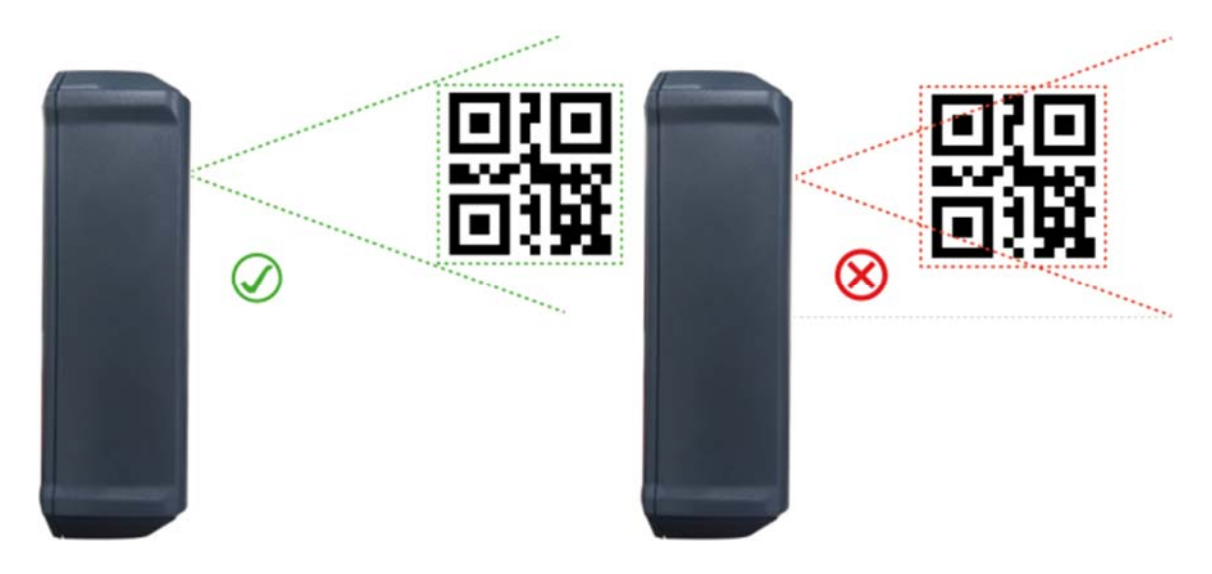

### **Mifare**

O **Inner Ponto 4** pode ser equipado com leitor padrão Mifare, que funciona na frequência de 13.56 MHz. Basta aproximar o cartão para realizar o registro.

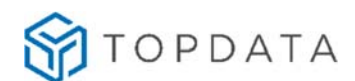

## **APENDICE D - Procedimento para configuração do Inner Ponto 4 em redes remotas**

Este capítulo visa apresentar a configuração **Inner Ponto 4** para comunicação em redes remotas:

- Modo 1: Convencional (padrão): **"Computador inicia a Conexão"**.
- Modo 2: Especial: "**Inner inicia a conexão**".

A comunicação padrão entre **Inner Ponto 4** e o software é SEMPRE iniciada pelo software, sendo:

## **Rede Remota: Computador inicia a conexão.**

Esta configuração é válida somente se no local B existir apenas um **Inner Ponto 4** e se o software estiver instalado em um computador da rede do Local A.

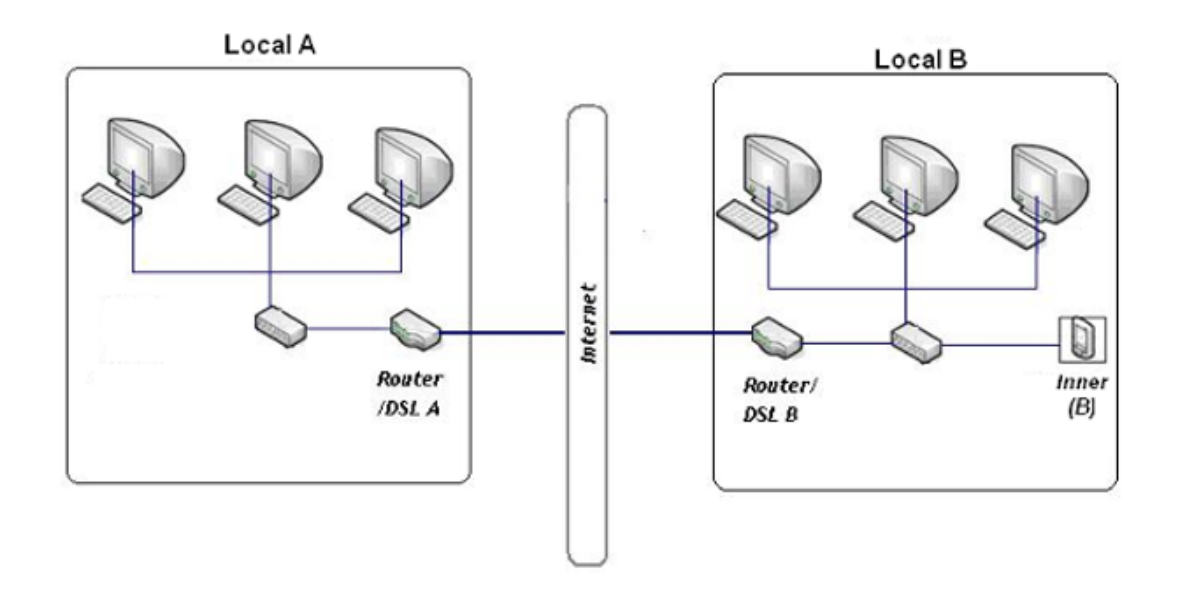

Os endereços IP internos e externos podem ser diferentes, sendo necessárias as seguintes configurações:

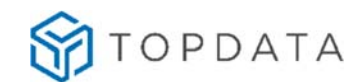

### **Configuração no Local A**

No software instalado em um computador da rede A configurar o endereço IP Externo do local onde está instalado o **Inner Ponto 4** (endereço do local B). Neste exemplo o endereço é 200.101.109.1.

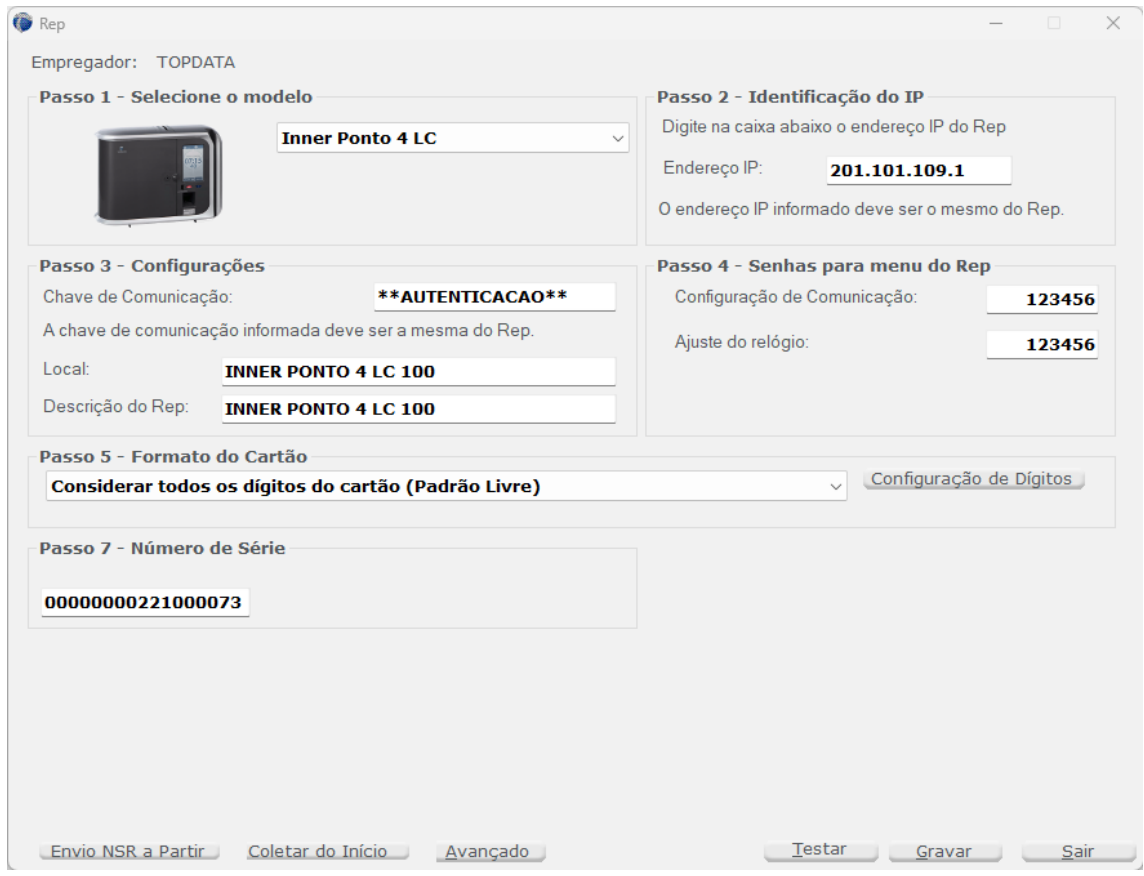

### **Configuração no Local B**

A conexão desta LAN à rede Internet é feita pelo modem ADSL e deve ter um IP externo fixo. Nas conexões internet que normalmente temos em casa o IP normalmente é dinâmico e muda após cada inicialização do modem. Neste exemplo, o endereço IP externo é o 200.101.109.1. Para saber qual é o IP externo de uma rede, pode-se consultar através do site www.meuip.com.br.

No Inner Ponto 4, deve ser configurado um endereço IP de acordo com a rede B. Neste exemplo foi usado o endereço 192.168.0.170.

Deve-se efetuar a configuração de rede para redirecionar os pacotes recebidos pelo roteador pela porta 51.000 para o endereço IP do Inner Ponto 4 (192.168.0.170)

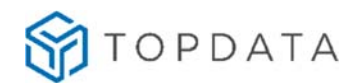

### **Redes remotas com mais de um Inner Ponto 4 por localidade**

Modelo de configuração, Gerenciador inicia conexão com mais de um Inner Ponto 4 na localidade remota.

### **Diagrama de Gerenciador Inner Rep usando rede remota**

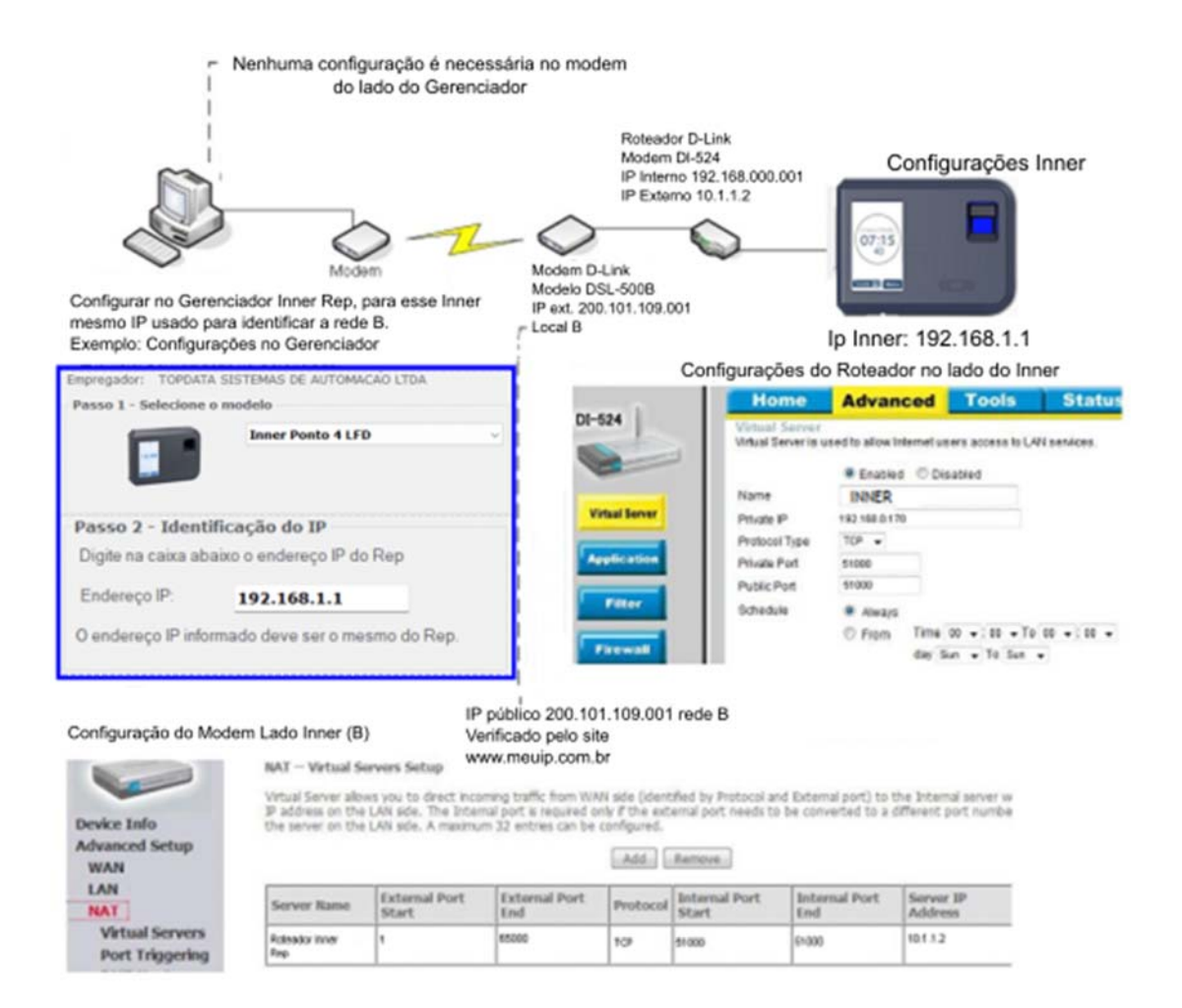

Clientes que utilizam rede remota somente com um **Inner Ponto 4** instalado, não precisam alterar a porta de comunicação podendo manter o valor padrão 51000.

Porém clientes que utilizem rede remota com mais de um **Inner Ponto 4** na localidade, devem efetuar a configuração do roteador da empresa onde conectam-se os **Inner Ponto 4** instalados.

Nos roteadores o tipo de configuração que deve ser alterada é chamado de "Virtual Server", e consiste em um simples redirecionamento de portas. Por exemplo, você deseja que o Gerenciador de **Inner Ponto 4** instalado no local "A" comunique com os **Inner Ponto 4** instalados no local "B". Para isso deve ser criada uma regra no roteador

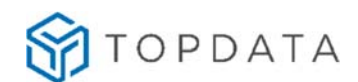

de destino (lado do **Inner Ponto 4**) dando nome, endereço IP interno da rede e porta utilizada para o redirecionamento.

Por exemplo, o endereço IP do local "B" é 200.101.93.7. Configurando o "Virtual Server" o que será feito será basicamente informar que tudo que chegar no IP 200.101.93.7 pela porta 51000 seja encaminhado para o IP interno 192.168.1.101. E tudo que chegar ao IP 200.101.93.7 pela porta 52000 seja encaminhado para o IP interno 192.168.1.150. No Gerenciador Inner Rep localizado no local "A", serão configurados dois **Inner Ponto 4** com o mesmo endereço IP, porém um usando a porta 51000 e outro a porta 52000.

#### Exemplo de configuração no modem marca HUAWEI, modelo SmartAX MT880a.

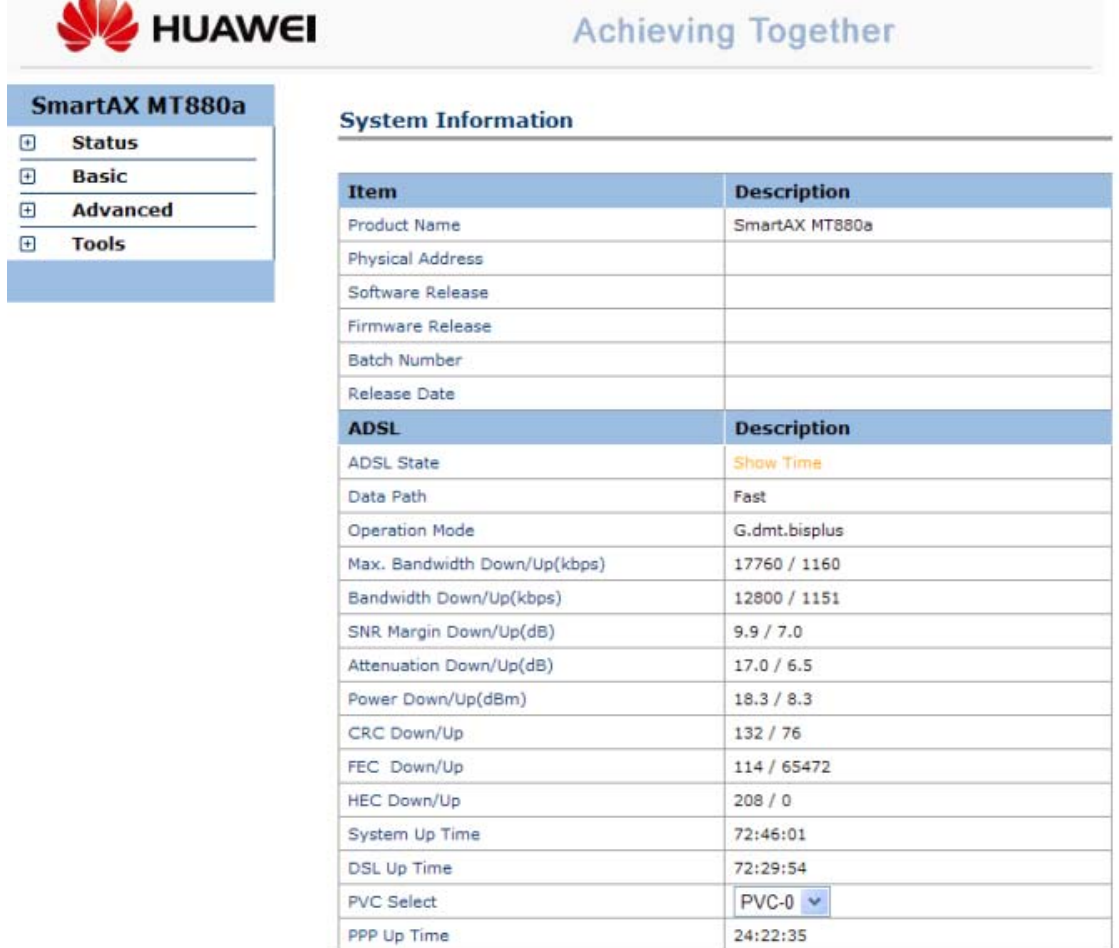

Tela inicial de configuração: Clicar na opção "Basic"

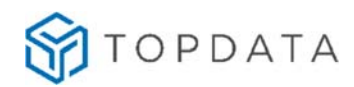

Na opção "Basic", escolher NAT e depois "VIRTUAL SERVER".

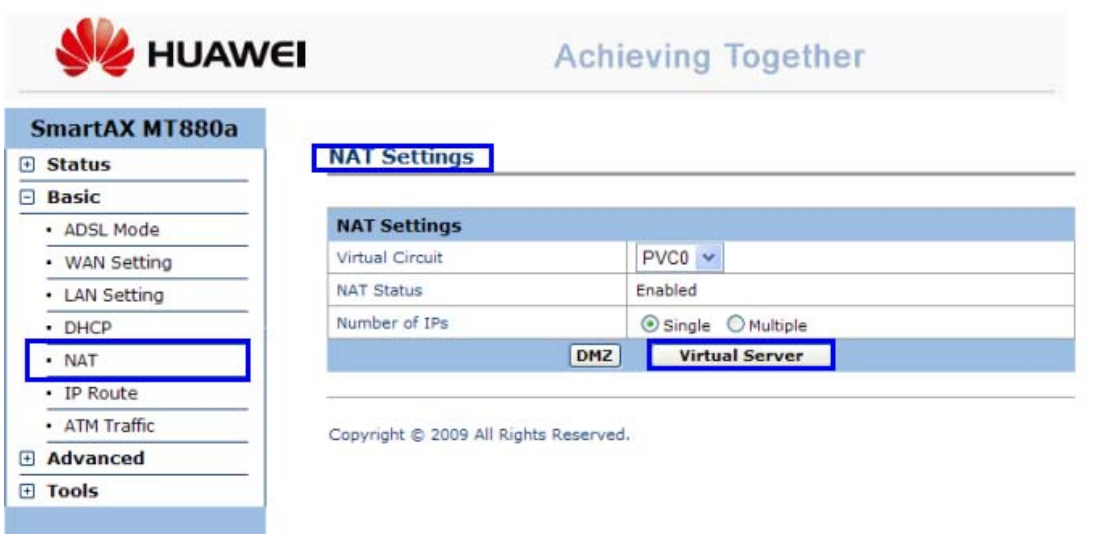

No VIRTUAL SERVER, criar as regras para que:

- Tudo que chegar pelo endereço IP externo "200.101.93.7" pela porta 51000 seja encaminhado para o IP interno 192.168.1.101 via porta local 51000 que é usada pelo **Inner Ponto 4**.

- Tudo que chegar pelo endereço IP externo "200.101.93.7" pela porta 52000 seja encaminhado para o IP interno 192.168.1.150 via porta local 51000 que é usada pelo **Inner Ponto 4**.

- Tudo que chegar pelo endereço IP externo "200.101.93.7" pela porta 53000 seja encaminhado para o IP interno 192.168.1.120 via porta local 51000 que é usada pelo **Inner Ponto 4**.

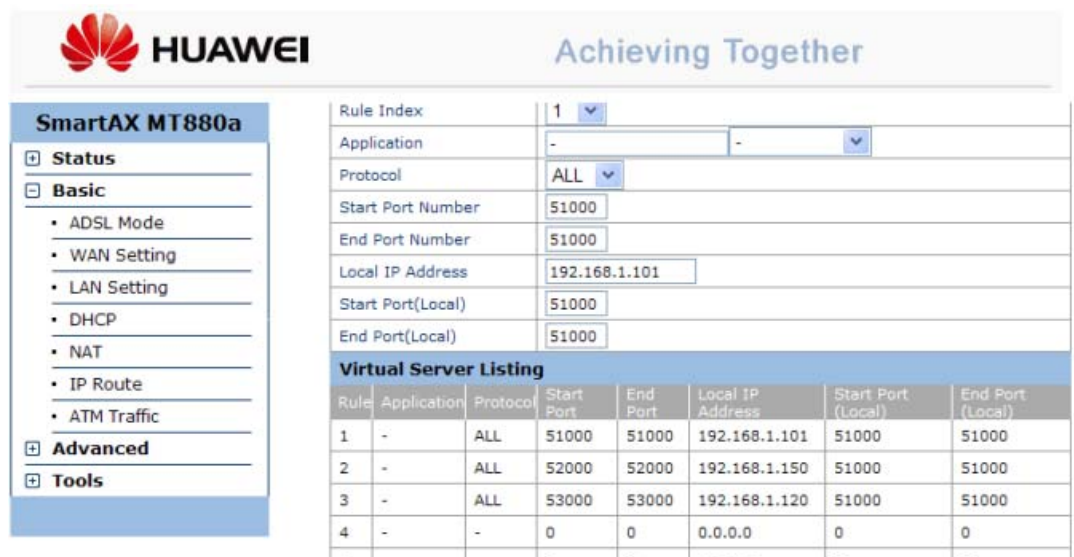

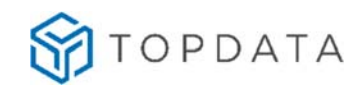

No Gerenciador:

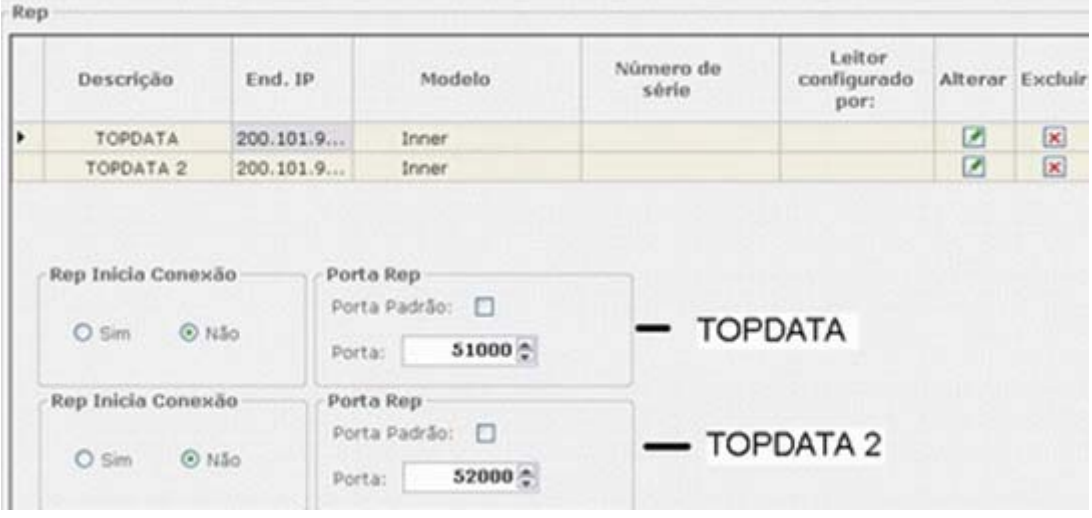

**Rede remota, Inner inicia a Conexão** 

Demonstramos a seguir, um exemplo de configuração do **Inner Ponto 4** iniciando a conexão.

**Passo 1**: No lado da rede remota, onde será instalado o **Inner Ponto 4**, verifique qual a máscara de rede e o gateway. Para isso utilize o comando "**IPCONFIG**":

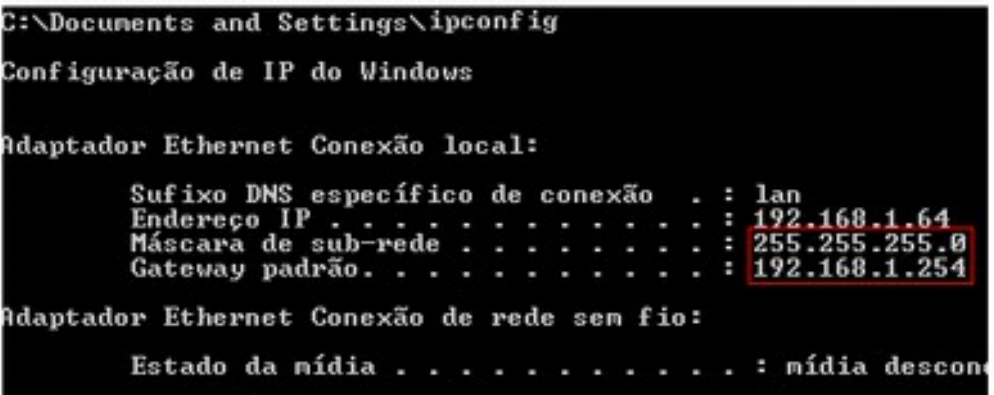

**Passo 2**: Identifique qual o endereço IP externo do lado do software, que seja fixo e que é utilizada pela empresa para uso da rede Internet, para qual o **Inner Ponto 4** deve pedir conexão. Neste exemplo, vamos adotar o valor "187.59.1.121".

**Passo 3**: Com base nas informações do **Inner Ponto 4** remoto e do IP externo do servidor, configure o **Inner Ponto 4** para iniciar conexão.

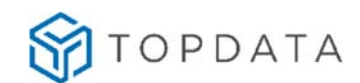

**Passo 4**: Leve o **Inner Ponto 4** configurado no passo anterior para o local da rede remota. Ligue-o na tomada e conecte o cabo de rede. Pronto! O seu **Inner Ponto 4** já está iniciando a conexão com a empresa onde está instalado o Gerenciador Inner Rep.

**Passo 5**: Na empresa onde está instalado o Gerenciador Inner Rep, solicite para que o administrador de rede redirecione tudo o que está chegando ao seu IP externo que neste exemplo é o "187.59.1.121" através da porta 53003, para o endereço IP dentro da empresa, onde está o computador com o software.

#### Nota:

Caso existam mais **Inner Ponto 4** remotos instalados, os passos anteriores devem ser  repetidos, com a diferença que o administrador de rede terá que redirecionar uma porta por Inner, a fim de saber de qual **Inner Ponto 4** estão chegando os dados.

#### **Exemplos:**

#### **Inner Ponto 4 Localidade A:**

Redirecionar tudo o que for recebido no servidor IP externo 187.59.1.121, via porta 53003, para o IP interno onde está o Gerenciador que fará a comunicação com o **Inner Ponto 4** da localidade A.

#### **Inner Ponto 4 Localidade B:**

Redirecionar tudo o que for recebido no servidor IP externo 187.59.1.121, via porta 53011, para o IP interno onde está o Gerenciador que fará a comunicação com o **Inner Ponto 4** da localidade B.

#### **Inner Ponto 4 Localidade C:**

Redirecionar tudo o que for recebido no servidor IP externo 187.59.1.121, via porta 53012, para o IP interno onde está o Gerenciador que fará a comunicação com o **Inner Ponto 4** da localidade C.

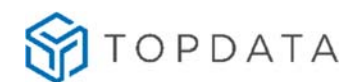

Se você deseja certificar-se que os pedidos de conexão do **Inner Ponto 4** remoto estão chegando para o computador onde está o Gerenciador, utilize programas como, por exemplo, o Wireshark e observe, pedidos sendo recebidos e encaminhados pelo servidor da empresa via porta 53003 e encaminhados para o IP interno onde está o Gerenciador Inner Rep, no caso IP 10.0.7.40.

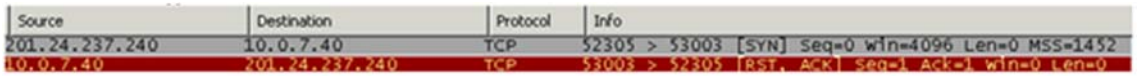

### **Configuração do Inner Ponto 4 utilizando DNS**

Este tópico exemplifica a configuração passo a passo de um cenário de comunicação de um **Inner Ponto 4** utilizando DNS.

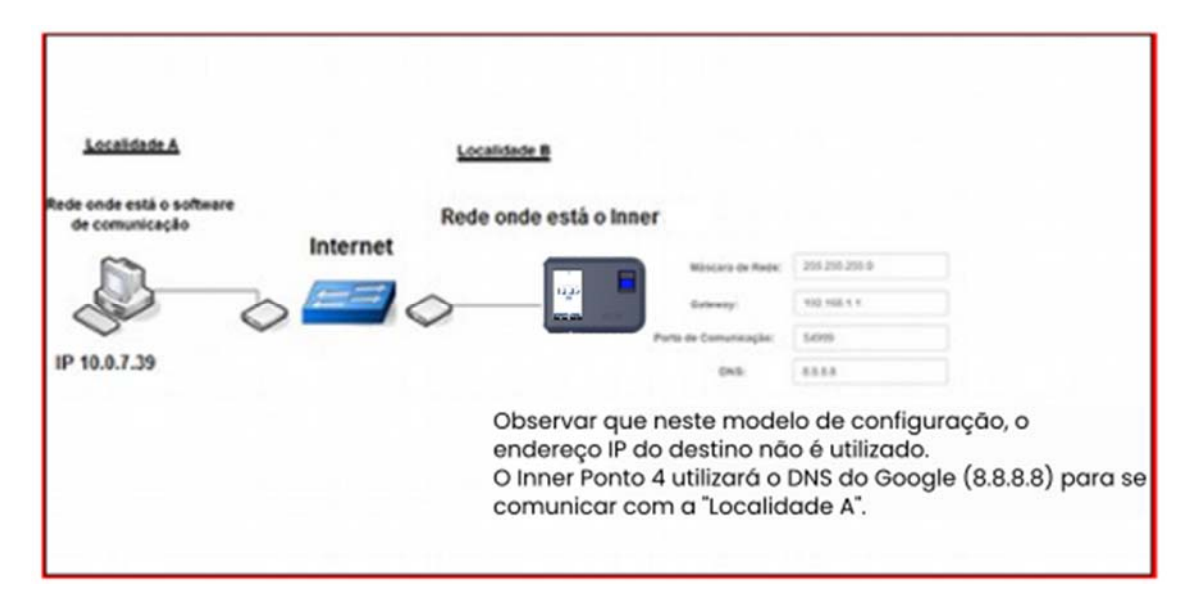

Considerar neste modelo que o "**Host**" utilizado pela empresa "**Localidade A**" é www.nomedaempresa.com.br.

No **Inner Ponto 4** da "**Localidade B**", o host da "**Localidade A**" será encontrado neste exemplo através do IP "8.8.8.8", que é o servidor DNS do Google.

O **Inner Ponto 4** deve ser configurado para iniciar a conexão através da porta 54.999. Importante saber que nesta configuração o IP do servidor que é configurado no **Inner Ponto 4**, pode ser qualquer valor, pois a comunicação será realizada utilizando informações da porta de comunicação, do endereço DNS e do nome do host (Nome do Computador).

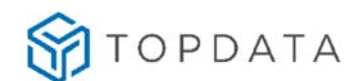

Também é necessário que no servidor onde estará chegando os pedidos de conexão através do DNS (Localidade A), o administrador de rede direcione tudo o que chegar pela porta 54.999 para o endereço IP onde está o software de comunicação.

A configuração do DNS no **Inner Ponto 4** não está disponível no menu do equipamento. Deve ser realizada através do software.

### **Configuração do DNS através do Gerenciador Inner Rep**

**Passo 1**: Obter e definir as seguintes informações da rede das "Localidades A e B" que utilizaram DNS na comunicação com o **Inner Ponto 4**:

- Porta de comunicação: 54.999 (Localidade B)
- Gateway: 192.168.1.1 (Localidade B)
- DNS: 8.8.8.8 (Google, pode ser outro)
- Nome do host (Localidade A): www.nomedaempresa.com.br
- Endereço IP computador da (Localidade A): é transparente quando utilizado DNS, mas necessário para configuração do direcionamento do roteador desta localidade. Por isso é importante ter essa informação. Neste exemplo, utilizaremos o 10.0.7.39. Ver "**Passo 2**".

**Passo 2**: Na empresa onde está instalado o software de comunicação, solicite para que o administrador de rede redirecione tudo o que está chegando pela porta 54.999, para o endereço IP dentro da empresa, onde está o computador com o software. Acessar o roteador da sua provedora de banda larga de Internet. Neste exemplo abrir um navegador web e digitar o endereço IP 192.168.100.1.

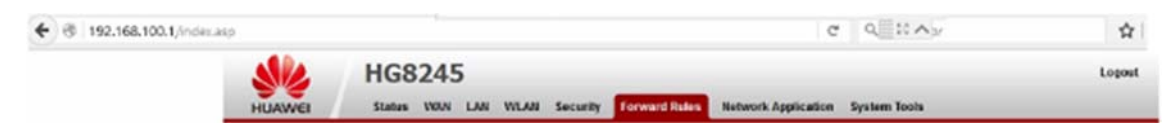

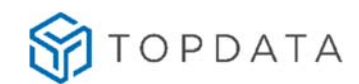

**Passo 3:** Será solicitada a senha de acesso do seu roteador. Verifique com sua operadora.

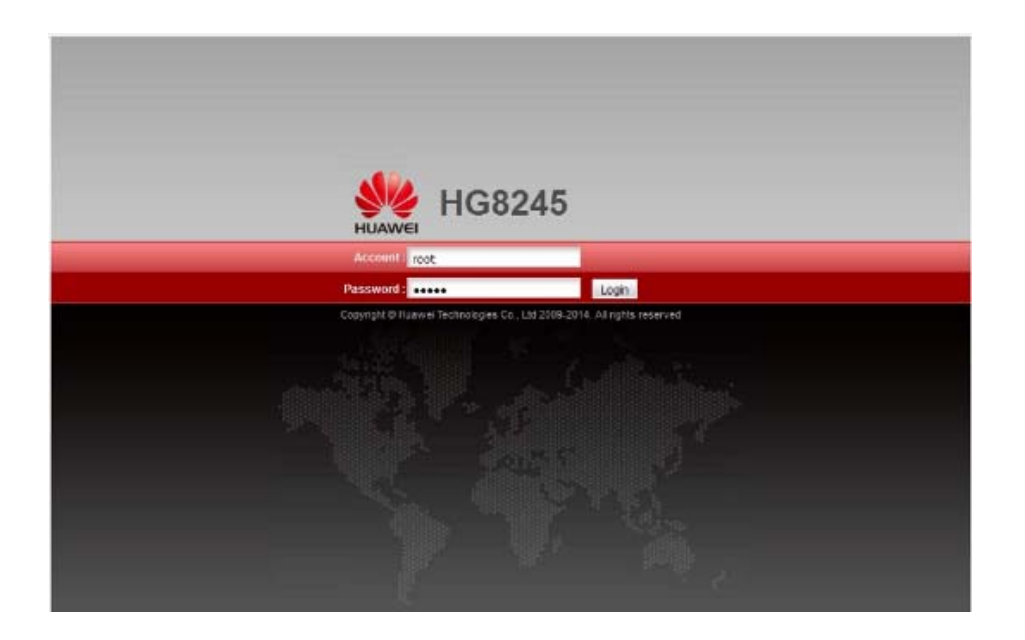

Passo 4: No roteador utilizado neste exemplo para efetuar o direcionamento, selecionar a opção "**Forward Rules**" e "**Port Mapping configuration**":

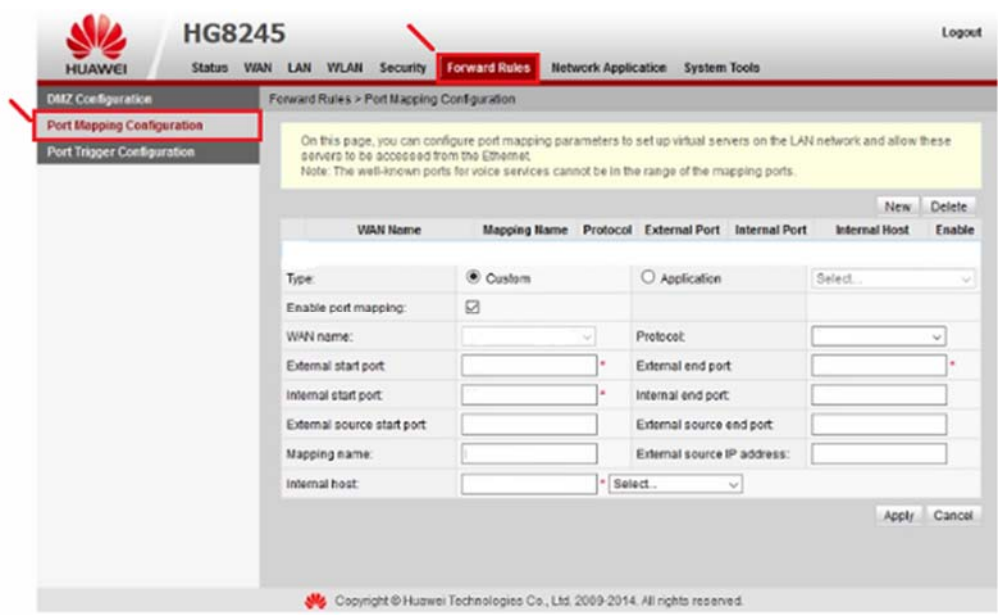

**Passo 5:** Selecionar o protocolo "**TCP**". Em seguida, configurar o valor da porta definida para o **Inner Ponto 4** que foi 54999 para "**External start port**", "**Internal start port**", "**External end port**" e "**Internal end port**". Na opção "**Mapping name**", escreva um nome para esta regra que neste exemplo foi "**INNER PONTO 4**". Na opção

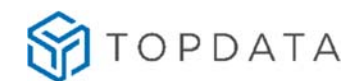

"**Internal host**" configurar o endereço IP para o qual os dados da porta 54999 devem ser encaminhados. Neste exemplo é 10.0.7.39. Clicar em "**Apply**":

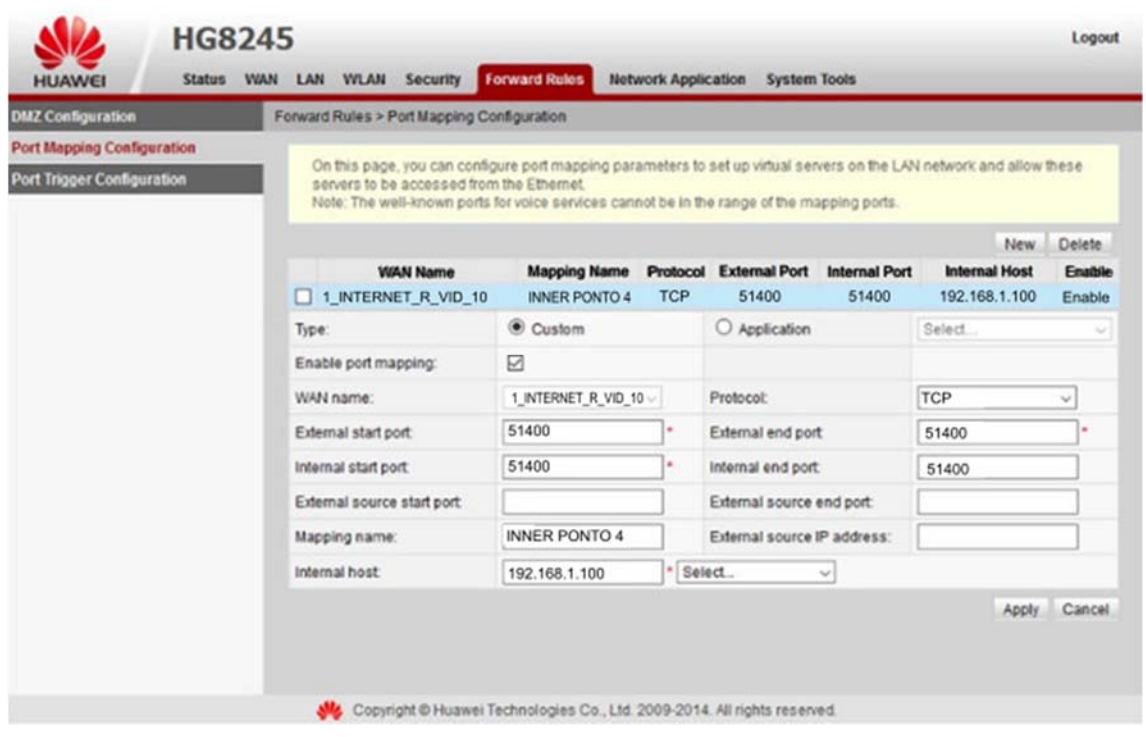

**Passo 6**: Com as informações em mãos, o **Inner Ponto 4** poderá ser configurado através do Gerenciador estando localizado na própria "Localidade B" ou em outro local e depois levado e instalado nesta localidade.

**Passo 7:** No **Inner Ponto 4**, ir em Menu, Configurações, IP Inner, configurar para utilizar "**Endereço IP**", "**Máscara de rede**" e "**Gateway**":

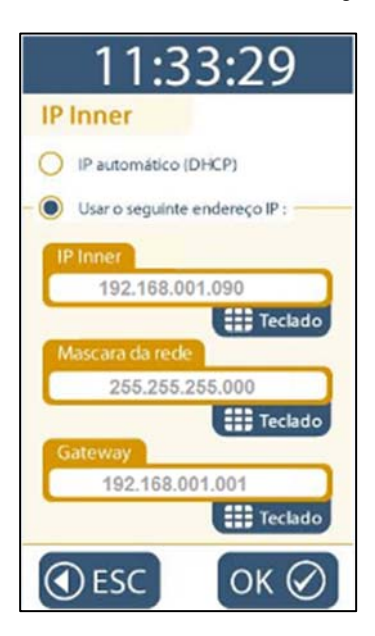

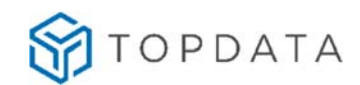

**Passo 8:** Conectar o cabo de rede no **Inner Ponto 4**.

**Passo 9:** Abrir o software gerenciador, incluir um Inner e configurar o endereço IP do equipamento no caso 192.168.1.90. Clicar em "**Incluir**":

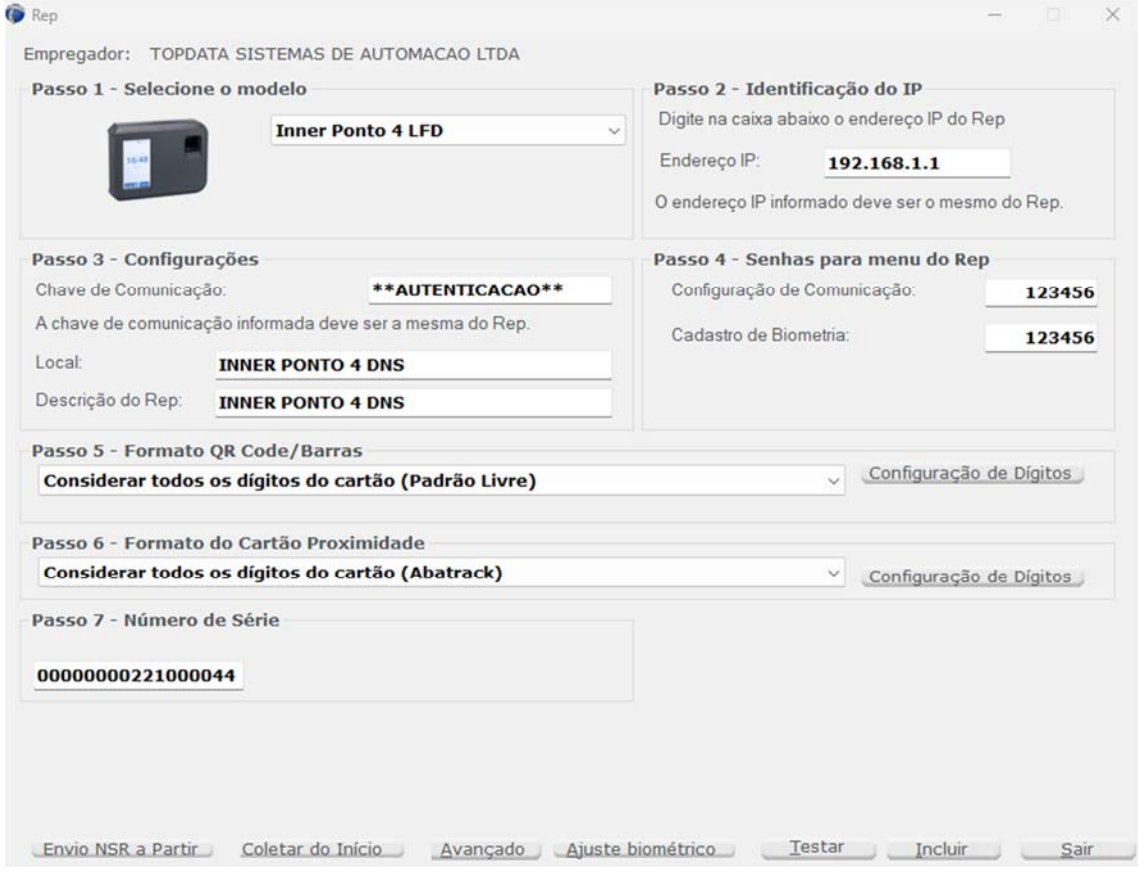

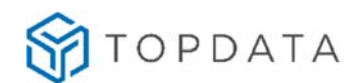

**Passo 10:** Em seguida, no Inner criado, clicar em "**Avançado**" e configurar:

- Inner inicia Conexão: Sim
- Escolher comunicar através do "Nome do computador"
- Nome do Computador: www.nomedaempresa.com.br
- Porta do Computador: 54.999
- Máscara de rede: 255.255.255.0
- Gateway: 192.168.1.1
- DNS: 8.8.8.8

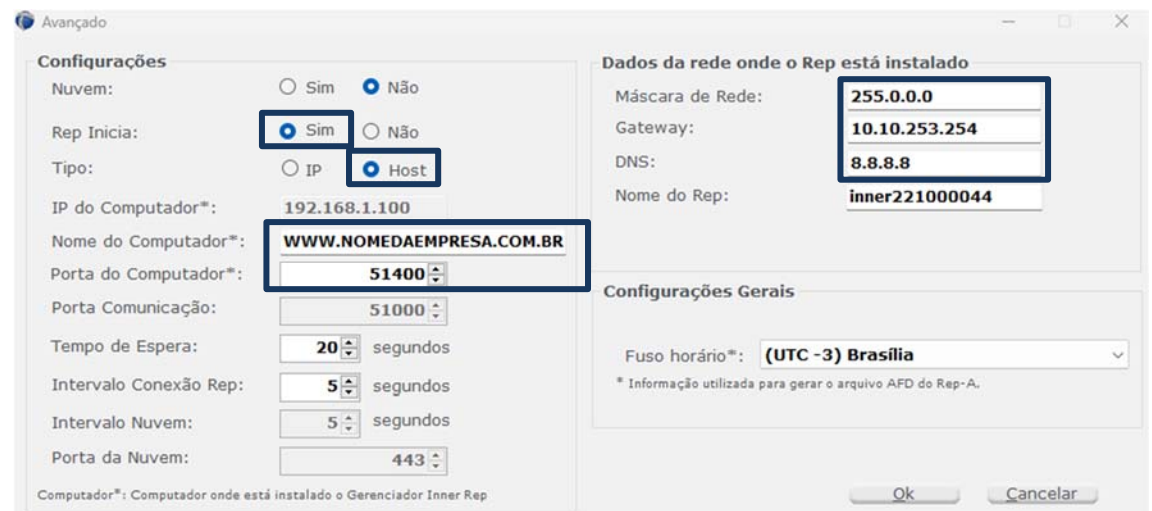

#### Clicar em "OK".

**Passo 11:** É necessário o **Inner Ponto 4** receber a configuração do DNS. Para isso, selecionar a opção, "**Ferramentas**", "**Enviar Configurações de rede avançadas**":

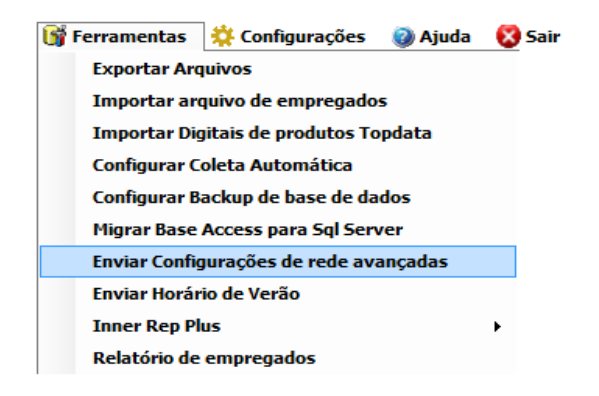

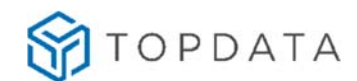

**Passo 12:** Selecionar **Inner Ponto 4** clicar no botão "**Comunicar**". Na tela a seguir, será necessário escolher o modo de envio:

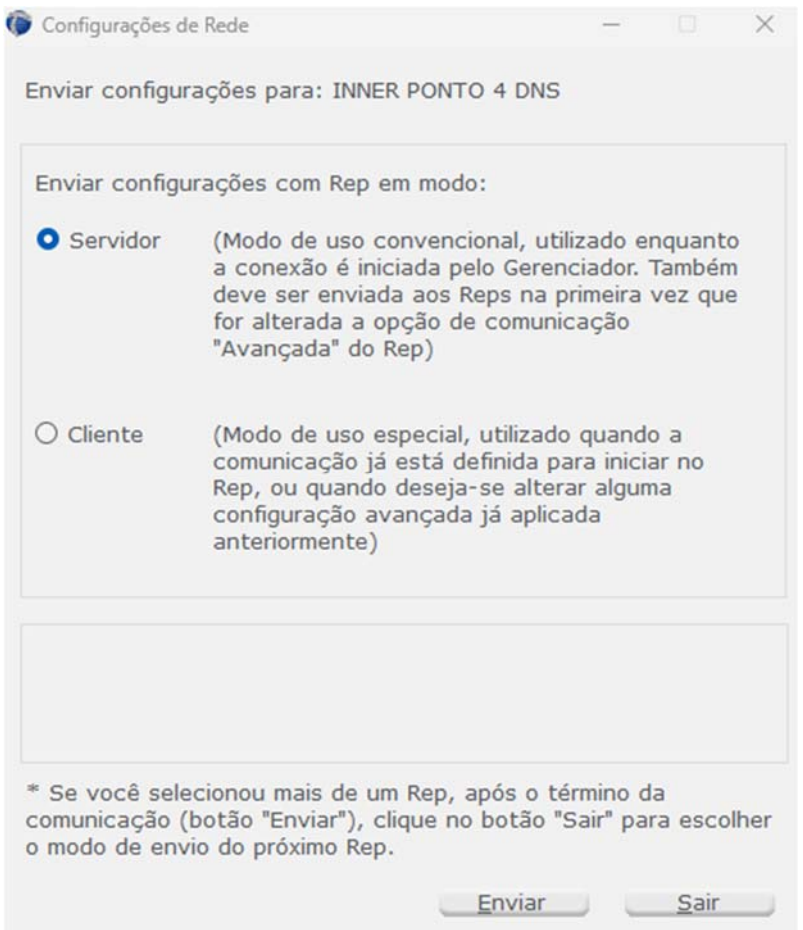

**Passo 13**: No menu do **Inner Ponto 4**, clicar "**Menu**", "**Sobre**" e "**Informações**". Conferir as configurações do **Inner Ponto 4**. Se estiverem corretas, o **Inner Ponto 4** está pronto para se comunicar com o software gerenciador utilizando DNS.

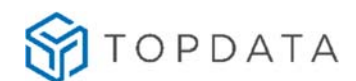

## **APENDICE E - Inner Ponto 4 com memória cheia**

O **Inner Ponto 4** possui a capacidade de armazenamento para 10 milhões de registros. Ao atingir esse valor no display será exibida a mensagem "**Memória Cheia**" e não será mais possível efetuar nenhuma marcação de ponto ou qualquer outro registro que grave na memória. Neste caso entrar em contato com o Suporte Técnico Topdata.

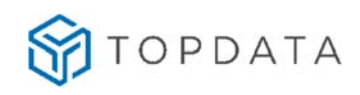

# **6 Histórico de revisões deste manual**

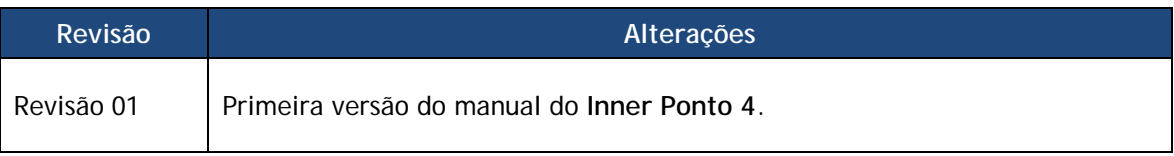